<span id="page-0-0"></span>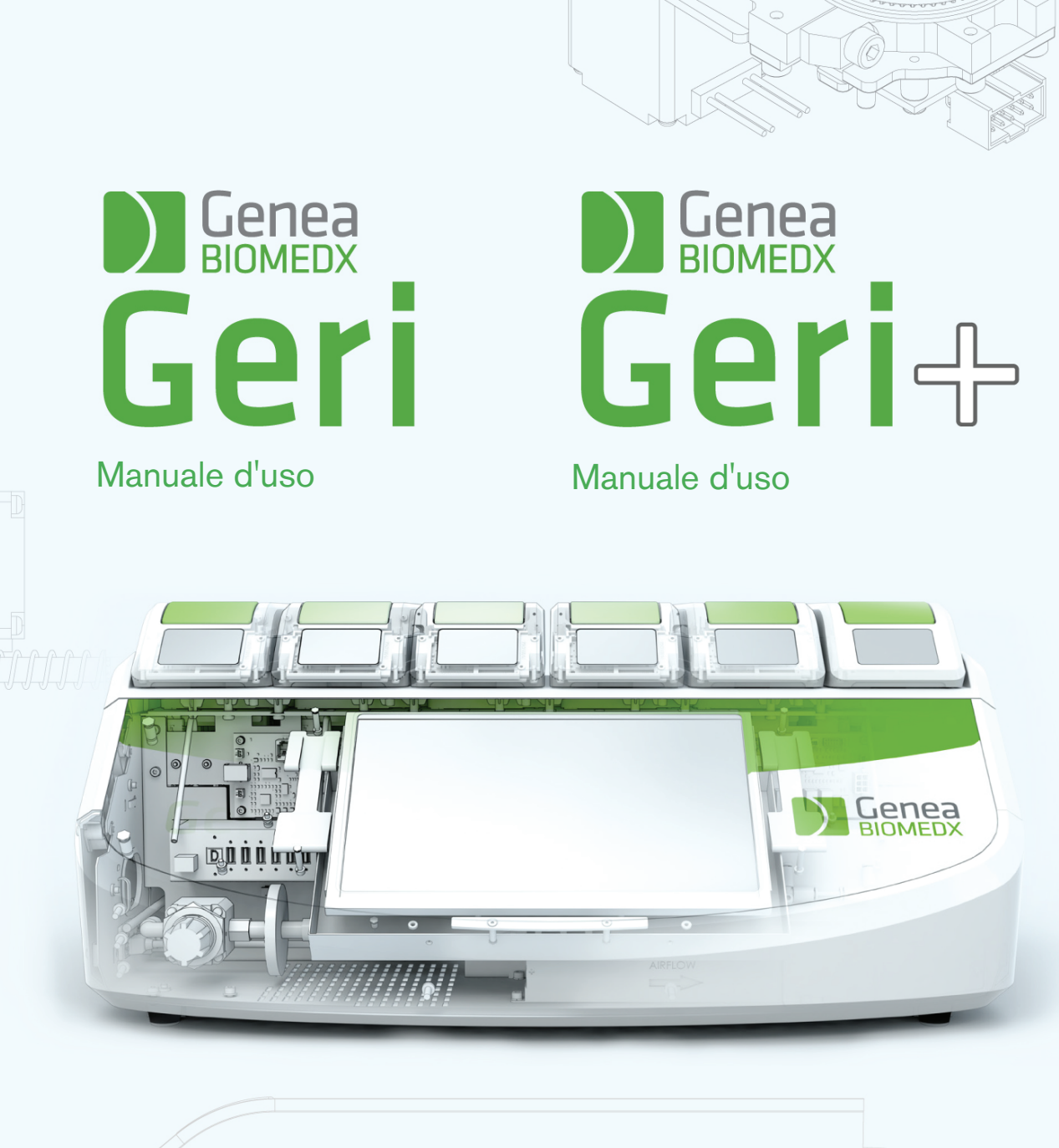

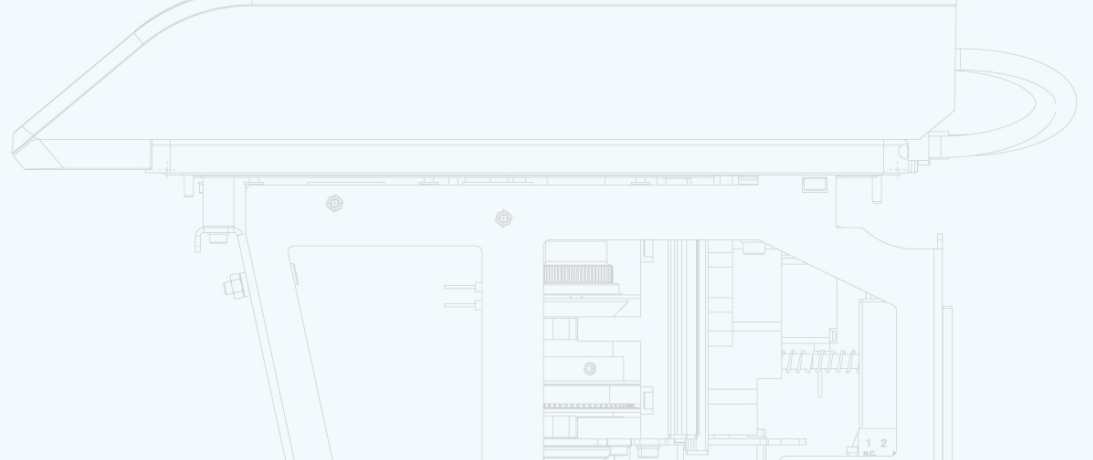

# INFORMAZIONI GENERALI

# Copyright

Il presente manuale d'uso e tutti i contenuti sono soggetti a copyright. Tutti i diritti riservati. Nessuna parte del presente manuale d'uso può essere riprodotta, copiata, tradotta o trasmessa in qualsiasi forma o con qualsiasi mezzo senza previa approvazione scritta di Genea Biomedx.

### Assistenza tecnica

### Produttore

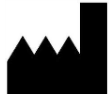

Genea Biomedx Pty Ltd Level 2, 321 Kent Street Sydney, New South Wales, 2000, Australia E-mail: info@geneabiomedx.com Sito web: www.geneabiomedx.com

### ECREP Rappresentante autorizzato europeo

DONAWA LIFESCIENCE CONSULTING SRL Piazza Albania, 10 00153 Rome Italy

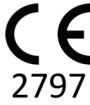

QIFU-GERI-IT-1 revisione 2 tradotto da materiale di origine QFRM422 revisione 18.

# GENEA BIOMEDX

# IN SINTESI

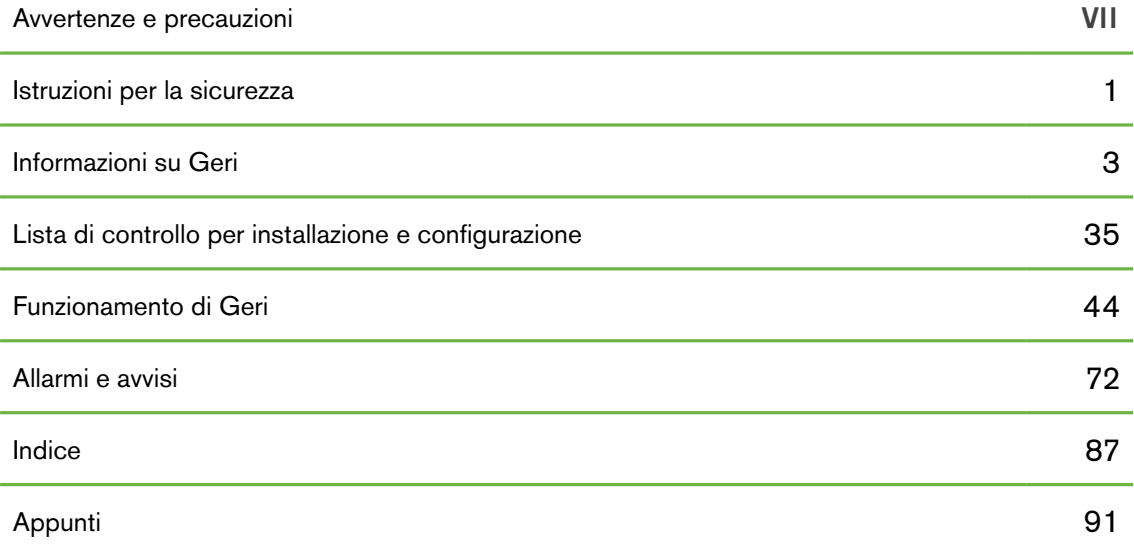

# **CONTENTS**

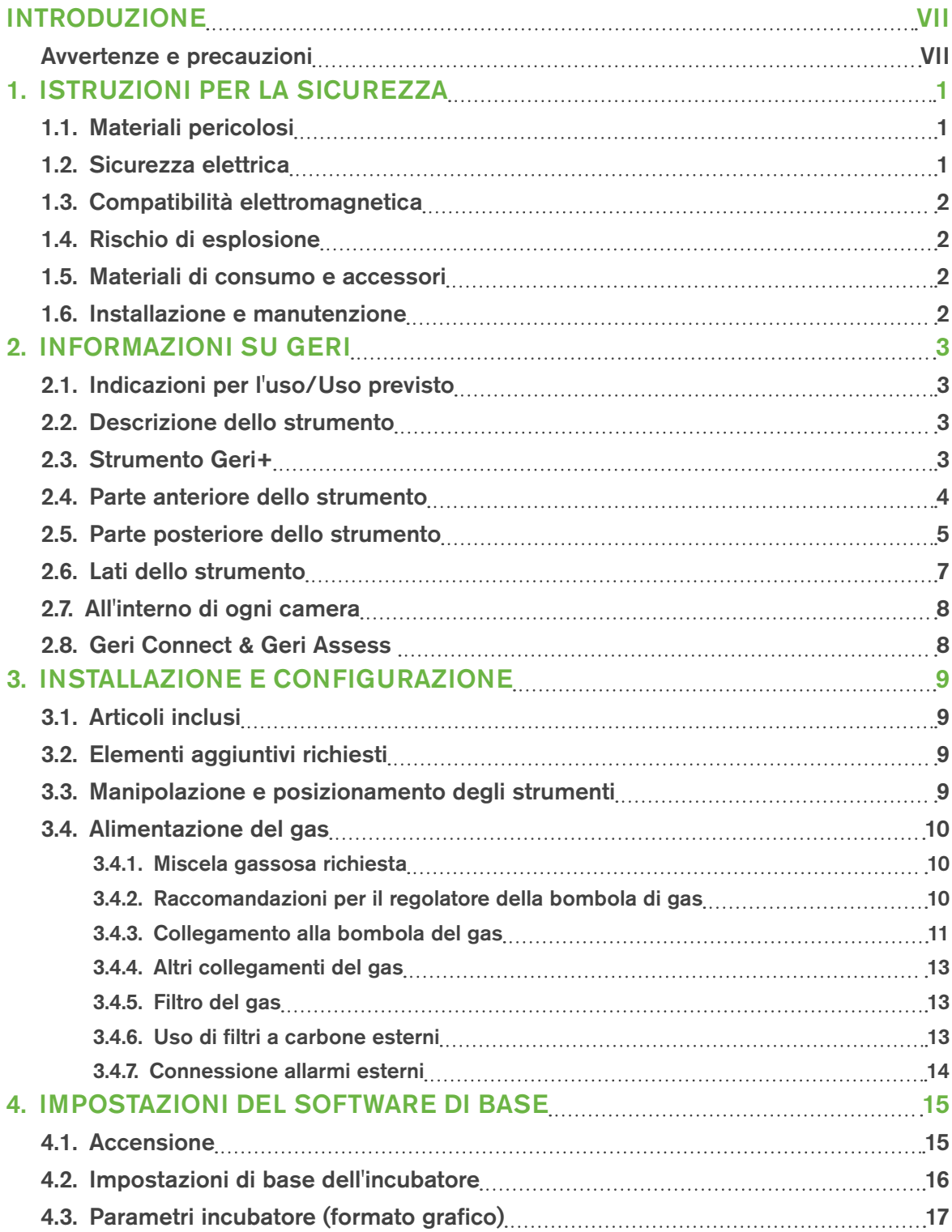

# GENEA BIOMEDX

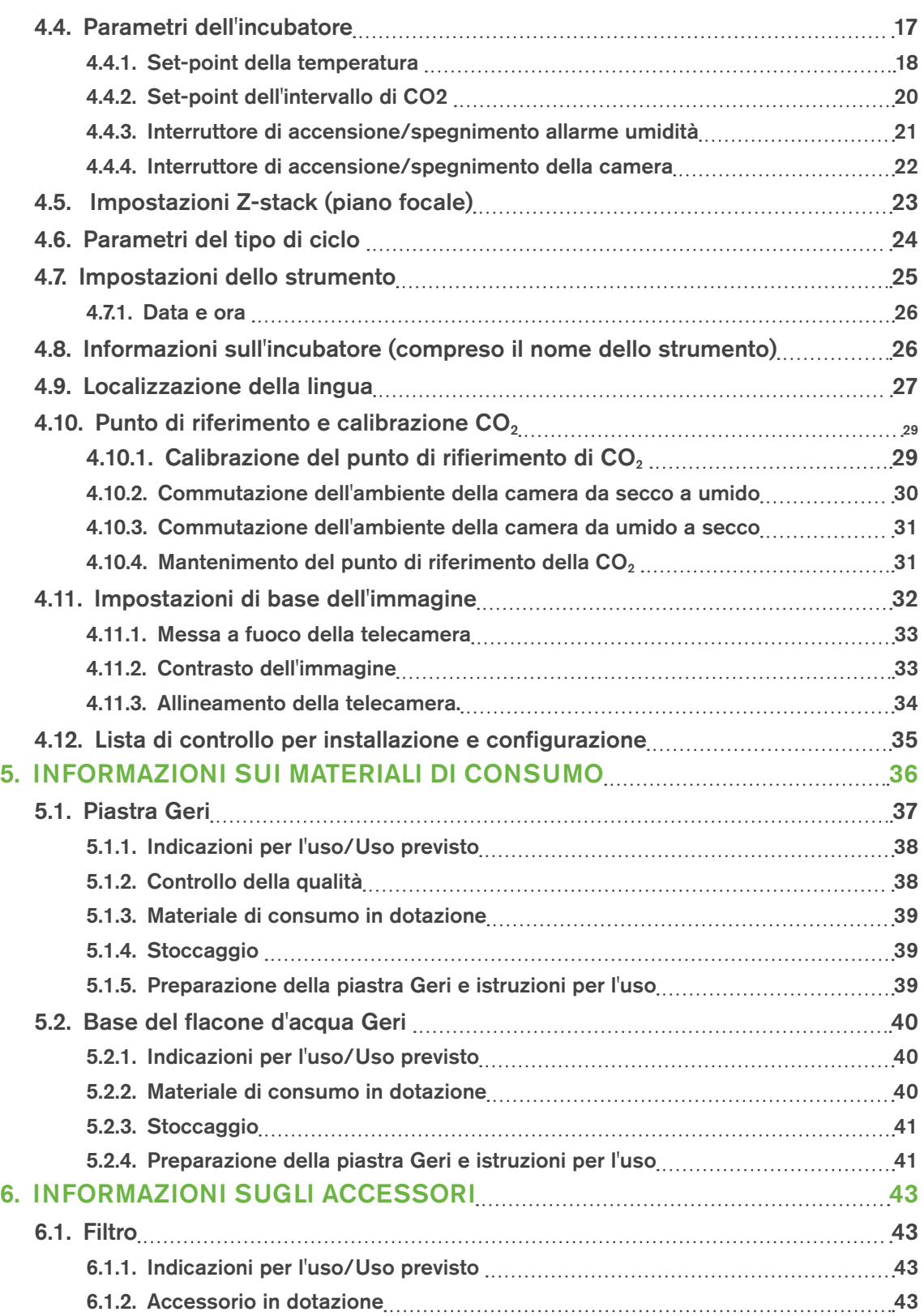

# MANUALE D'USO

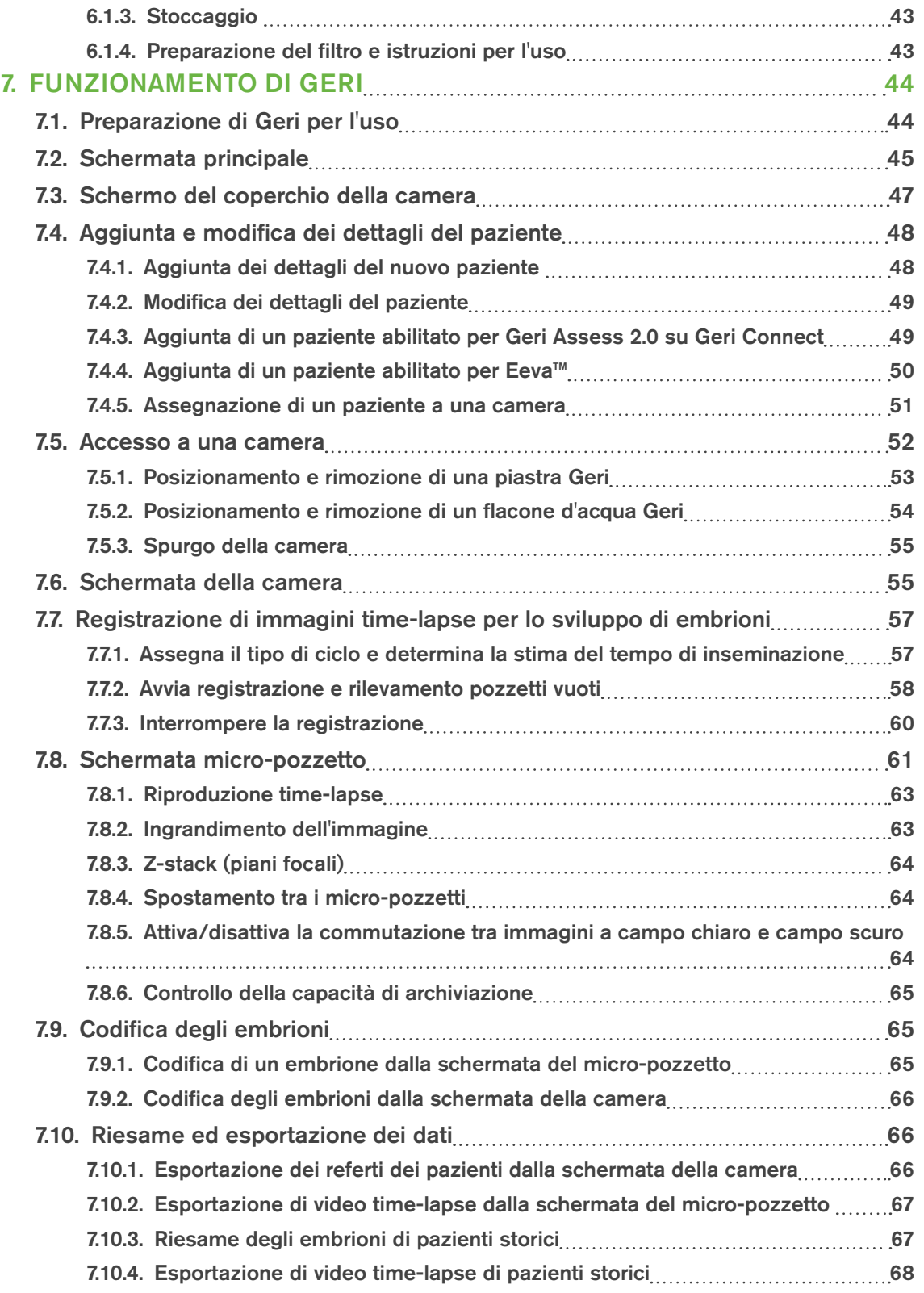

# GENEA BIOMEDX

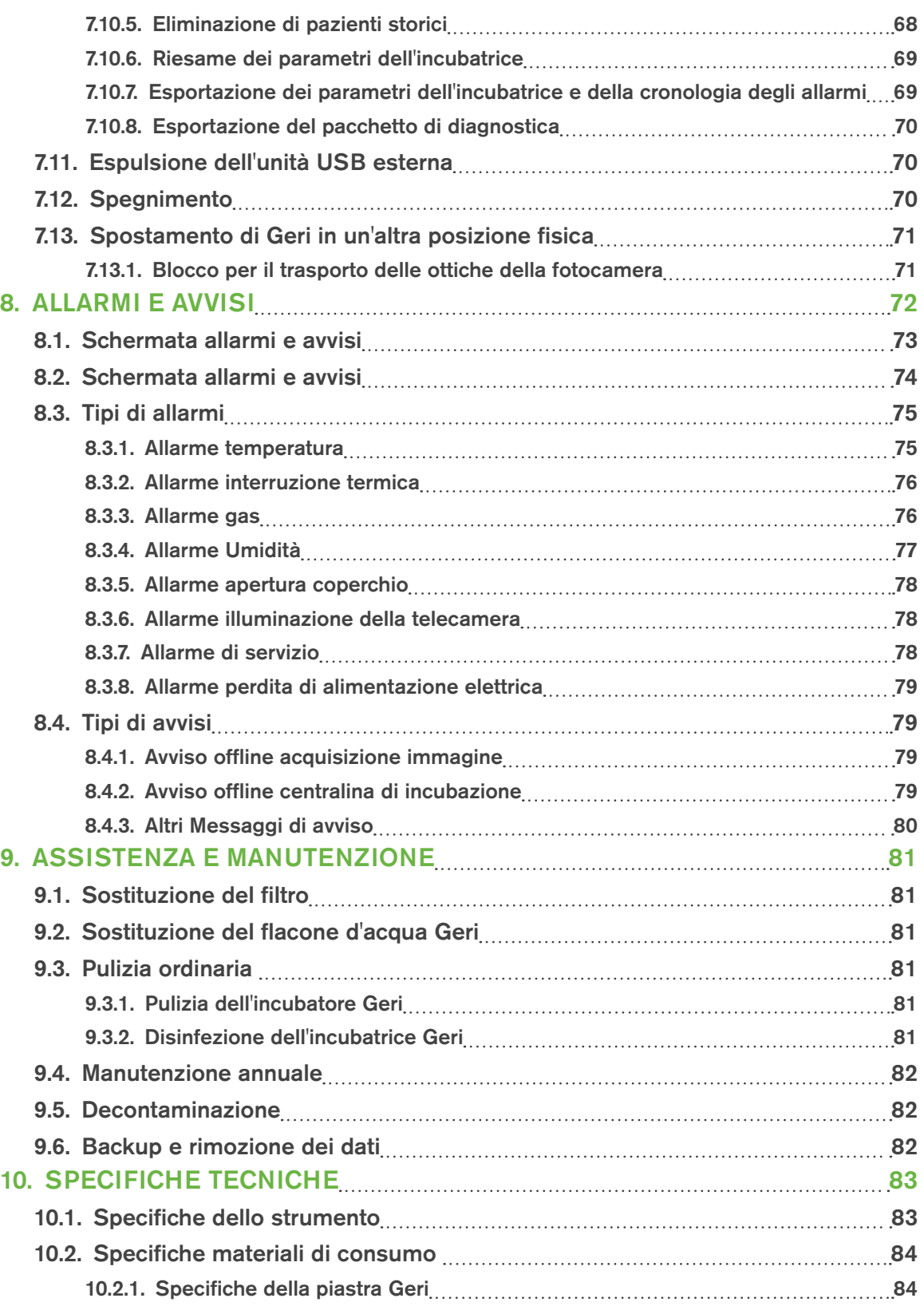

# MANUALE D'USO

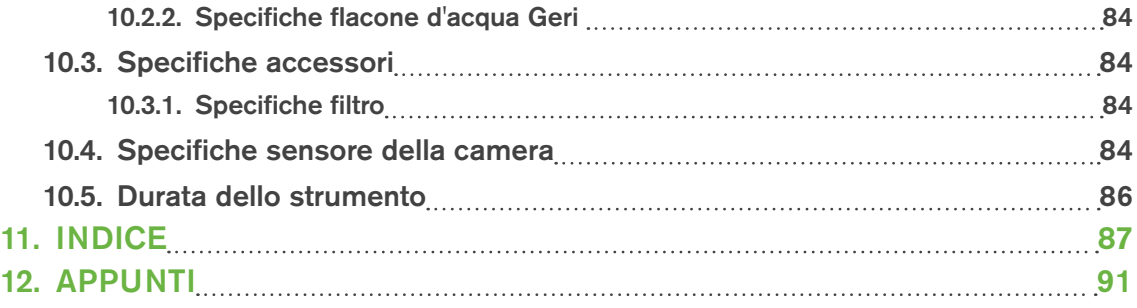

# <span id="page-10-0"></span>INTRODUZIONE

È responsabilità del proprietario assicurarsi che tutti gli utenti di Geri abbiano letto e compreso questo manuale prima di utilizzare lo strumento. Questo manuale utente è per i lettori che hanno familiarità con le tecniche cliniche e di laboratorio, gli strumenti e le procedure e le attrezzature di sicurezza personale. Prima di utilizzare Geri, assicurarsi di avere la formazione clinica e di laboratorio appropriata.

### Avvertenze e precauzioni

Le seguenti avvertenze e precauzioni appaiono nel manuale d'uso. È responsabilità del proprietario assicurarsi che tutti gli utenti di Geri e Geri Connect & Geri Assess abbiano letto e compreso queste avvertenze e precauzioni prima di utilizzare lo strumento.

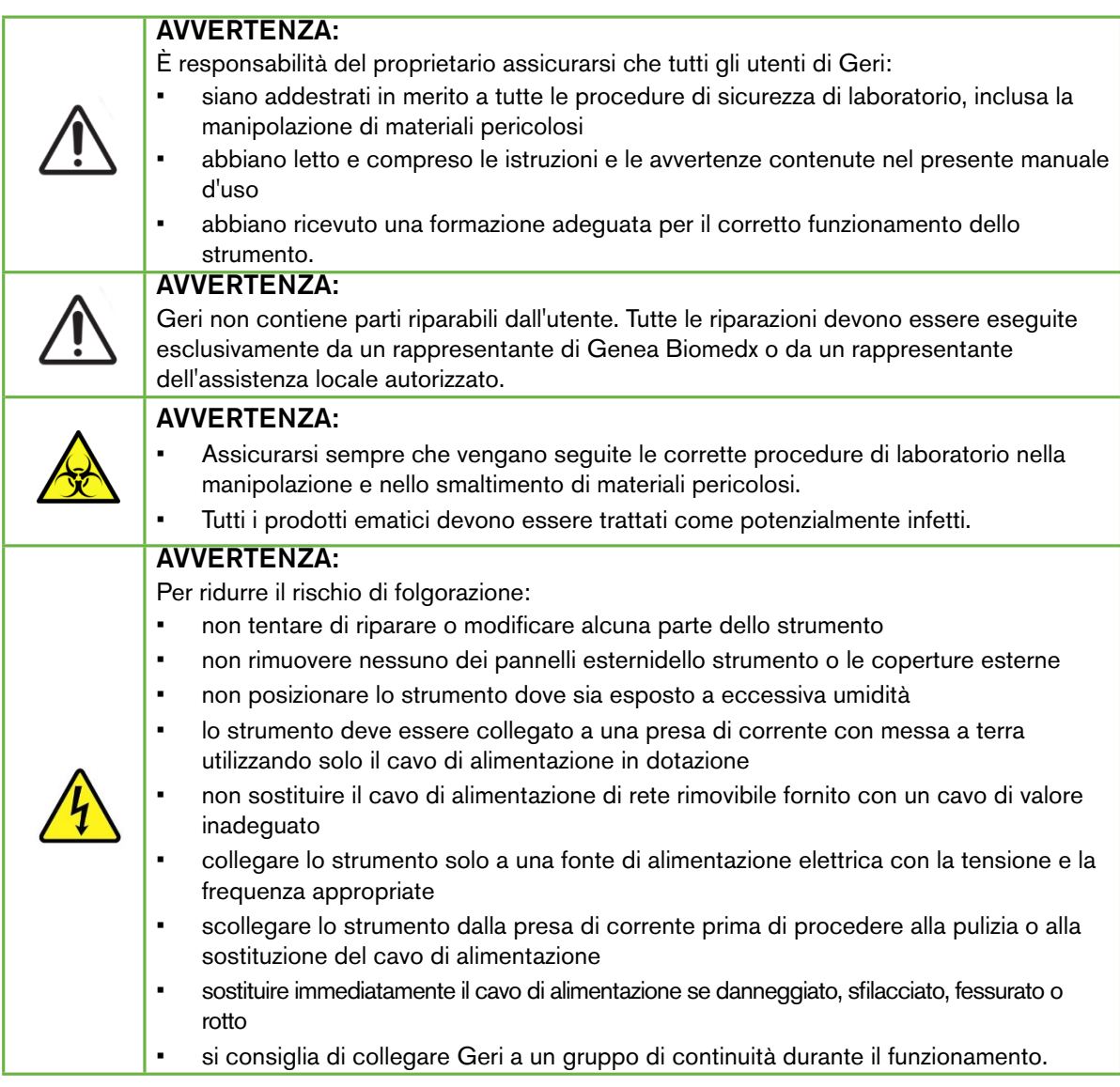

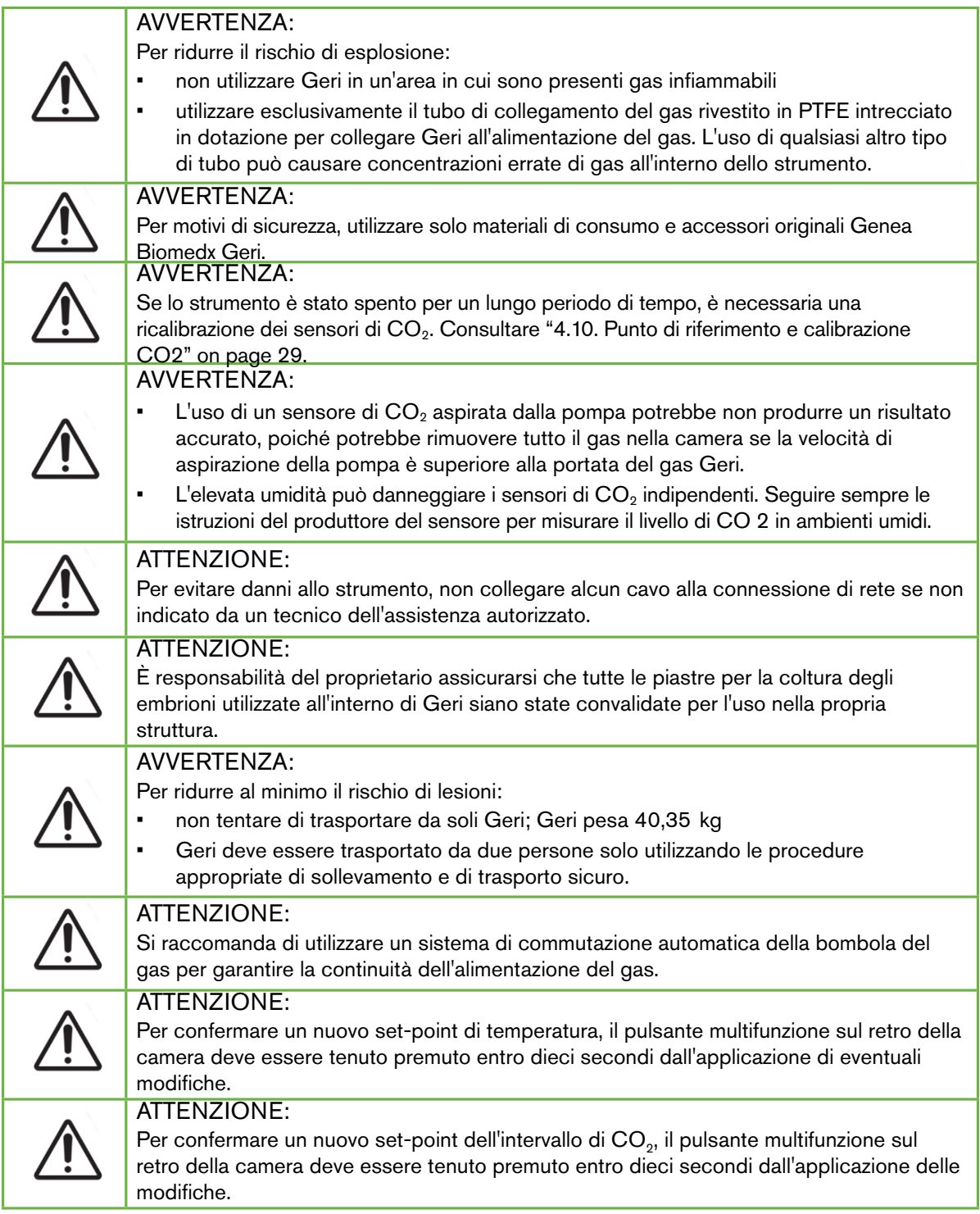

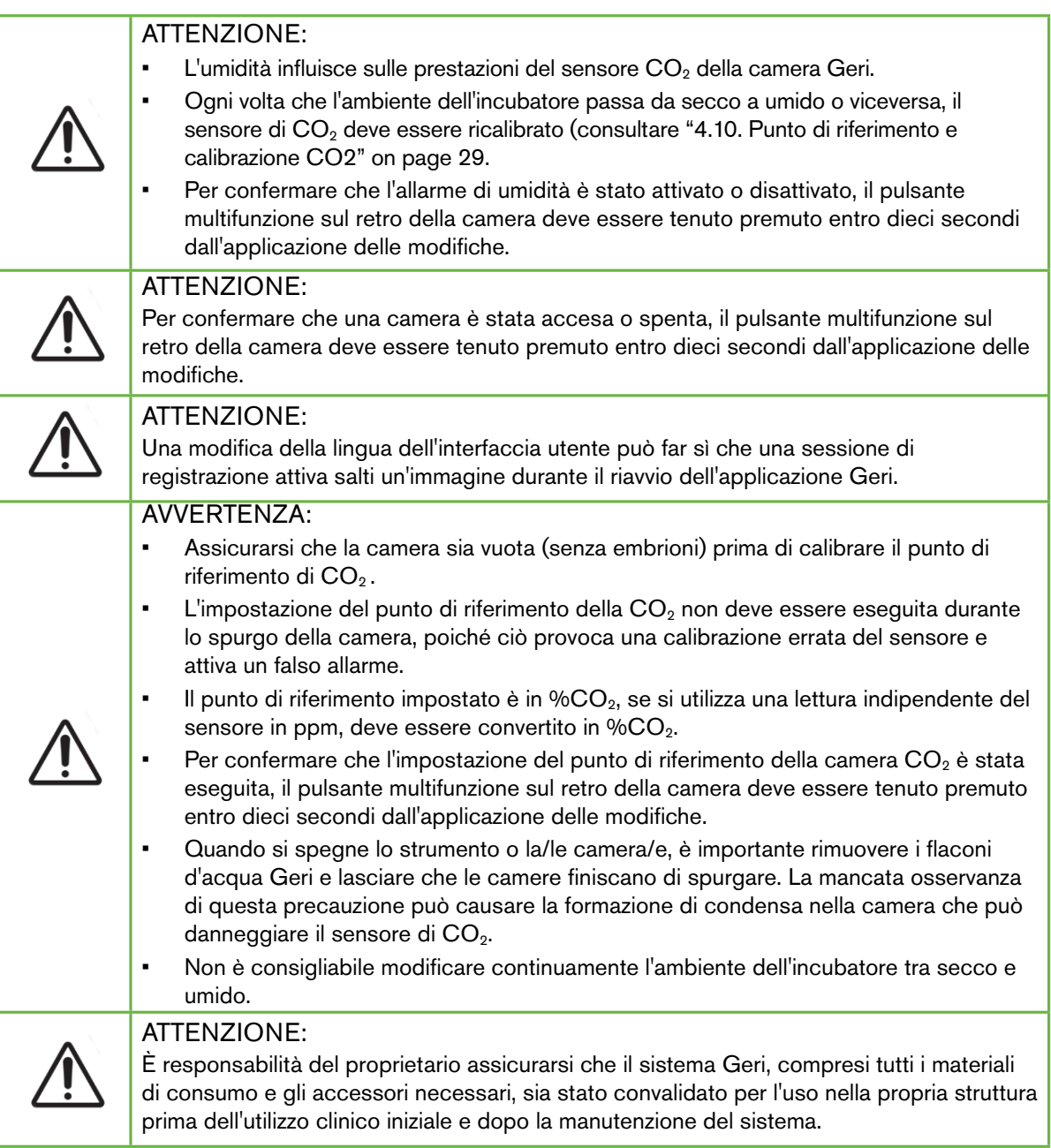

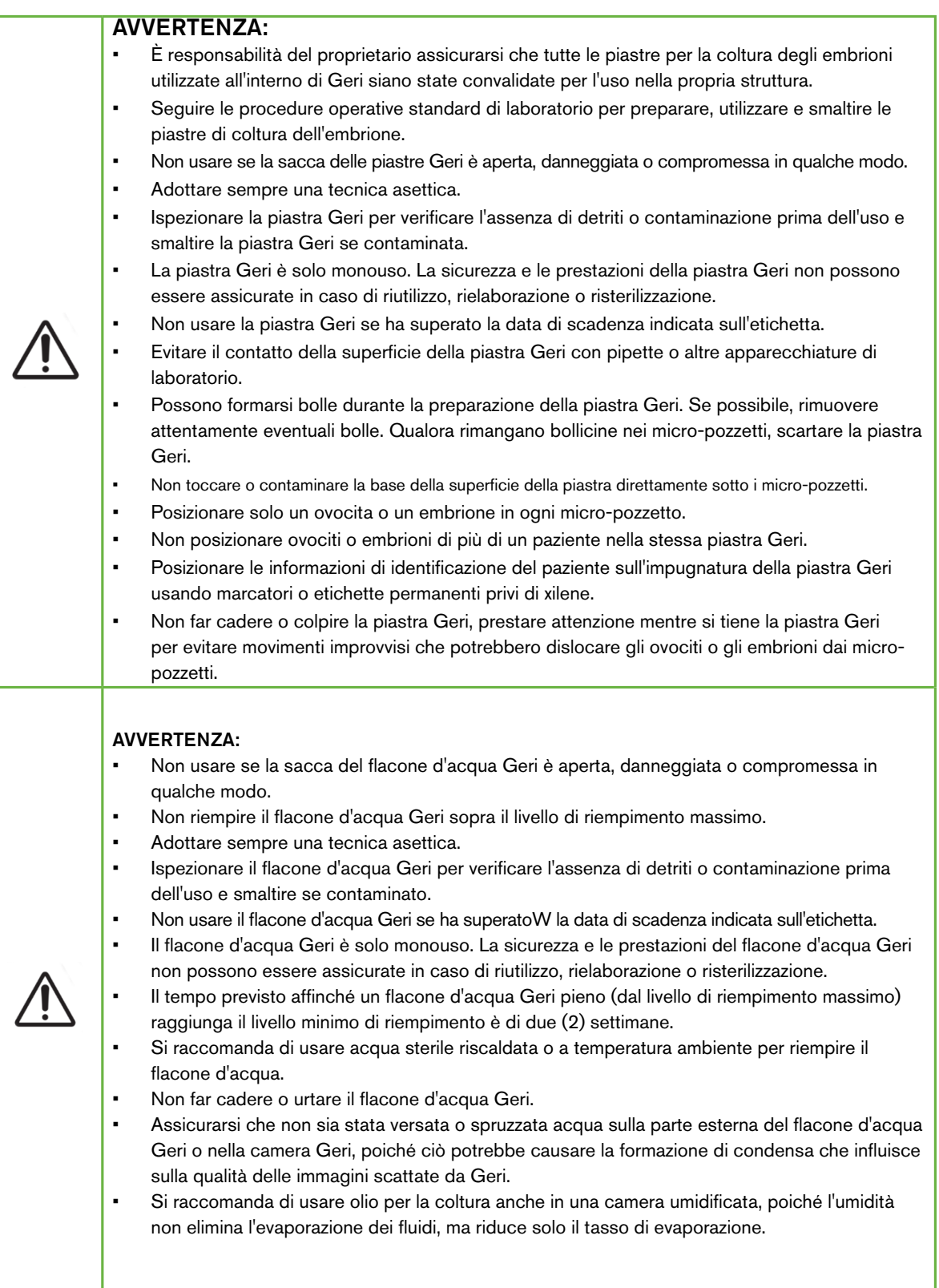

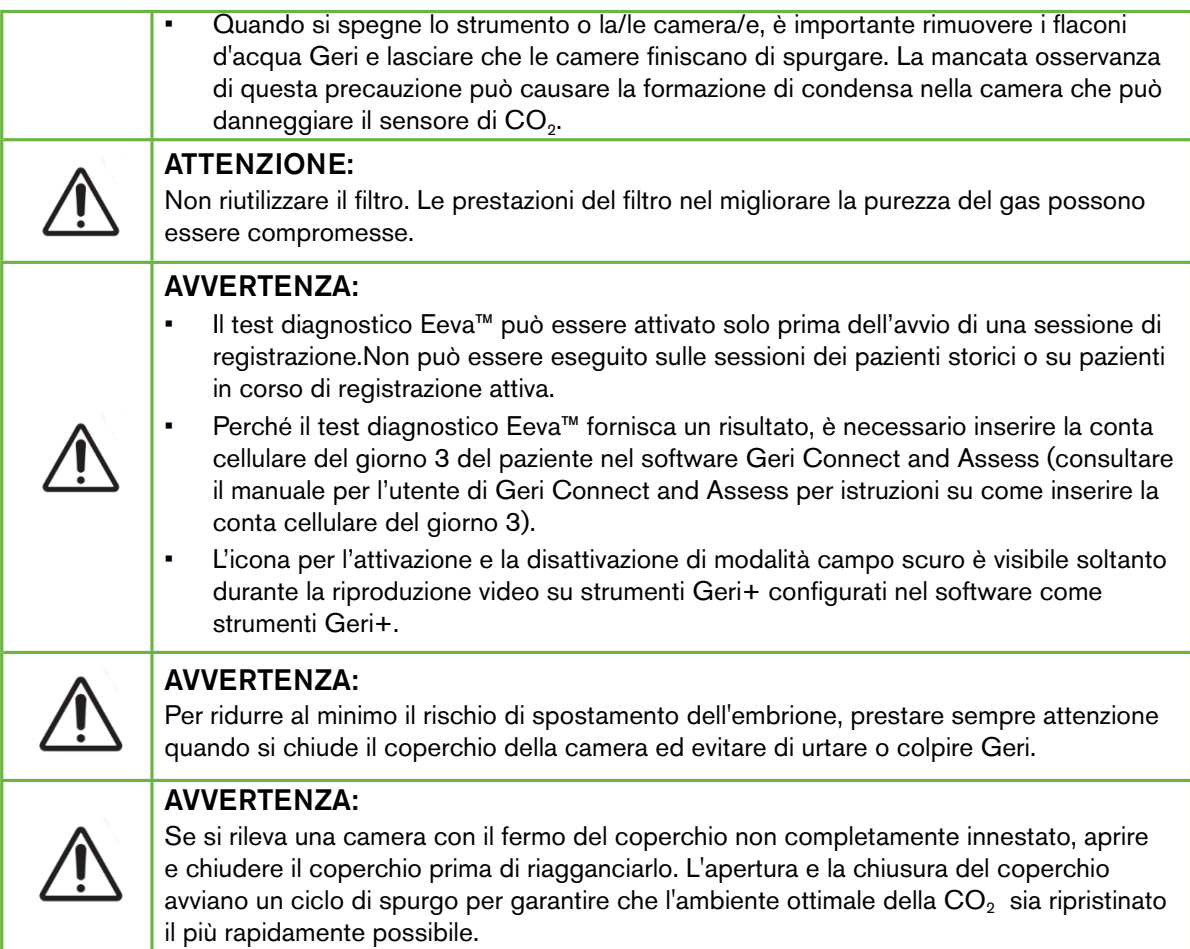

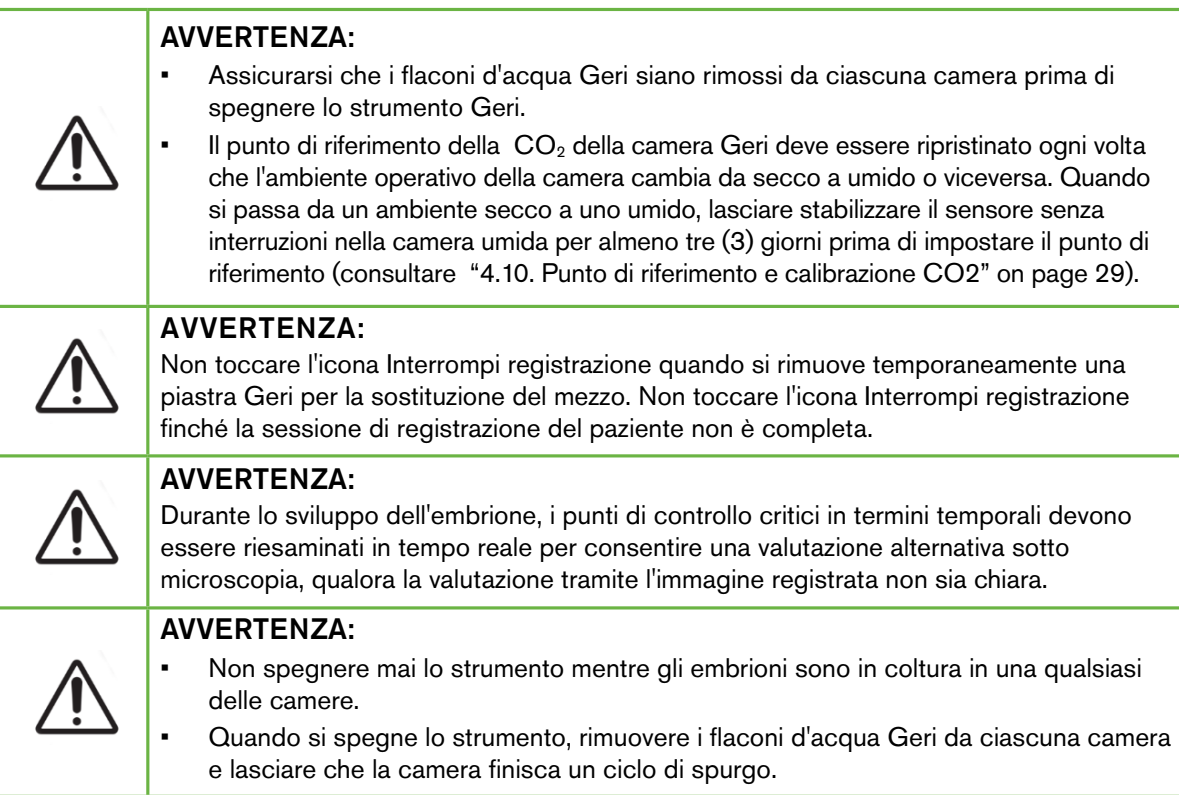

## Definizione dei simboli

I seguenti simboli sono utilizzati sullo strumento Geri e sui materiali di consumo.

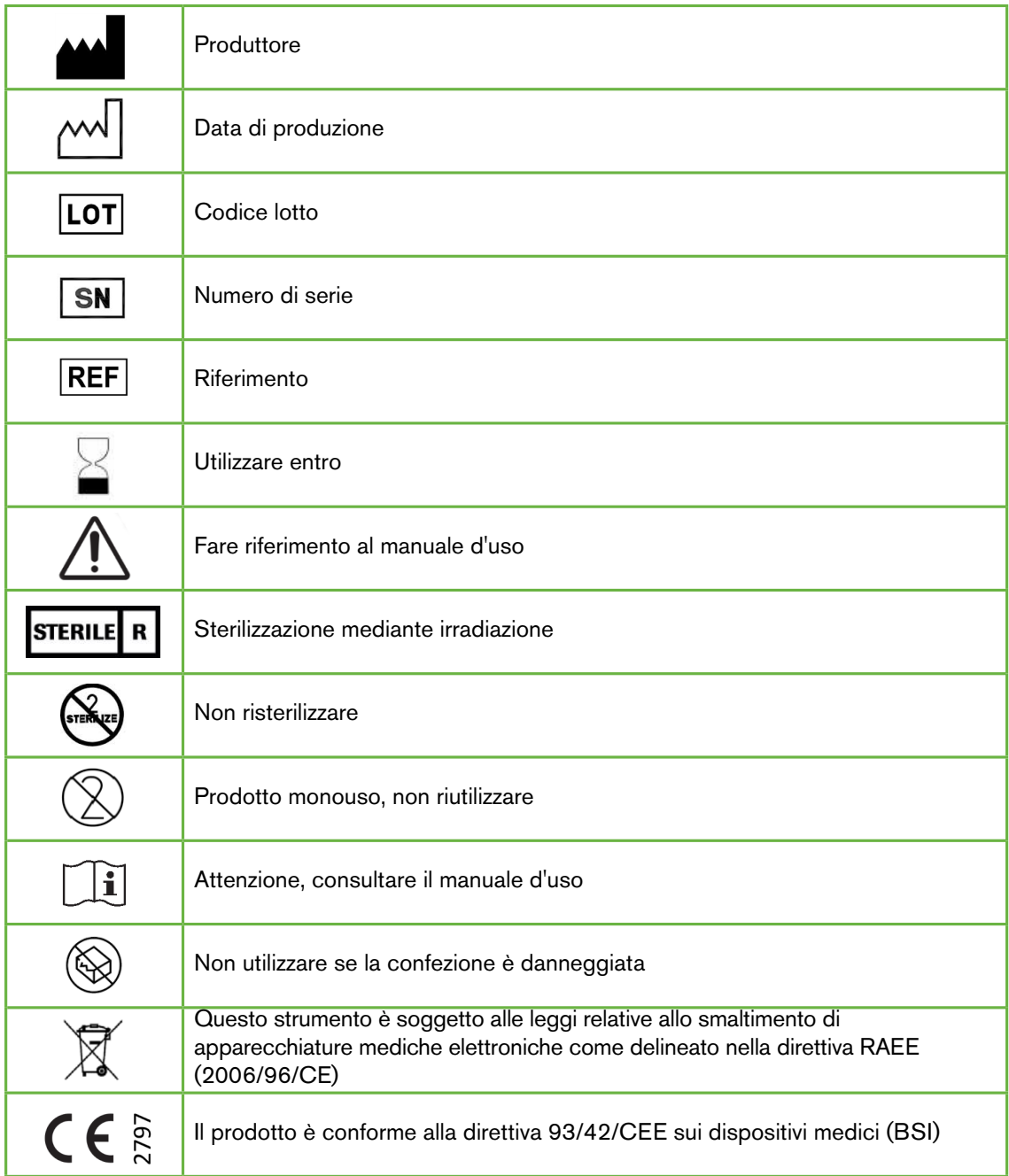

# <span id="page-18-0"></span>1. ISTRUZIONI PER LA SICUREZZA

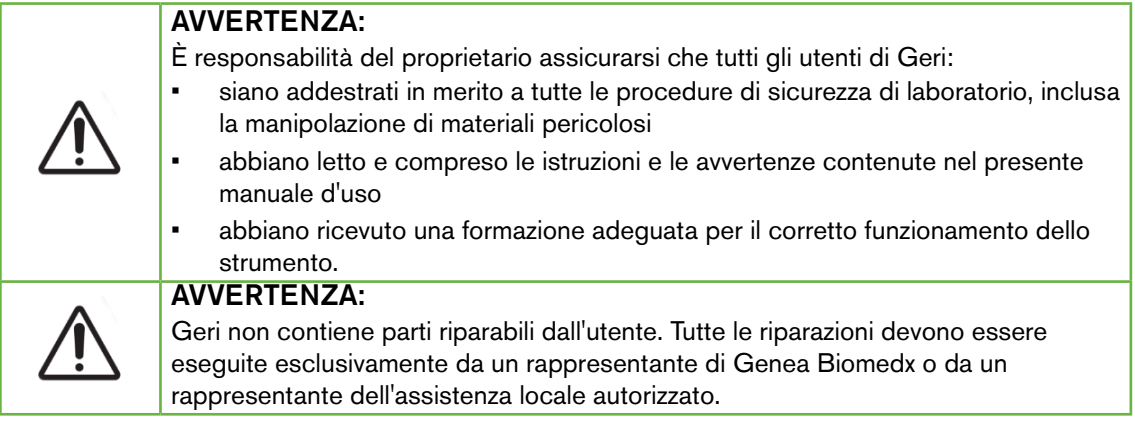

## 1.1. Materiali pericolosi

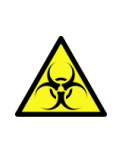

#### AVVERTENZA:

- Assicurarsi sempre che vengano seguite le corrette procedure di laboratorio nella manipolazione e nello smaltimento di materiali pericolosi.
- Tutti i prodotti ematici devono essere trattati come potenzialmente infetti.

## 1.2. Sicurezza elettrica

 $\lambda$ 

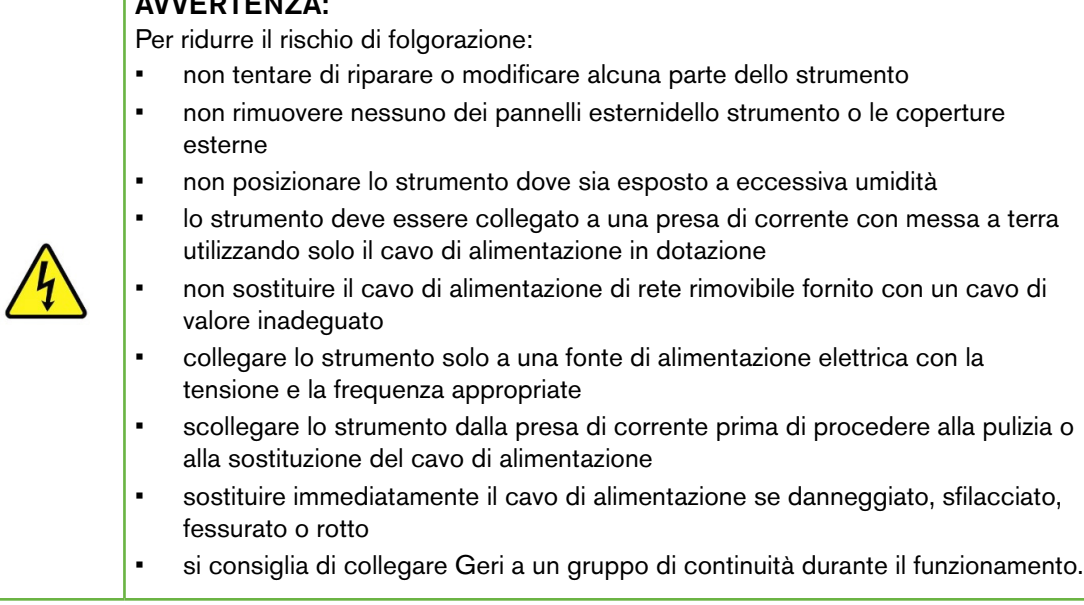

## <span id="page-19-0"></span>1.3. Compatibilità elettromagnetica

Geri è stato testato per IEC/EN 61010-1 3a Edizione per dimostrare la conformità ai requisiti di sicurezza elettrica. Geri è stato testato e trovato conforme ai limiti di compatibilità elettromagnetica (EMC) per apparecchiature di laboratorio come specificato dalla norma EN 61326-1:2013 (IEC 61326-1:2012 Ed 2). Questi limiti sono concepiti per fornire una ragionevole protezione contro le interferenze pericolose in un tipico ambiente di laboratorio.

Le apparecchiature elettromedicali richiedono precauzioni speciali per quanto riguarda la compatibilità elettromagnetica e devono essere installate e utilizzate in base alle presenti istruzioni. È possibile che alti livelli di interferenze elettromagnetiche (EMI) in radio-frequenza irradiate o condotte da apparecchiature di comunicazione RF portatili e mobili o da altre fonti di radiofrequenza forti o vicine possano provocare un'interruzione delle prestazioni di Geri. L'interruzione può manifestarsi, ad esempio, con lettura irregolare, interruzione del funzionamento degli apparecchi, o altre procedure anomale. In questo caso, interrompere l'utilizzo di Geri e contattare il rappresentante Genea Biomedx.

## 1.4. Rischio di esplosione

#### AVVERTENZA:

Per ridurre il rischio di esplosione:

- non utilizzare Geri in un'area in cui sono presenti gas infiammabili
- utilizzare esclusivamente il tubo di collegamento del gas rivestito in PTFE intrecciato in dotazione per collegare Geri all'alimentazione del gas. L'uso di qualsiasi altro tipo di tubo può causare concentrazioni errate di gas all'interno dello strumento.

### 1.5. Materiali di consumo e accessori

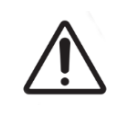

#### AVVERTENZA:

Per motivi di sicurezza, utilizzare solo materiali di consumo e accessori originali Genea Biomedx Geri.

### 1.6. Installazione e manutenzione

L'installazione, l'ispezione, la calibrazione e l'assistenza di Geri devono essere eseguite esclusivamente da un tecnico dell'assistenza autorizzato.

# <span id="page-20-1"></span><span id="page-20-0"></span>2. INFORMAZIONI SU GERI

### 2.1. Indicazioni per l'uso/Uso previsto

L'uso previsto dell'incubatore è conservare e preservare embrioni alla temperatura corporea o nelle sue vicinanze.

### 2.2. Descrizione dello strumento

Geri è progettato per mantenere accuratamente:

- una temperatura specificata dall'utente nell'intervallo compreso tra + 35  $^{\circ}$ C e + 40 °C per ciascuna delle camere dello strumento
- un flusso di gas costante.

Geri utilizza gas premiscelati per mantenere un ambiente di coltura ottimale per gameti e/o embrioni all'interno di ciascuna delle sei camere di incubazione dello strumento.

Il mantenimento accurato della temperatura in un ambiente con  $6\%$  CO<sub>2</sub> e a bassa ossigenazione (5%) è di importanza essenziale per la coltura degli embrioni. Per questo motivo, Geri è stato progettato con specifici sistemi di controllo e sicurezza. Ogni volta che uno dei coperchi della camera dello strumento viene aperto e chiuso, Geri incrementa l'afflusso del gas e aumenta brevemente la temperatura della camera. Ciò garantisce che i set-point di gas e temperatura selezionati dall'utente siano raggiunti il più rapidamente possibile. Geri dispone inoltre di due sistemi indipendenti di controllo della temperatura in ogni camera, ciascuno con il proprio elemento riscaldante. Qualora uno di questi sistemi di controllo della temperatura si guasti, suona un allarme e l'altro sistema compensa per mantenere la temperatura della camera e consentire un tempo sufficiente per il trasferimento di eventuali piastre Geri. Allo stesso modo, i collegamenti del gas per ogni camera sono progettati in modo tale che un'anomalia in una camera non abbia alcun impatto su un'altra.

Geri monitora costantemente i parametri critici all'interno dell'incubatore. Nel caso in cui un parametro superi l'intervallo normale, viene emesso un allarme per avvisare gli utenti del guasto. Geri può anche collegarsi a un allarme esterno indipendente che può avvisare gli utenti di eventuali guasti che si verificano al di fuori del normale orario di lavoro.

Molti laboratori richiedono la convalida esterna indipendente della temperatura dell'incubatore e dei livelli di CO2. Geri è stato concepito per consentire il collegamento di dispositivi di monitoraggio esterni per le misurazioni da effettuare.

Ciascuna camera dello strumento è dotata di una telecamera ad alta risoluzione che consente a Geri di scattare immagini time-lapse di un embrione ogni cinque minuti. Geri seleziona automaticamente l'immagine più a fuoco dallo Z-stack disponibile. Questa immagine del piano focale migliore viene poi ritagliata sull'embrione e codificata in un video.

## 2.3. Strumento Geri+

Lo strumento Geri+ ha la stessa funzionalità di Geri, ma con componenti aggiornate, tra cui una fonte luminosa, per consentire l'acquisizione di immagini in campo scuro.

## <span id="page-21-0"></span>GENEA BIOMEDX

NOTA: Geri 6.2 e Geri Connect and Geri Assess 2.2 non sono compatibili con Eeva. L'ecosistema Geri richiede che Geri+ esegua il software Geri 6.01 e Geri Connect and Geri Assess v2.0 per mantenere la compatibilità con Eeva V3.1.

NOTA: Il test diagnostico Eeva™ non è disponibile su tutti i mercati.

### 2.4. Parte anteriore dello strumento

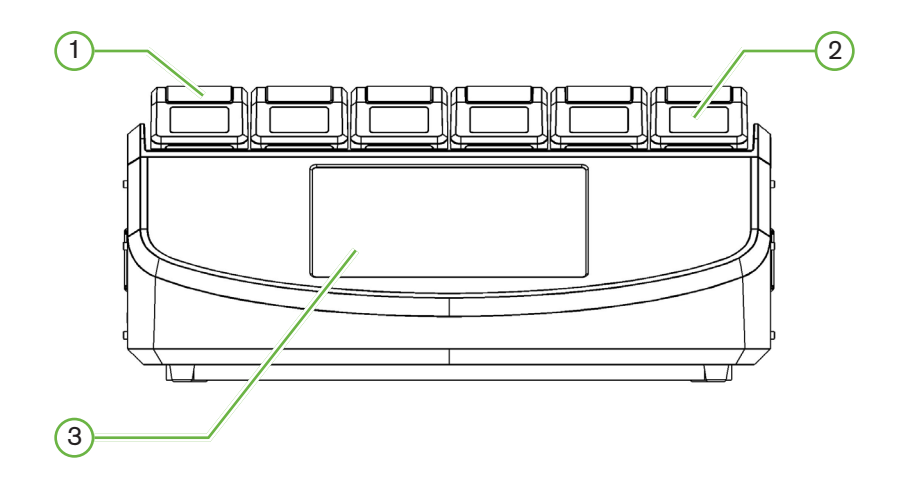

#### $(1)$  Coperchio della camera e chiusura

Il coperchio e la chiusura della camera sono progettati per un facile azionamento con una sola mano.

#### $(2)$  Schermo del coperchio della camera

Ogni coperchio della camera ha uno schermo LCD da 5,5 cm che mostra le informazioni principali per tale camera.

#### $(3)$  Schermo tattile Geri

L'interfaccia utente principale di Geri è uno schermo tattile capacitivo da 30,7 cm. Tutte le impostazioni e le funzioni di Geri sono accessibili tramite lo schermo tattile.

### <span id="page-22-0"></span>2.5. Parte posteriore dello strumento

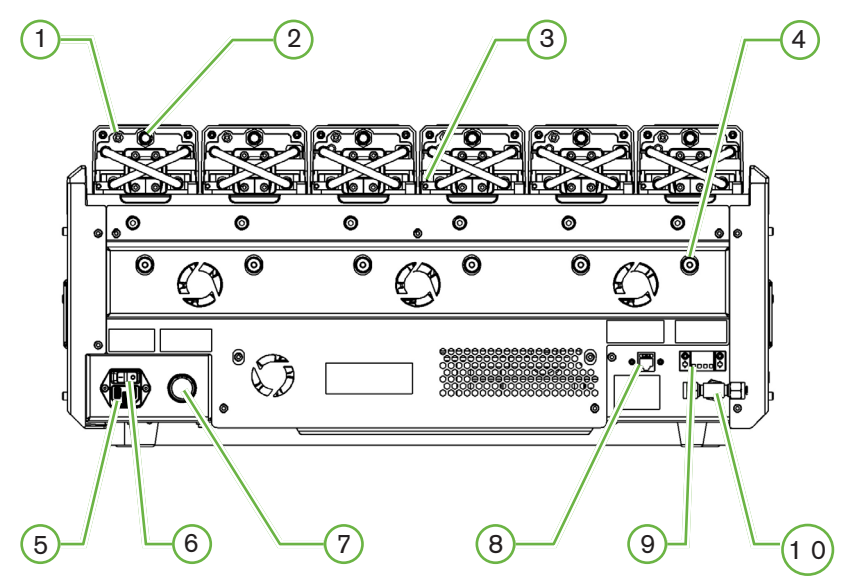

#### $(1)$  Porta di monitoraggio esterno: gas

Se necessario, la CO<sub>2</sub>può essere misurata utilizzando un sensore di CO<sub>2</sub> di tipo indipendente a diffusione, adatto per l'uso con flusso basso di gas, collegato a Geri tramite la porta di monitoraggio esterno del gas.

NOTA: potrebbero essere necessari fino a 15 minuti affinché la lettura si stabilizzi.

Sensore consigliato: sonda per anidride carbonica Vaisala CARBOCAP® GMP251 + adattatore di calibrazione GMP251 + tubazione a membrana Nafion (per misurare  $CO<sub>2</sub>$  in un ambiente umido).

Seguire le istruzioni di Vaisala per l'uso della tubazione Nafion.

#### AVVERTENZA:

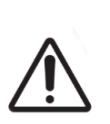

- L'uso di un sensore di  $CO_2$  aspirata dalla pompa potrebbe non produrre un risultato accurato, poiché potrebbe rimuovere tutto il gas nella camera se la velocità di aspirazione della pompa è superiore alla portata del gas Geri.
- L'elevata umidità può danneggiare i sensori di CO<sub>2</sub> indipendenti. Seguire sempre le istruzioni del produttore del sensore per misurare il livello di CO<sub>2</sub> in ambienti umidi.

#### $(2)$  Pulsante multifunzione/Disabilita allarme

Il pulsante multifunzione sul retro di ogni camera è utilizzato per:

- disabilitare temporaneamente un allarme acustico
- visualizzare temporaneamente sullo schermo del coperchio della camera l'indicatore di allarme umidità abilitato e i set-point della camera per temperatura e  $CO<sub>2</sub>$
- confermare eventuali modifiche apportate ai set-point nelle schermate delle impostazioni.

#### $(3)$  Porta di monitoraggio esterno: temperatura

Se necessario, è possibile collegare a questa porta una sonda di misurazione della temperatura esterna.

#### $(4)$  Blocco per il trasporto delle ottiche della fotocamera

Prima di spostare Geri, inserire il blocco per il trasporto delle ottiche per ridurre al minimo il movimento ed evitare di danneggiare il sistema ottico interno (consultare ["7.14. Spostamento](#page-88-1) [di Geri in un'altra posizione fisica" on page 71\)](#page-88-1).

#### 5 Presa di alimentazione di rete

Collegare a questo punto il cavo di alimentazione con messa a terra in dotazione.

#### $(6)$  Interruttore di alimentazione

L'interruttore di alimentazione viene utilizzato per accendere o spegnere Geri.

#### $(7)$  Pulsante di silenziamento dell'allarme perdita di alimentazione elettrica

Il pulsante di silenziamento dell'allarme Perdita di alimentazione elettrica viene utilizzato per silenziare un allarme di perdita di alimentazione elettrica.

#### 8 Connessione di rete

La connessione di rete consente a Geri di connettersi a una rete.

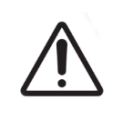

#### ATTENZIONE:

Per evitare danni allo strumento, non collegare alcun cavo alla connessione di rete se non indicato da un tecnico dell'assistenza autorizzato.

#### 9 Connessione allarmi esterni

Se necessario, a questo punto si può collegare un allarme esterno. Assicurarsi che qualsiasi allarme alimentato collegato alla connessione di allarme esterno non superi la potenza nominale indicata (consultare ["10. Specifiche Tecniche" on page 83\)](#page-100-1).

#### $(1 0)$  Collegamento del gas

Collegare l'alimentazione del gas a questo punto (consultare ["3.4. Alimentazione del gas"](#page-27-1) [on page 10\)](#page-27-1).

## <span id="page-24-0"></span>2.6. Lati dello strumento

#### Geri, lato sinistro

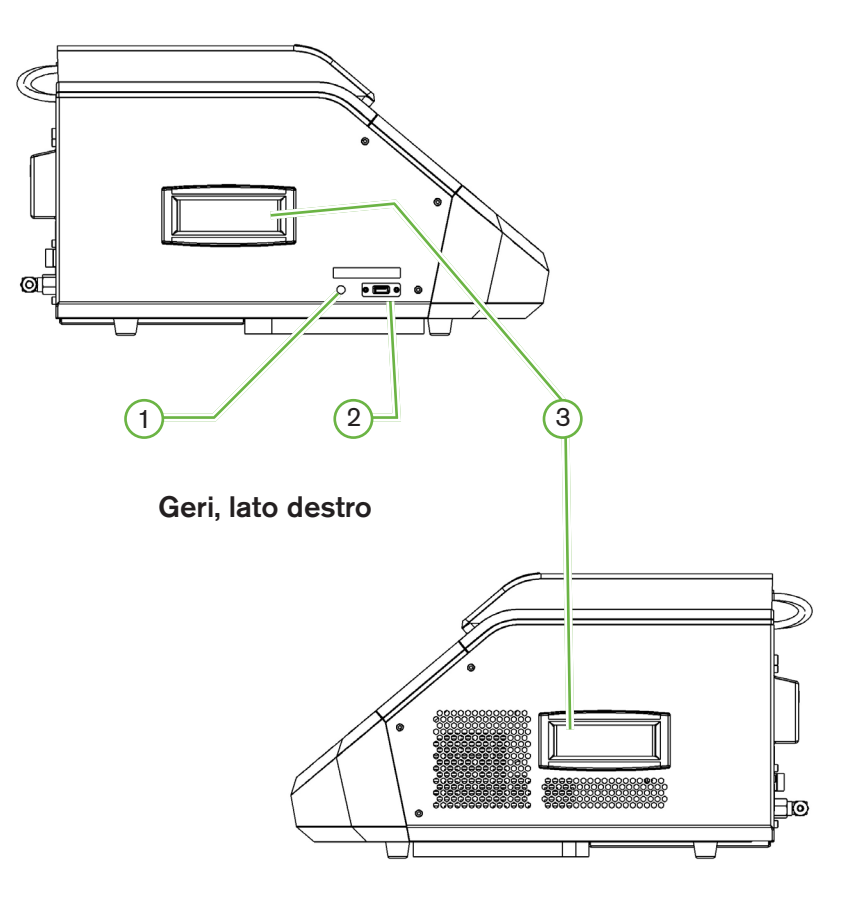

#### 1 Pulsante di accensione PC

Il pulsante di accensione del PC viene utilizzato per spegnere e accendere manualmente il PC che controlla il software e lo schermo tattile se non risponde.

### 2 Porta USB

La porta USB 3.0 alimentata è utilizzata per:

- aggiornare il software
- esportare dati Geri.

#### 3 Maniglie per il trasporto

Utilizzare sempre le maniglie per il trasporto quando si sposta Geri per ridurre al minimo il rischio di lesioni personali.

## <span id="page-25-0"></span>GENEA BIOMEDX

## 2.7. All'interno di ogni camera

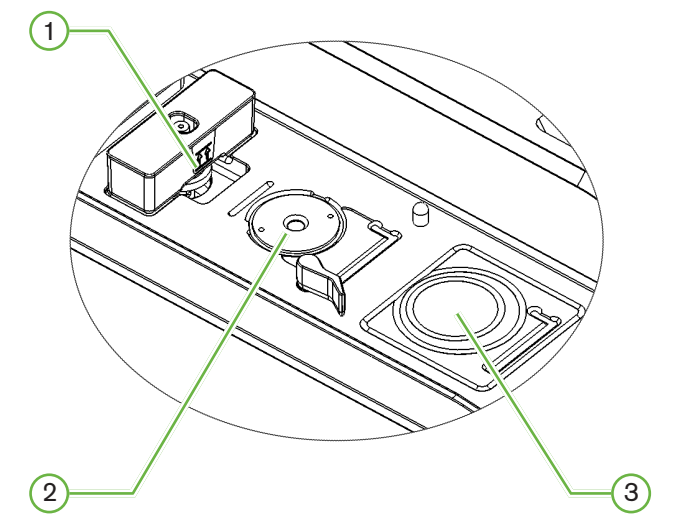

#### $(1)$  Posizione filtro del gas e flacone d'acqua Geri

Il filtro del gas e il flacone d'acqua sono collegati a questo punto.

2 Posizione della telecamera

Ogni camera ha una telecamera dedicata per scattare immagini dell'embrione.

#### 3 Posizione piastra anteriore (non telecamera)

La posizione piastra anteriore accetta piastre a 4 pozzetti NUNC™ e piastre rotonde FALCON® e NUNC™ da 35 mm e 60 mm.

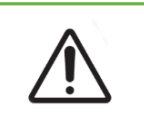

#### ATTENZIONE:

È responsabilità del proprietario assicurarsi che tutte le piastre per la coltura degli embrioni utilizzate all'interno di Geri siano state convalidate per l'uso nella propria struttura.

### 2.8. Geri Connect & Geri Assess

Il software opzionale Geri Connect & Geri Assess consente l'accesso e la revisione dei dati time-lapse su una rete locale. Il software migliora anche la visualizzazione e la registrazione di eventi di sviluppo embrionale definiti dall'utente e le osservazioni di immagini di embrioni acquisite dall'incubatore Geri.

Per impostazione predefinita, il video ritagliato sull'embrione con il piano focale migliore viene visualizzato per la riproduzione migliorata su Geri Connect & Geri Assess.

# <span id="page-26-0"></span>3. INSTALLAZIONE E CONFIGURAZIONE

### 3.1. Articoli inclusi

In dotazione sono forniti i seguenti articoli:

- 1 strumento Geri o 1 strumento Geri+
- 1 cavo di alimentazione specifico per il paese
- 1 tubo flessibile rivestito in PTFE intrecciato e dadi di collegamento del gas
- 1 manuale d'uso Geri in formato cartaceo

### 3.2. Elementi aggiuntivi richiesti

I seguenti elementi sono richiesti per l'uso con Geri:

- una fornitura di gas puro con un sistema di commutazione automatica della bombola del gas
- un gruppo di continuità
- un disco rigido USB esterno.

## 3.3. Manipolazione e posizionamento degli strumenti

### AVVERTENZA:

Per ridurre al minimo il rischio di lesioni:

- non tentare di trasportare da soli Geri; Geri pesa 40,35 kg
- Geri deve essere trasportato da due persone solo utilizzando le procedure appropriate di sollevamento e di trasporto sicuro.

Geri deve essere installato esclusivamente da un tecnico dell'assistenza autorizzato. Durante l'installazione, vengono eseguiti test e calibrazione dello strumento per garantire il corretto funzionamento.

#### Requisiti di installazione ...............................................................................................

- Un ambiente pulito e controllato è essenziale per il corretto funzionamento dello strumento. Quando il set-point della temperatura di Geri è pari e superiore a + 37 °C, l'intervallo di temperatura ambiente consigliato è compreso tra +18 °C e + 30 °C. Se il set-point della temperatura è inferiore a + 37 °C, l'intervallo di temperatura ambiente consigliato è ridotto tra + 18 °C e + 28 °C.
- Geri deve essere posizionato su una superficie solida e piana, lontano da prese d'aria condizionata, radiatori, umidità eccessiva o luce solare diretta.
- Geri non deve essere collocato in prossimità di gas infiammabili.
- Assicurare una distanza minima di 100 mm attorno a ogni strumento Geri in uso per consentire un'adeguata ventilazione.
- Geri non deve essere posizionato a meno di 1,5 m di distanza da qualunque paziente.

## <span id="page-27-1"></span><span id="page-27-0"></span>3.4. Alimentazione del gas

#### 3.4.1. Miscela gassosa richiesta

La concentrazione di CO<sub>2</sub> deve essere controllata per mantenere l'intervallo di pH operativo compreso tra 7,2 e 7,4 nei terreni di coltura tamponati con bicarbonato. La concentrazione richiesta di  $CO<sub>2</sub>$  nella miscela gassosa dipende dal mezzo di coltura utilizzato, dall'altitudine sopra il livello del mare e dall'umidità relativa all'interno della camera.

Il seguente grafico fornisce un'approssimazione della concentrazione di  $CO<sub>2</sub>$  richiesta ad altitudini sopra il livello del mare<sup>1</sup>:

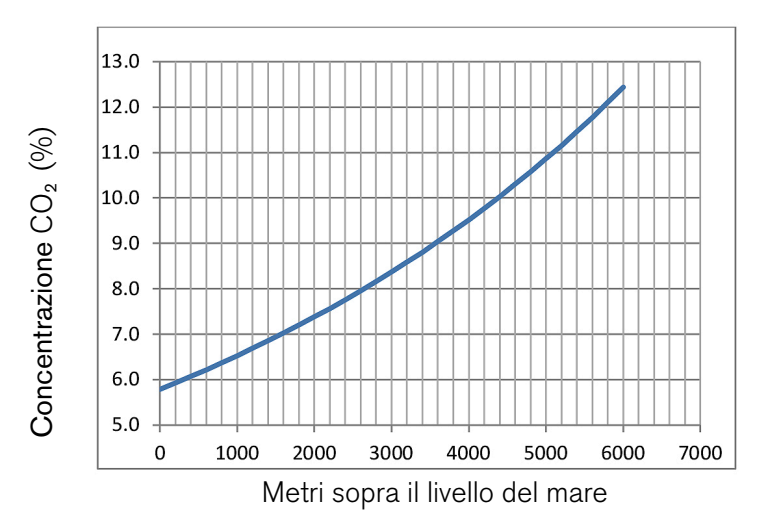

1. D. Mortimer and S.T. Mortimer, 'Essential Feature in Media Development for Spermatozoa, Oocytes, and Embryos', in P. Quinn (ed.), Culture Media, Solutions, and Systems in Human ART, Cambridge, Cambridge University Press, 2014, p. 54.

#### 3.4.2. Raccomandazioni per il regolatore della bombola di gas

Deve essere presente un collegamento affidabile del gas tra Geri e la bombola di alimentazione del gas. Il regolatore del gas è una parte importante del sistema di erogazione del gas. È essenziale che il regolatore del gas sia progettato e fabbricato per trasportare gas per uso medico e per non contaminare il flusso di gas.

Seguono le caratteristiche raccomandate per il regolatore della bombola del gas:

- regolatore monostadio ad alta purezza
- sigillo a membrana metallo-metallo
- diaframma in acciaio inossidabile che non contamini i flussi di gas a elevata purezza
- misuratori a doppia scala (opzionale)
- completamente configurato per una bombola di gas per uso medico a miscela speciale
- pressione di mandata compresa tra 135 kPa e 165 kPa all'ingresso del gas Geri
- durante il ciclo di spurgo è richiesta una portata minima di 1080 ml/min per strumento Geri
- il raccordo di uscita del regolatore deve essere un raccordo Swagelok® SS-400-1-4RT che si adatti al tubo di collegamento del gas rivestito in PTFE intrecciato fornito con Geri.

<span id="page-28-0"></span>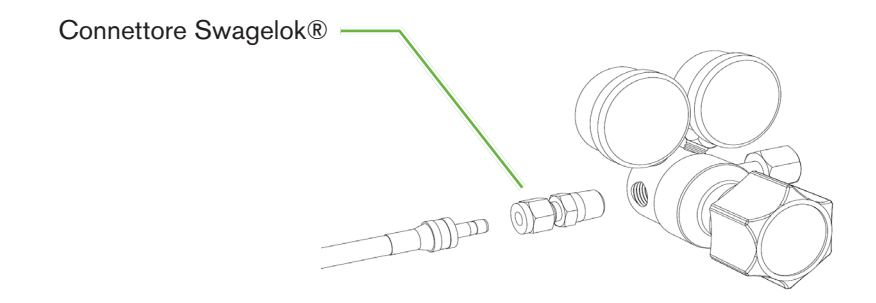

#### 3.4.3. Collegamento alla bombola del gas

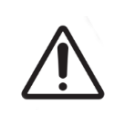

#### ATTENZIONE:

Si raccomanda di utilizzare un sistema di commutazione automatica della bombola del gas per garantire la continuità dell'alimentazione del gas.

Un tubo di collegamento del gas rivestito in PTFE intrecciato viene fornito con Geri per il collegamento alla bombola del gas.

Il tubo di collegamento del gas rivestito in PTFE intrecciato ha un rivestimento in PTFE non tossico a bassa permeabilità che impedisce la perdita di  $CO<sub>2</sub>$  durante l'erogazione della miscela di gas. Non utilizzare tubi in silicone o PVC come parte del sistema di erogazione del gas. Silicone e PVC sono materiali più permeabili e il loro uso può causare concentrazioni errate di gas.

Geri e il tubo di collegamento del gas rivestito in PTFE intrecciato in dotazione sono dotati di raccordi Swagelok ® da ¼" per tubi di serie. Questi raccordi utilizzano una ghiera rastremata in modo da fornire una tenuta senza perdite sulle connessioni. Si consiglia inoltre di utilizzare un regolatore di pressione con questi raccordi, poiché le boccole sul tubo di collegamento del gas rivestito in PTFE intrecciato sono pre-stampate prima della spedizione e non sono necessari boccola e controdado sul regolatore montato sulla bombola.

#### Per collegare il tubo di collegamento del gas rivestito in PTFE intrecciato a un raccordo, procedere come segue.

- 1. Assicurarsi che non vi siano detriti nel corpo del raccordo, sull'estremità del tubo o sulle boccole.
- 2. Inserire l'adattatore del tubo con boccole pre-piegate nel corpo del raccordo fino alle sedi delle boccole anteriori.
- 3. Serrare a mano il dado e quindi utilizzare una chiave da 9/16 " per serrare leggermente il dado.
- 4. Ripetere il processo per assicurarsi che il tubo di collegamento del gas rivestito in PTFE intrecciato sia collegato sia al raccordo di uscita del regolatore, sia al raccordo di ingresso Geri.
- 5. Coprire le guarnizioni con una piccola quantità di acqua saponata per garantire che siano a tenuta di gas. In presenza di bolle, ripetere i passaggi precedenti e stringere ulteriormente il dado.

Per i collegamenti del gas Geri non utilizzati, verificare che il tappo di chiusura sia serrato per garantire la tenuta.

#### 3.4.4. Collegamento dell'alimentazione di gas a più strumenti Geri

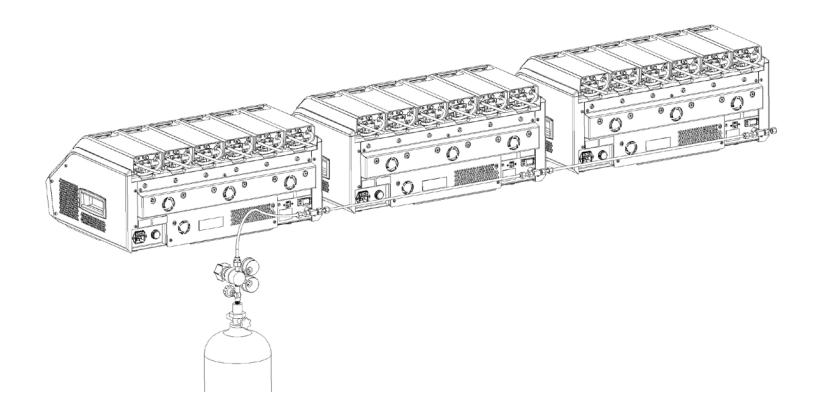

Per collegare più strumenti Geri a una singola fonte di gas, procedere come segue.

- Rimuovere i tappi ciechi dalla seconda connessione del gas di tutti gli strumenti ad eccezione dell'ultimo strumento nella sequenza.
- Collegare il tubo di collegamento del gas rivestito in PTFE intrecciato dall'ultimo strumento nella sequenza allo strumento precedente.

Il numero di strumenti Geri che possono essere collegati in serie a una singola alimentazione di gas è funzione della lunghezza totale del tubo di collegamento del gas rivestito in PTFE intrecciato dalla sorgente, della pressione del gas e della portata risultanti nell'ultimo strumento Geri collegato in serie. Contattare il tecnico dell'assistenza autorizzato per ulteriori informazioni.

#### <span id="page-30-0"></span>3.4.4. Altri collegamenti del gas

Per altri collegamenti di gas o sistemi di erogazione di gas, Genea Biomedx consiglia all'utente di contattare il proprio centro di fornitura di apparecchiature a gas per i consigli di installazione. Per informazioni sulla connessione del gas, contattare il distributore Swagelok® nel tuo paese (consultare [www.swagelok.com](http://www.swagelok.com) per maggiori informazioni).

#### 3.4.5. Filtro del gas

Per migliorare la purezza del gas che entra in una camera e per evitare danni allo strumento dovuti alla penetrazione di acqua nella linea del gas (come sversamenti che si verificano durante la pulizia o il posizionamento del piatto), viene utilizzato un filtro per gas idrofobico monouso (GERI-FIL-50). Il filtro si trova nella parte posteriore di ogni camera.

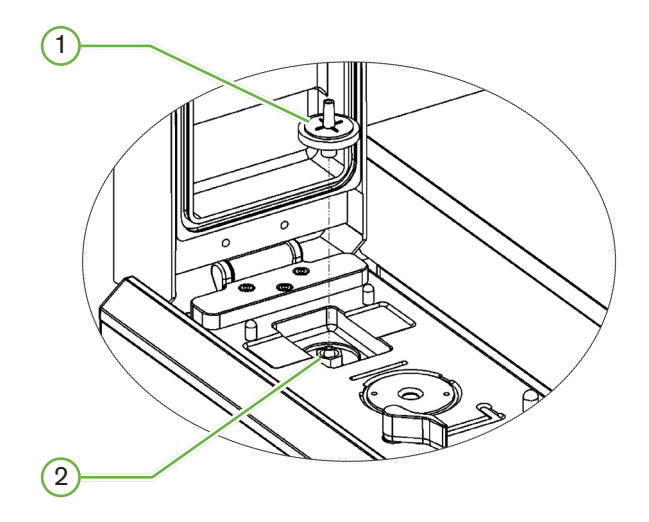

#### $(1)$  Filtro del gas

#### $(2)$  Posizione del filtro del gas (Luer Lock)

Per installare: ruotare il filtro in senso orario nel raccordo Luer fino a quando non si blocca.

Per rimuovere: ruotare il filtro in senso antiorario.

NOTA: sostituire il filtro ogni due mesi.

#### 3.4.6. Uso di filtri a carbone esterni

Se si utilizza un filtro a carbone esterno, la lettura della  $CO<sub>2</sub>$ diminuisce per circa 3-5 ore durante la saturazione del filtro al carbone. Una volta che il filtro è saturo, la lettura della CO<sub>2</sub> torna ai normali livelli operativi.

NOTA: durante la saturazione del filtro a carbone, l'allarme del gas Geri può essere attivato indicando che il livello di  $CO<sub>2</sub>$  è diminuito. Non impostare il punto di riferimento della  $CO<sub>2</sub>$ durante la saturazione del filtro.

#### <span id="page-31-0"></span>3.4.7. Connessione allarmi esterni

Geri include una connessione di allarme esterna che può essere utilizzata con trasmettitori di allarme attivati tramite una chiusura a contatto.

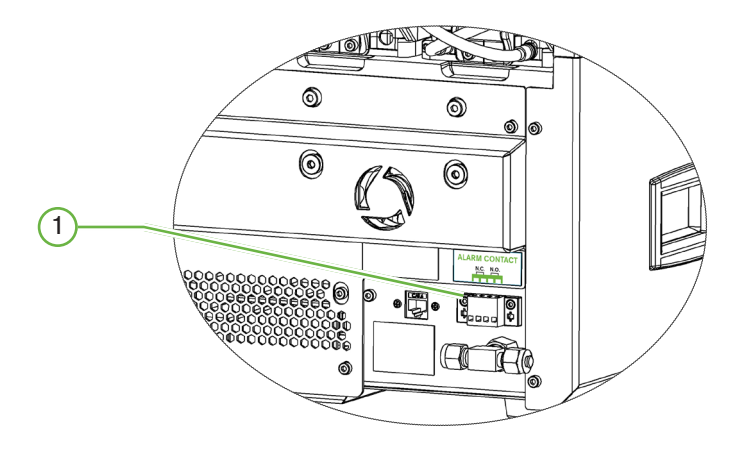

### 1 Connessione allarmi esterni

Se necessario, a questo punto si può collegare un allarme esterno. Assicurarsi che qualsiasi allarme alimentato collegato alla connessione di allarme esterno non superi la potenza nominale indicata (consultare ["10. Specifiche Tecniche" on page 83\)](#page-100-1).

# <span id="page-32-0"></span>4. IMPOSTAZIONI DEL SOFTWARE DI BASE

### 4.1. Accensione

L'interruttore di alimentazione dello strumento Geri si trova nella parte posteriore dello strumento, sopra la presa di alimentazione di rete.

#### Per accendere Geri, procedere come segue.

- 1. Collegare il cavo di alimentazione in dotazione alla presa di alimentazione di Geri.
- 2. Collegare il cavo di alimentazione alla rete elettrica.
- 3. Accendere l'alimentazione di rete.
- 4. Accendere l'interruttore di alimentazione di Geri.

Dopo l'accensione, Geri completa automaticamente i seguenti processi.

- Lo schermo tattile è acceso.
- Tutti gli schermi delle camere sono accesi.
- Geri esegue un autotest e viene emesso un allarme se vengono rilevati errori.
- Geri riporta ogni camera ai precedenti set-point. Gli elementi di riscaldamento e le portate del gas vengono automaticamente aumentati per raggiungere i set-point.

Durante il processo di accensione, i parametri chiave dell'incubatore sono al di fuori degli intervalli del set-point. Di conseguenza, gli allarmi per temperatura e  $CO<sub>2</sub>$  sono visualizzati sullo schermo tattile Geri e viene emesso un segnale acustico. L'allarme acustico può essere temporaneamente disattivato premendo il pulsante multifunzione situato nella parte posteriore di ciascuna camera. Se tutte e sei le camere sono fuori portata durante la procedura di accensione, è necessario premere il pulsante multifunzione sul retro di ciascuna camera. Gli allarmi acustici vengono riabilitati automaticamente una volta che i set-point della camera sono nell'intervallo previsto.

### <span id="page-33-0"></span>4.2. Impostazioni di base dell'incubatore

La schermata delle impostazioni di base dell'incubatore e del software è accessibile toccando l'icona delle impostazioni  $\bullet$  sulla schermata iniziale (consultare [""7.2. Schermata principale"](#page-62-1) [on page 45](#page-62-1)7.2.

Per accedere a un'impostazione specifica di incubatore e software, selezionare la scheda appropriata come elencato di seguito:

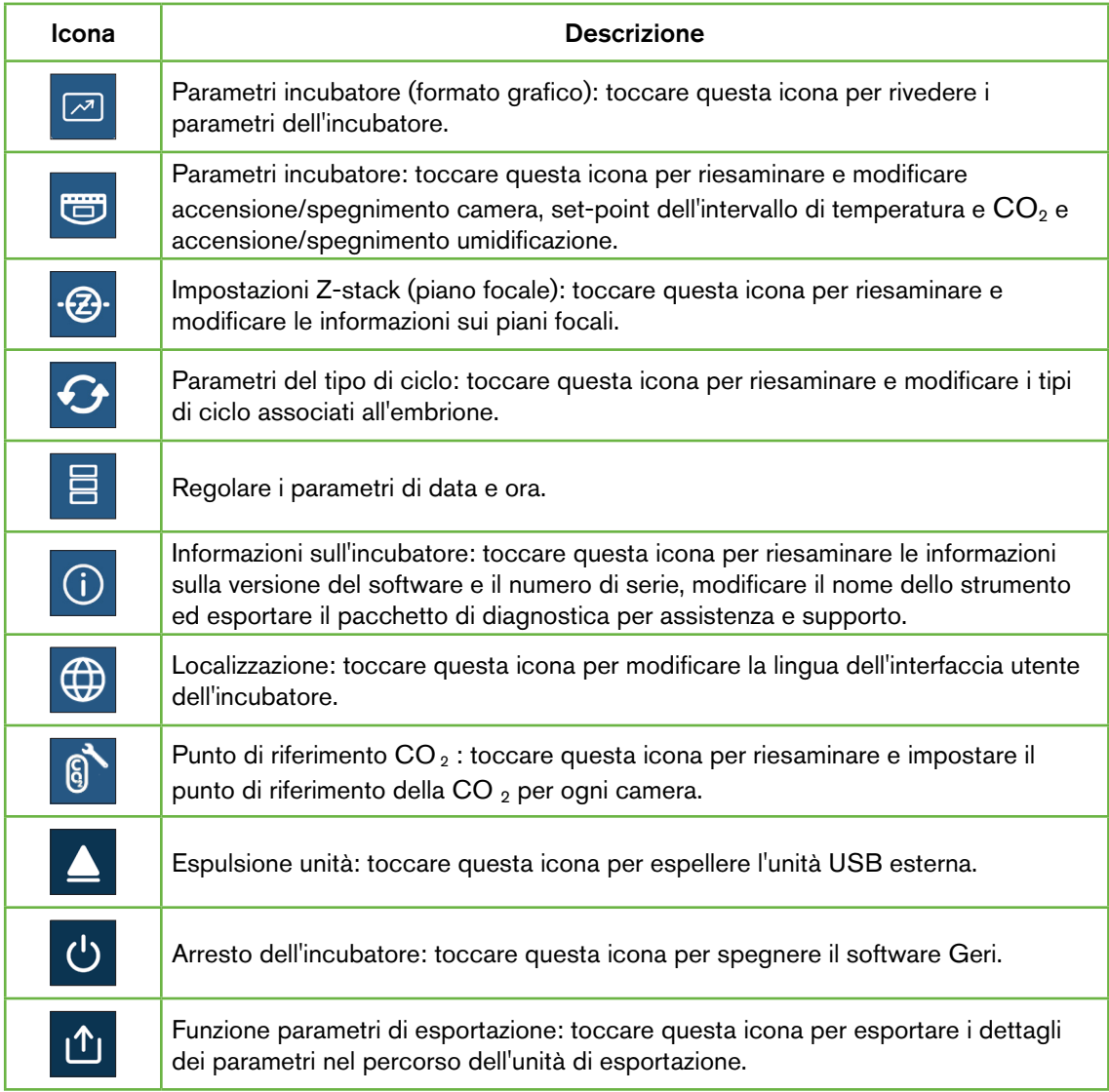

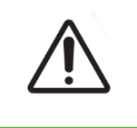

#### ATTENZIONE:

Per evitare danni allo strumento, non collegare alcun cavo alla connessione di rete se non indicato da un tecnico dell'assistenza autorizzato.

## <span id="page-34-0"></span>4.3. Parametri incubatore (formato grafico)

La temperatura di ogni camera durante il precedente periodo di 24 ore viene visualizzata sulla schermata dei parametri dell'incubatore (formato grafico), insieme agli allarmi attivati per  $CO<sub>2</sub>$  e il coperchio si apre.

Dalla schermata delle impostazioni di base dell'incubatoree e del software, toccare l'icona dei parametri dell'incubatore (formato grafico) **e** per accedere alla schermata dei parametri dell'incubatore (formato grafico).

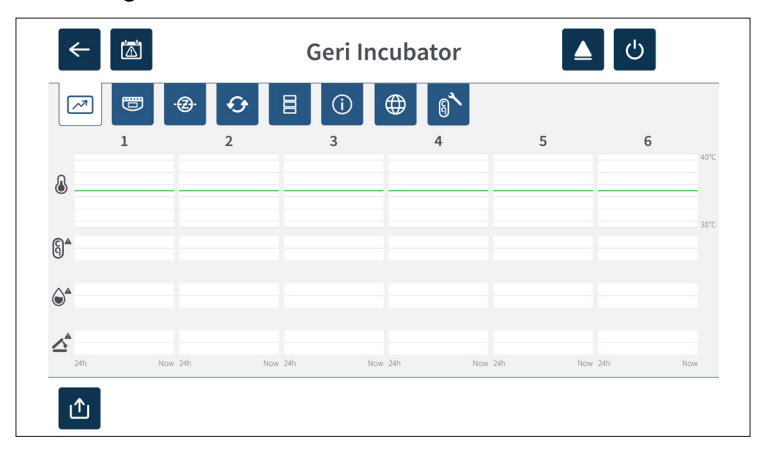

### 4.4. Parametri dell'incubatore

Dalla schermata dei parametri dell'incubatore, è possibile attivare o disattivare l'allarme dell'umidità e si possono apportare regolazioni ai set-point dell'intervallo di temperatura e CO<sub>2</sub>. Si possono anche attivare o disattivare singole camere.

Lo schermo mostra anche il punto di riferimento della concentrazione di gas  $CO<sub>2</sub>$ dall'alimentazione di gas collegata a Geri. Questa impostazione è parte del processo di installazione iniziale eseguito dal tecnico dell'assistenza autorizzato.

Dalla schermata delle impostazioni di base dell'incubatore e del software, toccare l'icona dei parametri dell'incubatore  $\bullet$  per accedere alla schermata dei parametri dell'incubatore.

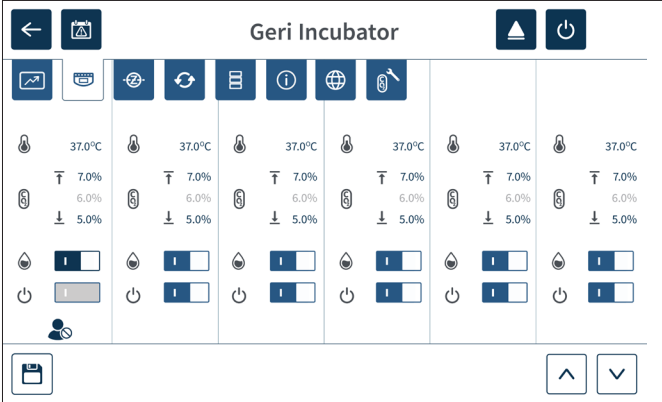

### <span id="page-35-0"></span>4.4.1. Set-point della temperatura &

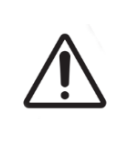

#### ATTENZIONE:

Per confermare un nuovo set-point di temperatura, il pulsante multifunzione sul retro della camera deve essere tenuto premuto entro dieci secondi dall'applicazione di eventuali modifiche.

Ogni camera ha un set-point di temperatura mantenuto singolarmente. Quando Geri rileva una temperatura che supera questo intervallo, viene attivato un allarme (consultare ["8.3.1.](#page-92-1) [Allarme temperatura" on page 75\)](#page-92-1) Il set-point della temperatura predefinito è +37 °C.

NOTA: la temperatura è visualizzata in gradi centigradi.

#### Per modificare il set-point della temperatura, procedere come segue.

- 1. Individuare la camera appropriata sulla schermata dei parametri dell'incubatore.
- 2. Toccare il campo del set-point della temperatura (situato accanto all'icona della temperatura  $\langle \cdot \rangle$ ) per selezionare il set-point della temperatura da modificare.
- 3. Usare le icone delle frecce  $\wedge \|\vee\|$  per regolare il set-point della temperatura come richiesto.
- 4. Toccare l'icona Salva **E** per salvare il nuovo set-point della temperatura.

Geri chiede quindi di applicare e confermare la nuova impostazione.

- 1. Toccare l'icona di conferma  $\vee$  per applicare la nuova impostazione.
- 2. Entro dieci secondi dall'applicazione delle modifiche, tenere premuto il pulsante multifunzione situato sul retro della camera corrispondente per un secondo (vedere sotto).

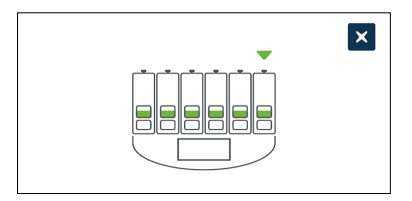
Dopo aver premuto il pulsante multifunzione, il nuovo set-point della temperatura viene confermato e applicato. Il seguente grafico è visualizzato sullo schermo tattile.

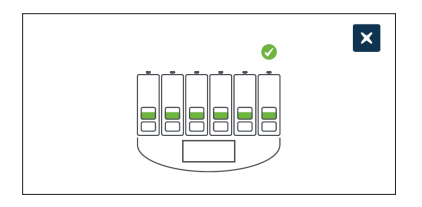

#### NOTA:

- L'allarme della temperatura viene temporaneamente sospeso fino al raggiungimento del nuovo set-point della temperatura.
- Come conferma aggiuntiva del nuovo set-point della temperatura, premere il pulsante multifunzione dietro la camera per visualizzare i set-point di tale camera. Deve essere visualizzato il nuovo set-point della temperatura. In caso contrario, ripetere i passaggi precedenti.

# 4.4.2. Set-point dell'intervallo di CO2  $\left[\begin{matrix}6\end{matrix}\right]$

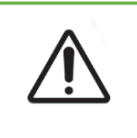

#### <span id="page-37-0"></span>ATTENZIONE:

Per confermare un nuovo set-point dell'intervallo di  $CO<sub>2</sub>$ , il pulsante multifunzione sul retro della camera deve essere tenuto premuto entro dieci secondi dall'applicazione delle modifiche.

L'intervallo di  $CO<sub>2</sub>$  è l'intervallo operativo accettabile di  $CO<sub>2</sub>$  in ogni camera. Quando Geri rileva livelli di  $CO<sub>2</sub>$  che superano questo intervallo, viene attivato un allarme (consultare "8.3.3["8.3.3. Allarme gas" on page 76](#page-93-0). L'intervallo di  $CO<sub>2</sub>$  predefinito ha un set-point massimo del 7% e un set-point minimo del 5%.

## Per modificare i set-point dell'intervallo di  $CO<sub>2</sub>$  procedere come segue:

- 1. Individuare la camera appropriata sulla schermata dei parametri dell'incubatore.
- 2. Toccare il campo dei set-point dell'intervallo di  $CO<sub>2</sub>$  corrente (situato accanto all'icona  $CO<sub>2</sub>$  (§) per selezionare i set-point dell'intervallo di  $CO<sub>2</sub>$  da modificare.
- 3. Usare le icone delle frecce  $\sim$   $\sqrt{ }$  per regolare i set-point dell'intervallo di CO<sub>2</sub> come richiesto.
- 4. Toccare l'icona Salva **E** per salvare i nuovi set-point dell'intervallo di CO2.

Geri chiede quindi di applicare e confermare la nuova impostazione.

- 5. Toccare l'icona di conferma  $\vee$  per applicare la nuova impostazione.
- 6. Entro dieci secondi dall'applicazione delle modifiche, tenere premuto il pulsante multifunzione situato sul retro della camera corrispondente per un secondo (vedere sotto).

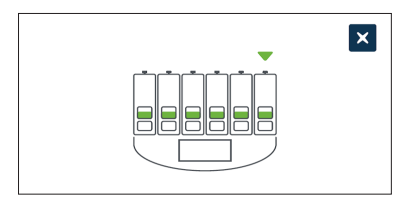

Dopo aver premuto il pulsante multifunzione, i nuovi set-point dell'intervallo di  $CO<sub>2</sub>$  sono confermati e applicati. La seguente schermata è visualizzata sullo schermo tattile.

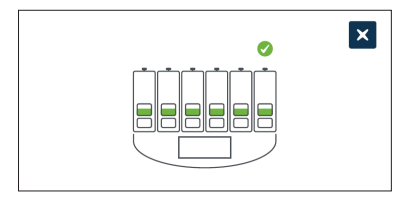

**NOTA:** come conferma aggiuntiva dei nuovi set-point di intervallo di  $CO<sub>2</sub>$  premere il pulsante multifunzione situato dietro la camera per visualizzare i set-point per tale camera. Devono essere visualizzati i nuovi set-point di intervallo di CO<sub>2</sub>. In caso contrario, ripetere i passaggi precedenti.

# <span id="page-38-0"></span>4.4.3. Interruttore di accensione/spegnimento allarme umidità

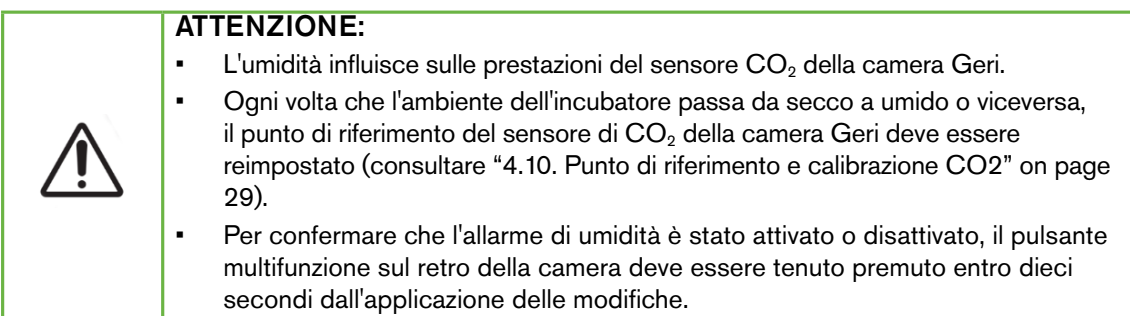

L'allarme dell'umidità di ogni camera può essere attivato o disattivato secondo necessità. Quando l'allarme dell'umidità di una camera viene disattivato, gli allarmi dell'umidità per tale camera non funzionano più. La posizione predefinita per ogni camera è attiva.

#### Per attivare o disattivare l'allarme dell'umidità di una camera, procedere come segue.

- 1. Individuare la camera appropriata sulla schermata dei parametri dell'incubatore.
- 2. Fare scorrere l'interruttore situato accanto all'icona di umidità  $\Diamond$  su  $\Box$  on o o off come richiesto.
- 3. Toccare l'icona di salvataggio  $\Box$  per salvare la nuova impostazione di umidità.

Geri chiede quindi di applicare e confermare la nuova impostazione.

- 4. Toccare l'icona di conferma  $\vee$  per applicare la nuova impostazione.
- 5. Entro dieci secondi dall'applicazione delle modifiche, tenere premuto il pulsante multifunzione situato sul retro della camera corrispondente per un secondo (vedere sotto).

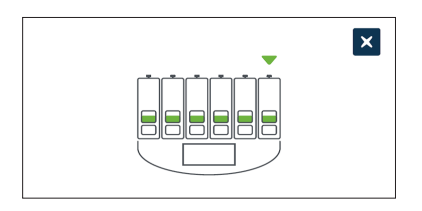

Dopo aver premuto il pulsante multifunzione, la nuova impostazione di allarme dell'umidità viene confermata e applicata. La seguente schermata è visualizzata sullo schermo tattile.

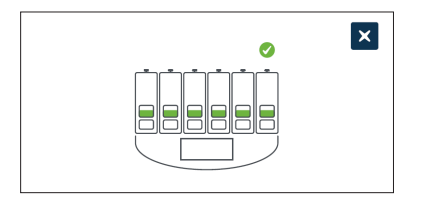

# 4.4.4. Interruttore di accensione/spegnimento della camera

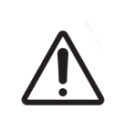

#### <span id="page-39-0"></span>ATTENZIONE:

Per confermare che una camera è stata accesa o spenta, il pulsante multifunzione sul retro della camera deve essere tenuto premuto entro dieci secondi dall'applicazione delle modifiche.

Ogni camera può essere accesa o spenta secondo necessità. Quando una camera viene spenta, gli elementi di riscaldamento e gli allarmi per tale camera non funzionano più. La posizione predefinita per ogni camera è attiva.

#### Per accendere o spegnere una camera, procedere come segue.

- 1. Individuare la camera appropriata sulla schermata dei parametri dell'incubatore.
- 2. Fare scorrere l'interruttore situato accanto all'icona  $\circlearrowright$  di umidità su on  $\Box$  o off **come** richiesto.

Geri chiede quindi di applicare e confermare la nuova impostazione.

- 3. Toccare l'icona di conferma  $\vee$  per applicare la nuova impostazione.
- 4. Entro dieci secondi dall'applicazione delle modifiche, tenere premuto il pulsante multifunzione situato sul retro della camera corrispondente per un secondo (vedere sotto).

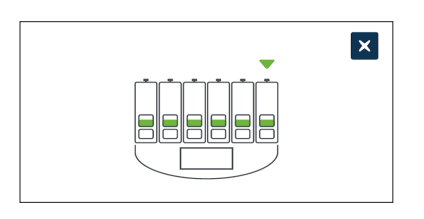

Dopo aver premuto il pulsante multifunzione, la nuova impostazione on/off viene confermata e applicata. La seguente schermata è visualizzata sullo schermo tattile.

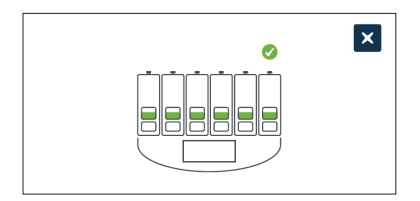

# 4.5. Impostazioni Z-stack (piano focale)

Ogni volta che viene scattata un'immagine time-lapse, Geri è in grado di registrare fino a 11 immagini su diversi piani focali (cinque sopra e cinque sotto l'immagine principale).

Dalla schermata delle impostazioni di base dell'incubatore e del software, toccare l'icona delle impostazioni Z-stack (piano focale)

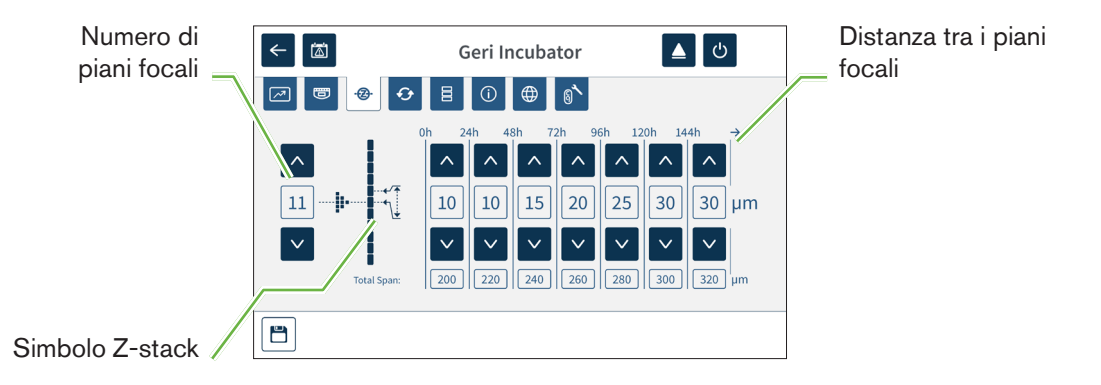

## Per modificare il numero di piani focali registrati, procedere come segue.

- 1. Usare le icone delle frecce  $\land \lor \lor$  a sinistra del simbolo Z-stack per regolare il numero di piani focali secondo necessità. Il numero di piani focali è un numero dispari compreso tra 1 e 11.
- 2. Toccare l'icona Salva  $\Box$  per salvare e applicare le nuove impostazioni.

#### Per modificare la distanza (μm) tra i piani focali, procedere come segue.

- 1. Usare le icone delle frecce  $\wedge \, \vee \,$  a destra del simbolo Z-stack per regolare la distanza secondo necessità.
- 2. Toccare l'icona Salva  $\Box$  per salvare e applicare le nuove impostazioni.

# 4.6. Parametri del tipo di ciclo

Tutti i video time-lapse generati da Geri sono standardizzati iniziando dal momento dell'inseminazione. Utilizzando questo punto di partenza standardizzato, è possibile confrontare le misurazioni del tempo trascorso tra diversi video. Dalla schermata delle impostazioni di base dell'incubatore e del software, toccare l'icona dei parametri del tipo di ciclo  $\Theta$  per accedere alla schermata dei parametri del tipo di ciclo.

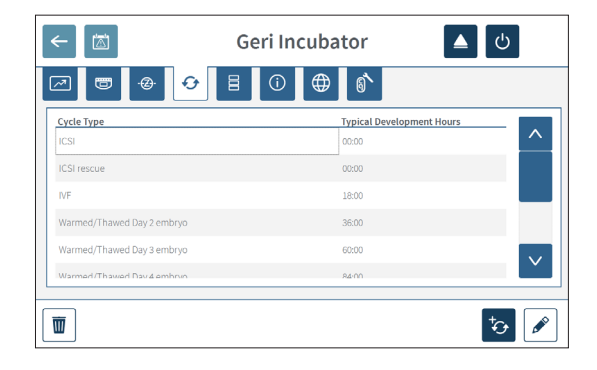

Quando un embrione viene inserito per la prima volta in Geri, il tempo effettivo trascorso dall'inseminazione varia a seconda del tipo di ciclo selezionato. L'impostazione del tipo di ciclo viene utilizzata quando un embrione viene inserito per la prima volta in Geri per fornire una stima del tempo di sviluppo trascorso dall'inseminazione. I tipi di ciclo predefiniti sono i seguenti.

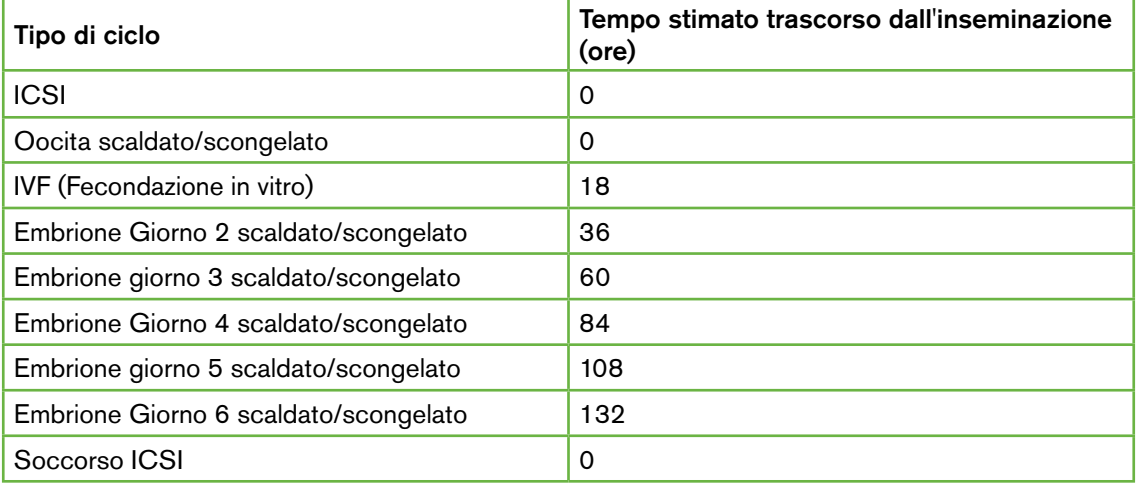

Prima di registrare le immagini, il tipo di ciclo e le ore predefinite si possono confermare e regolare per meglio approssimare il tempo effettivo di inseminazione. È possibile impostare fino a 168 ore come tempo di sviluppo.

#### Per aggiungere un nuovo tipo di ciclo, procedere come segue.

- 1. Toccare l'icona Aggiungi nuovo tipo di ciclo <sup>t</sup>o
- 2. Immettere il nuovo nome del tipo di ciclo utilizzando la tastiera su schermo.
- 3. Immettere il tempo di sviluppo in ore e minuti utilizzando la tastiera su schermo.
- 4. Toccare Invio per salvare e applicare il nuovo tipo di ciclo.

#### Per modificare un tipo di ciclo esistente, procedere come segue.

- 1. Per selezionare, toccare il tipo di ciclo da modificare.
- 2. Toccare l'icona Modifica  $\ell$  e modificare il nome del tipo di ciclo e il tempo di sviluppo predefinito secondo necessità.
- 3. Toccare Invio per salvare e implementare il tipo di ciclo modificato.

#### Per eliminare un tipo di ciclo esistente, procedere come segue.

- 1. Per selezionare, toccare il tipo di ciclo da eliminare.
- 2. Toccare l'icona Elimina
- 3. Toccare l'icona Conferma v per confermare la cancellazione.

# 4.7. Impostazioni dello strumento

Toccare l'icona di modifica dei parametri di data e ora  $\Xi$  per accedere alla schermata delle impostazioni dello strumento.

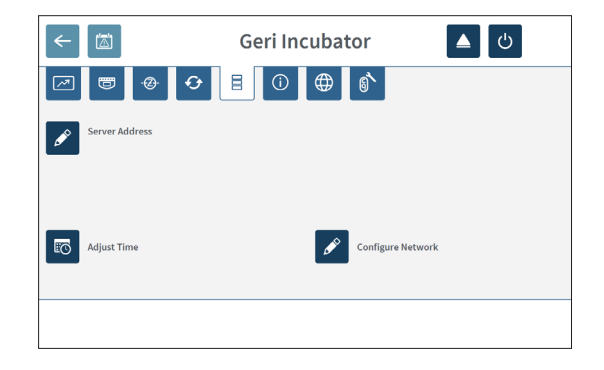

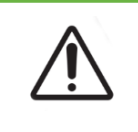

#### ATTENZIONE:

Per evitare danni allo strumento, non collegare alcun cavo alla connessione di rete se non indicato da un tecnico dell'assistenza autorizzato.

## 4.7.1. Data e ora

#### Per modificare la data e l'ora, procedere come segue.

- 1. Toccare l'icona della regolazione dell'orario **contabile alla schermata delle impostazioni dello** strumento per modificare la data e l'ora del sistema. Si apre la finestra Impostazioni data e ora di Windows.
- 2. Regolare la data e l'ora come richiesto.
- 3. Toccare Applica, quindi toccare il pulsante OK per confermare e applicare la nuova impostazione di data e ora.

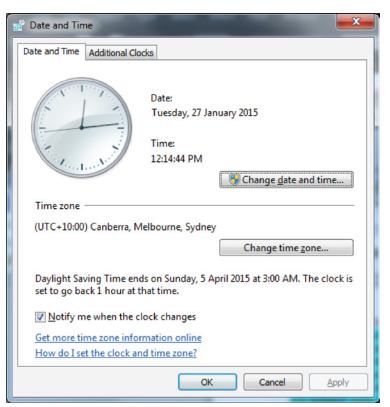

# 4.8. Informazioni sull'incubatore (compreso il nome dello strumento)

La schermata delle informazioni dell'incubatore visualizza le informazioni sull'incubatore, compreso il nome dello strumento, il numero di serie, il pacchetto di diagnostica di esportazione e la versione del software. Toccare l'icona delle informazioni  $\overline{0}$  per accedere alla schermata delle informazioni dell'incubatore.

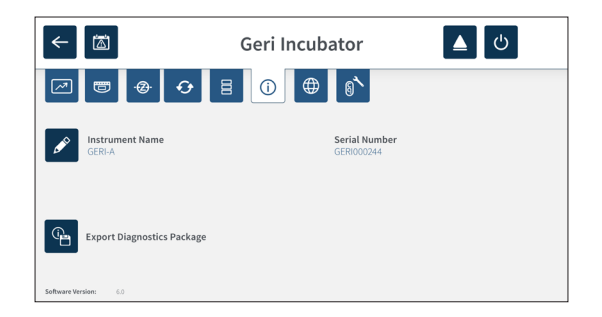

Quando vengono utilizzati due o più strumenti Geri, è possibile assegnare a ogni strumento un nome singolo per distinguerli.

#### Per modificare il nome dello strumento, procedere come segue.

- 1. Toccare l'icona Modifica vicino al campo del nome dello strumento.
- 2. Utilizzare la tastiera su schermo per regolare il nome dello strumento come richiesto.
- 3. Toccare l'icona Salva vier salvare e assegnare il nuovo nome dello strumento.

## Pacchetto Diagnostica Geri

Il pacchetto di diagnostica Geri contiene una serie di registri tecnici che registrano le prestazioni dell'incubatore Geri. I registri contenuti nel pacchetto vengono utilizzati dal personale tecnico di Genea Biomedx per monitorare e identificare i problemi tecnici relativi all'incubatore. Il pacchetto di diagnostica deve essere esportato su un dispositivo di archiviazione esterno tramite la porta USB dall'amministratore del laboratorio su richiesta di Genea Biomedx.

#### Per esportare un pacchetto di diagnostica, procedere come segue.

Consultare ["7.11.8. Esportazione del pacchetto di diagnostica" on page 70](#page-87-0).

#### NOTA:

Poiché i registri accumulano grandi volumi di informazioni:

- assicurarsi che il dispositivo di archiviazione USB esterno da utilizzare abbia un minimo di 10 GB di spazio libero da assegnare al pacchetto di diagnostica
- l'esportazione del pacchetto di diagnostica potrebbe richiedere più di 20 minuti.

# 4.9. Localizzazione della lingua

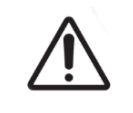

#### ATTENZIONE:

Una modifica della lingua dell'interfaccia utente può far sì che una sessione di registrazione attiva salti un'immagine durante il riavvio dell'applicazione Geri.

La lingua dell'interfaccia utente predefinita per Geri è l'inglese, tuttavia Geri supporta anche altre lingue. L'interfaccia utente può essere visualizzata nella lingua selezionata con le seguenti eccezioni di traduzione.

- I tipi di ciclo non sono tradotti e possono essere definiti manualmente dall'utente.
- Le date sono sempre visualizzate nel formato GG-MMM-AAAA con il nome del mese sempre visualizzato in inglese.
- Qualsiasi inserimento manuale (come i nomi dei pazienti) può essere inserito nella lingua desiderata in qualsiasi momento, indipendentemente dalla lingua dell'interfaccia utente selezionata.

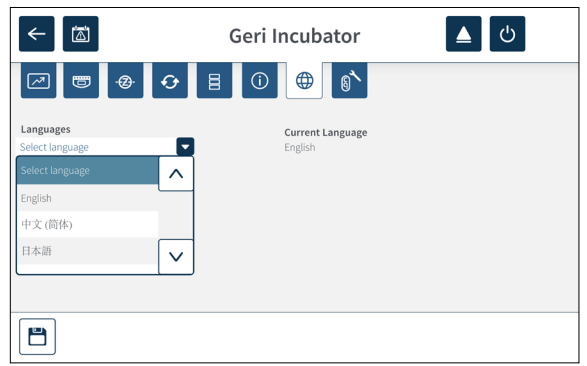

Per modificare la lingua dell'interfaccia utente, procedere come segue.

1. Toccare l'icona Impostazioni $\ddot{\Omega}$  nella schermata principale. Viene visualizzata la

QIFU-GERI-IT-1-02

schermata delle impostazioni di base dell'incubatore e del software che apre per impostazione predefinita la scheda dei parametri dell'incubatore (grafica).

- 2. Toccare l'icona di localizzazione  $\bigoplus$ . Viene visualizzata la schermata di localizzazione dell'incubatore.
- 3. Selezionare la lingua desiderata dal menu a discesa delle lingue.
- 4. Toccare l'icona Salva **E** per salvare eventuali modifiche.
- 5. Toccare l'icona di conferma  $\vee$  per applicare la modifica della lingua e riavviare l'applicazione Geri, o l'icona Annulla  $\mathbf x$  per annullare.

Una volta confermata la modifica della lingua, l'applicazione Geri si riavvia automaticamente e la lingua selezionata è visualizzata nell'interfaccia utente.

# <span id="page-46-0"></span>4.10. Punto di riferimento e calibrazione  $CO<sub>2</sub>$

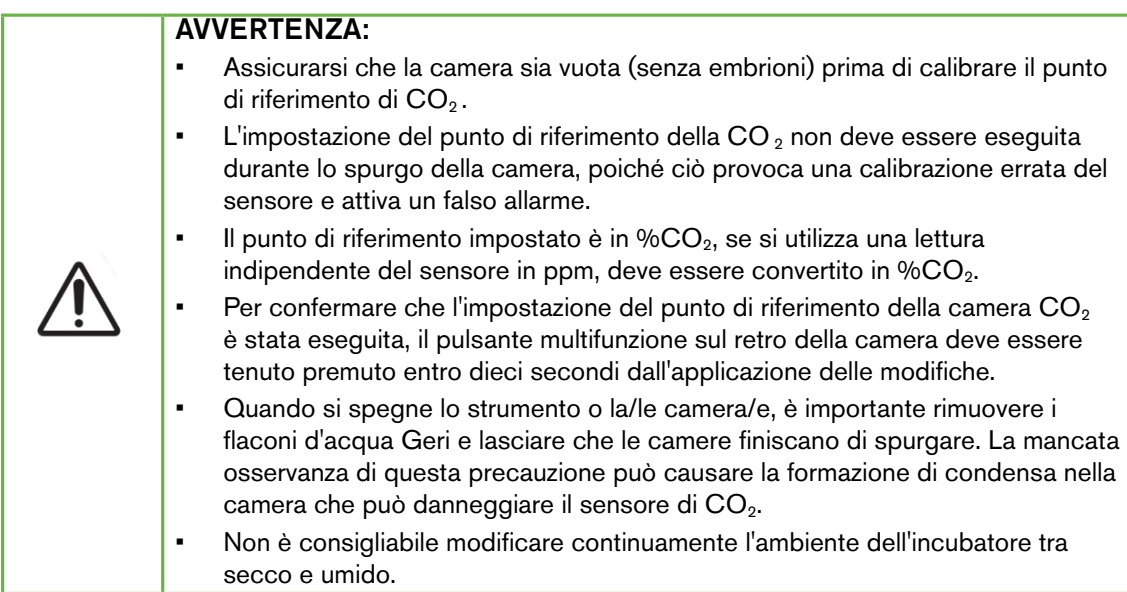

Ogni camera Geri è dotata di un sensore di  $CO<sub>2</sub>$ a infrarossi non dispersivo (NDIR) che monitora il livello di CO<sub>2</sub> nella camera. Poiché questo sensore può essere influenzato dal livello di umidità presente nella camera, i sensori richiedono la calibrazione del punto di riferimento della CO  $_2$  quando si cambia l'ambiente dell'incubatrice tra secco e umido, o viceversa. Il tempo di stabilizzazione del sensore di  $CO<sub>2</sub>$  inizia quando il coperchio della camera viene aperto/chiuso.

#### 4.10.1. Calibrazione del punto di rifierimento di  $CO<sub>2</sub>$

- <span id="page-46-1"></span>1. 1. Identificare la concentrazione di  $CO<sub>2</sub>$  prevista nella camera. Ciò può essere:
	- la % CO <sub>2</sub> in una bombola di gas premiscelato come indicato nel suo certificato di analisi
	- − la % C O 2 impostata su un miscelatore di gas esterno collegato a Geri e/o
	- − la lettura della %  $CO_2$  di un sensore di  $CO_2$  indipendente del tipo a diffusione (consultare [""2.5. Parte posteriore dello strumento" on page 5\)](#page-22-0). NOTA: se la lettura viene visualizzata come ppm, richiede la conversione in %  $CO<sub>2</sub>$ .

**NOTA:** l'uso di un sensore di CO<sub>2</sub> indipendente del tipo a diffusione fornisce la capacità di calibrare il sensore di  $CO<sub>2</sub>$  della camera Geri rispetto a una lettura indipendente.

- 2. Toccare l'icona Impostazioni $\hat{\varphi}$  nella schermata principale. Viene visualizzata la schermata delle impostazioni di base dell'incubatore e del software che apre per impostazione predefinita la scheda dei parametri dell'incubatore (grafica).
- 3. Toccare l'icona del punto di riferimento di  $CO<sub>2</sub>$   $\bullet$ . Viene visualizzata la schermata del punto di riferimento della CO<sub>2</sub>.

# GENEA BIOMEDX

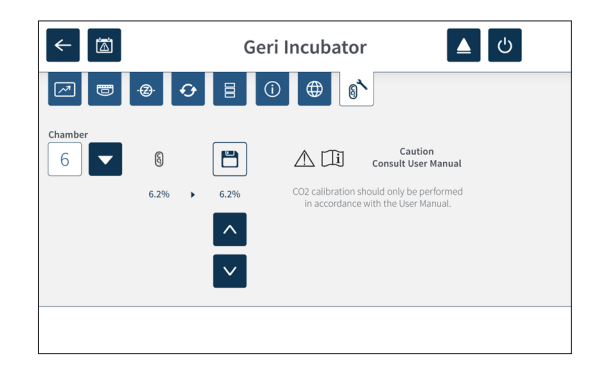

- 4. Selezionare la camera desiderata dal menu a discesa.
- 5. Usare le icone delle frecce  $\sim$   $\sim$  per regolare il punto di riferimento della CO<sub>2</sub> in modo che corrisponda alla lettura identificata in precedenza
- 6. Toccare l'icona Salva **E** per salvare eventuali modifiche.
- 7. Per confermare, premere il pulsante multifunzione situato sul retro della camera corrispondente per un secondo.

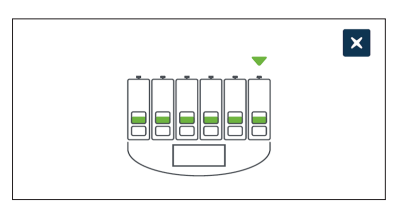

# 4.10.2. Commutazione dell'ambiente della camera da secco a umido

NOTA: questa procedura deve essere eseguita solo una volta, poiché la continua commutazione tra ambiente secco e umido è sconsigliata.

- <span id="page-47-0"></span>1. Riempire il numero desiderato di flaconi d'acqua Geri fino alla linea di riempimento massima e aggiungerli a ogni camera che richiede umidità (assicurarsi che nessun embrione si trovi nella/e camera/e).
- 2. Abilitare l'allarme di umidità per la camera (consultare ["4.4.3. Interruttore di](#page-38-0) [accensione/spegnimento allarme umidità" on page 21\)](#page-38-0).
- 3. Lasciare la camera chiusa ininterrottamente per almeno tre giorni mentre il sensore di CO 2 si stabilizza. NOTA: durante la stabilizzazione, la camera deve essere vuota senza pazienti e il set-point dell'intervallo di  $CO<sub>2</sub>$  deve essere aumentato al 3% -15% per evitare falsi allarmi (consultare ["4.4.2. Set-point dell'intervallo di CO2" on](#page-37-0) [page 20](#page-37-0)).
- 4. Dopo tre giorni, impostare il punto di riferimento della CO<sub>2</sub> su Geri in modo che corrisponda alla lettura della CO  $_2$  di un lettore CO  $_2$  del fornitore della bombola di CO, o di un lettore esterno di CO2 (consultare ["4.10.1. Calibrazione del punto di](#page-46-1) [rifierimento di CO2" on page 29\)](#page-46-1). Si presume che non sia stato attivato alcun allarme di umidità durante il periodo di stabilizzazione.
- 5. Riportare il set-point dell'intervallo di  $CO<sub>2</sub>$  al protocollo del proprio laboratorio.

La camera Geri umidificata ora è pronta per l'uso clinico.

## <span id="page-48-0"></span>4.10.3. Commutazione dell'ambiente della camera da umido a secco

NOTA: questa procedura deve essere eseguita solo una volta, poiché la continua commutazione tra ambiente secco e umido è sconsigliata.

- 1. Disabilitare l'allarme di umidità della camera (assicurarsi che non siano presenti embrioni nella camera) (consultare ["4.4.3. Interruttore di accensione/spegnimento](#page-38-0) [allarme umidità" on page 21\)](#page-38-0)
- 2. Rimuovere il flacone d'acqua Geri dalla camera.
- 3. Lasciare la camera chiusa ininterrottamente per almeno tre giorni mentre il sensore di CO 2 si stabilizza. NOTA: durante la stabilizzazione, la camera deve essere vuota senza pazienti e il set-point dell'intervallo di  $CO<sub>2</sub>$  deve essere aumentato al 3% -15% per evitare falsi allarmi (consultare ["4.4.2. Set-point dell'intervallo di CO2" on](#page-37-0) [page 20\)](#page-37-0)
- 4. Dopo tre giorni, impostare il punto di riferimento della CO <sub>2</sub> su Geri in modo che corrisponda alla lettura della CO, di un lettore CO, del fornitore della bombola di CO<sub>2</sub> o di un lettore esterno di CO2 (consultare ["4.10.1. Calibrazione del punto di](#page-46-1) [rifierimento di CO2" on page 29](#page-46-1)). Si presume che non sia stato attivato alcun allarme di umidità durante il periodo di stabilizzazione.
- 5. Riportare il set-point dell'intervallo di  $CO<sub>2</sub>$  al protocollo del proprio laboratorio.

La camera Geri secca ora è pronta per l'uso clinico.

#### 4.10.4. Mantenimento del punto di riferimento della CO<sub>2</sub>

- Se la camera viene mantenuta ad alta umidità cambiando regolarmente il flacone d'acqua Geri, il punto di riferimento della  $CO<sub>2</sub>$  deve essere ricalibrato solo una volta ogni tre mesi. Per il mantenimento del punto di riferimento della  $CO<sub>2</sub>$  seguire le istruzioni nella sezione ["4.10.2. Commutazione dell'ambiente della camera da secco](#page-47-0) [a umido" on page 30.](#page-47-0) NOTA: Il tempo di stabilizzazione richiesto del sensore di  $CO<sub>2</sub>$  è di sole 12 ore.
- Se la camera viene mantenuta come un ambiente secco, il punto di riferimento della CO 2 deve essere ricalibrato solo una volta ogni tre mesi. Per il mantenimento del punto di riferimento della CO2 seguire le istruzioni nella sezione ["4.10.3. Commutazione](#page-48-0) [dell'ambiente della camera da umido a secco" on page 31.](#page-48-0) NOTA: il tempo di stabilizzazione richiesto del sensore di  $CO<sub>2</sub>$  è di soli 30 minuti.

# 4.11. Impostazioni di base dell'immagine

La schermata delle impostazioni di base dell'immagine è utilizzata per regolare le impostazioni dell'immagine per ciascuna camera. Per accedere alla schermata delle impostazioni di base dell'immagine, toccare l'icona delle impostazioni di base dell'immagine  $\ddot{\bm{\alpha}}$  sulla schermata della camera (consultare ["7.6. Schermata della camera" on page 55\)](#page-72-0).

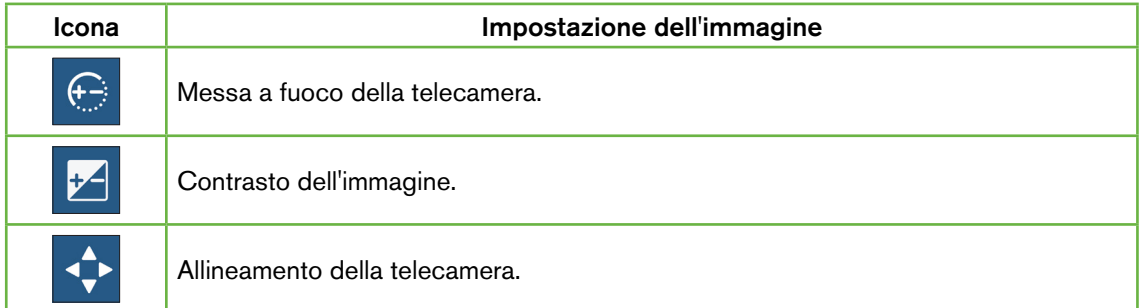

Le impostazioni di base dell'immagine scadono dopo tre minuti di inattività e appare una finestra di timeout.

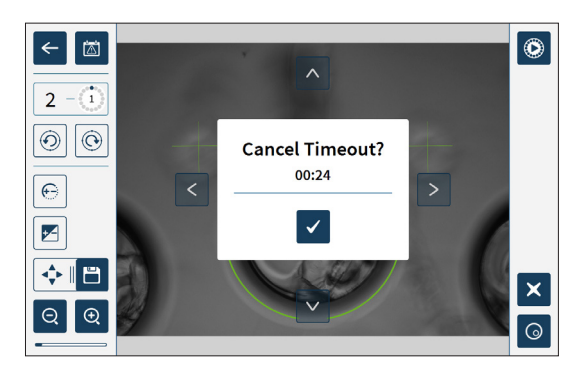

Per annullare il timeout e continuare ad apportare modifiche alle impostazioni di base dell'immagine, toccare l'icona di conferma  $\checkmark$ 

Al termine del timeout, le impostazioni di base dell'immagine tornano alle impostazioni precedenti e tutte le modifiche non salvate vanno perse.

# 4.11.1. Messa a fuoco della telecamera

## Per regolare la messa a fuoco della telecamera, procedere come segue.

1. Toccare l'icona di messa a fuoco della telecamera  $\bigoplus$  (l'icona Salva  $\bigoplus$  appare accanto all'icona di messa a fuoco della telecamera).

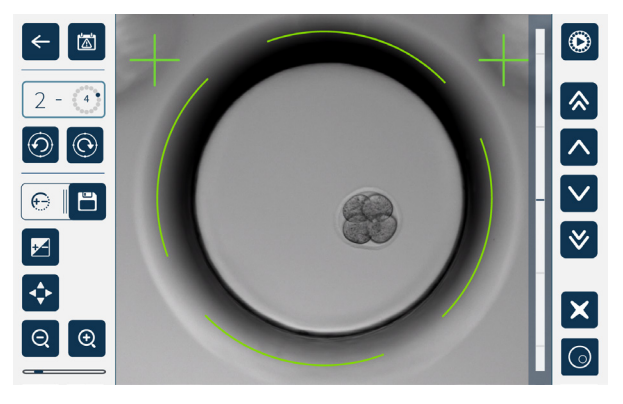

2. Usare le icone delle frecce  $\boxed{\wedge}$   $\boxed{\vee}$   $\boxed{\&}$  per regolare la messa a fuoco della telecamera come richiesto.

La barra di stato a destra dell'immagine mostra l'attuale messa a fuoco della telecamera (barra azzurra) e la messa a fuoco della telecamera regolata (barra blu scuro)

3. Toccare l'icona Salva **E** per salvare le nuove impostazioni di messa a fuoco della telecamera.

NOTA: la stessa impostazione di messa a fuoco viene utilizzata per tutti i micro-pozzetti in quella camera.

# 4.11.2. Contrasto dell'immagine

## Per regolare il contrasto dell'immagine, procedere come segue.

1. Toccare l'icona del contrasto dell'immagine **E** (l'icona Salva **E** appare accanto all'icona di contrasto dell'immagine).

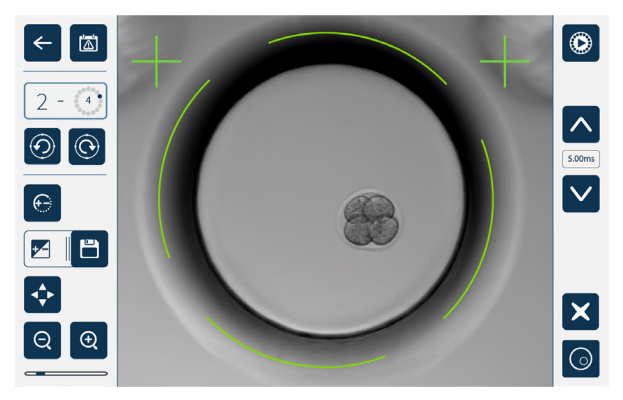

2. Usare le icone delle frecce  $\sim$   $\sim$  per regolare il contrasto dell'immagine come richiesto 3. Toccare l'icona Salva  $\Box$  per salvare le nuove impostazioni del contrasto dell'immagine.

NOTA: la stessa impostazione di contrasto dell'immagine viene utilizzata per tutti i micropozzetti in quella camera.

QIFU-GERI-IT-1-02

# GENEA BIOMEDX

Per visualizzare il contrasto dell'immagine a campo scuro (solo Geri+): toccare l'icona di commutazione del campo scuro $\overline{10}$  per visualizzare l'immagine a campo scuro. Il contrasto del campo scuro viene regolato automaticamente secondo lo Z-stack medio delle immagini a campo chiaro. Non eseguire regolazioni sul campo scuro senza prima consultare il tecnico dell'assistenza.

# 4.11.3. Allineamento della telecamera.

#### Per regolare l'allineamento della fotocamera:

1. Toccare l'icona di allineamento della telecamera  $\leftrightarrow$  (l'icona Salva E appare accanto all'icona di allineamento della telecamera).

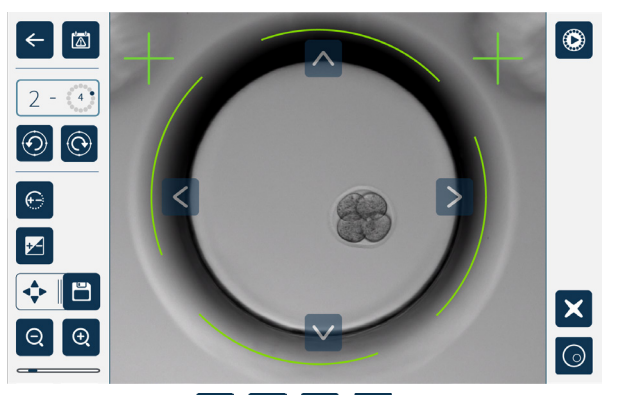

- 2. Usare le icone delle frecce  $\wedge \|\vee\| \leq \|\cdot\|$  per spostare l'immagine visualizzata sull'allineamento della telecamera desiderato.
- 3. Toccare l'icona Salva **| E** per salvare il nuovo allineamento della telecamera.

NOTA: la stessa impostazione di allineamento della telecamera viene utilizzata per tutti i micro-pozzetti in quella camera.

# 4.12. Lista di controllo per installazione e configurazione

Durante l'installazione di Geri, verificare che:

- tutti gli articoli Geri ordinati siano stati forniti
- il cavo di alimentazione in dotazione sia corretto per i requisiti di alimentazione specifici del paese
- Geri sia collocato in una posizione appropriata
- il regolatore del gas corretto sia stato installato
- tutti i collegamenti del gas siano stati eseguiti e controllati
- un filtro del gas sia stato installato in ogni camera
- un flacone d'acqua Geri sia stato installato in ogni camera (qualora si debba utilizzare un ambiente a camera umida)
- il regolatore del gas sia impostato su 160 kPa
- un'unità USB esterna sia collegata alla porta USB Geri
- Geri sia acceso
- le impostazioni di base di incubatore e software siano state riesaminate e regolate secondo necessità
- le impostazioni di base dell'immagine siano state riesaminate e regolate secondo necessità
- se necessario, Geri sia collegato a un sistema di monitoraggio/allarme esterno
- Geri sia stato messo in funzione in condizioni operative normali per almeno 24 ore prima di qualsiasi utilizzo clinico.

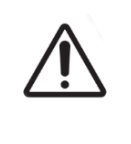

#### ATTENZIONE:

È responsabilità del proprietario assicurarsi che il sistema Geri, compresi tutti i materiali di consumo e gli accessori necessari, sia stato convalidato per l'uso nella propria struttura prima dell'utilizzo clinico iniziale e dopo la manutenzione del sistema.

# 5. INFORMAZIONI SUI MATERIALI DI CON-SUMO

I seguenti simboli sono utilizzati sullo strumento Geri e sui materiali di consumo.

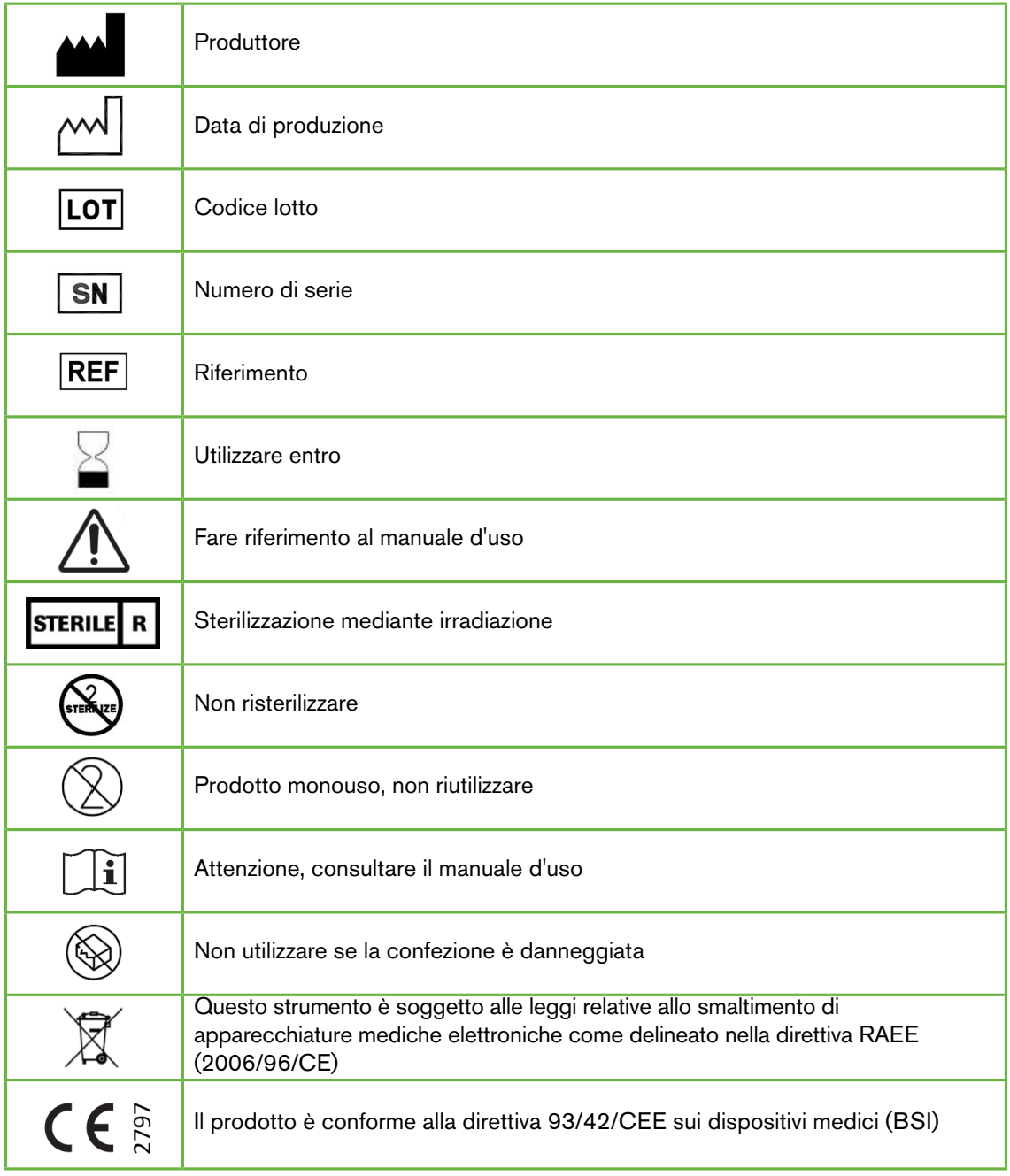

# 5.1. Piastra Geri REF GERI-DSH-20

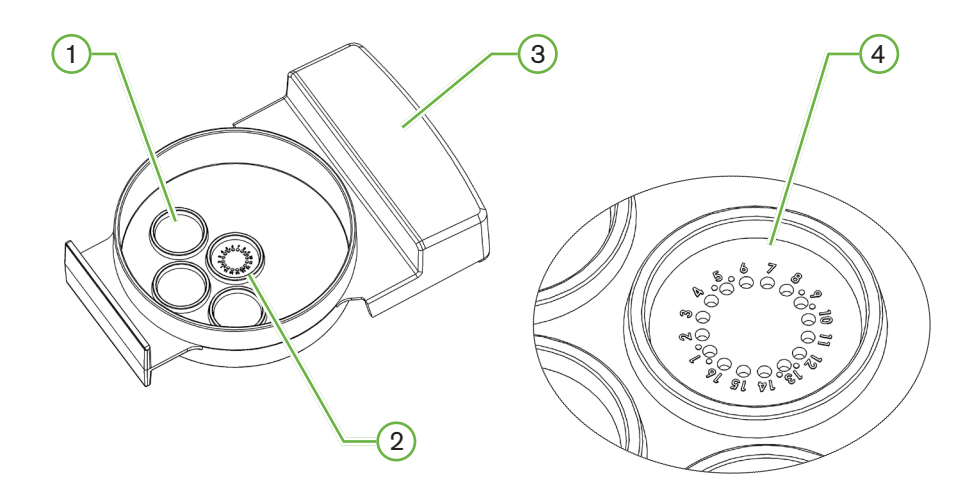

# $(1)$  Pozzetti di lavaggio

I tre pozzetti di lavaggio esterni possono contenere mezzi per il lavaggio di ovociti o embrioni.

## 2 Pozzetto centrale

Il pozzetto centrale contiene 16 micro-pozzetti ad alta precisione e alta trasparenza per la conservazione di ovociti o embrioni durante l'incubazione.

## 3 Manico per piastra Geri

La piastra Geri ha un manico piatto e largo che viene utilizzato anche per etichette di identificazione del paziente.

## 4 Micro-pozzetto

Ciascun micro-pozzetto numerato ha un diametro di base di 430 μm e una profondità di 400 μm ed è progettato per contenere un singolo oocita o embrione.

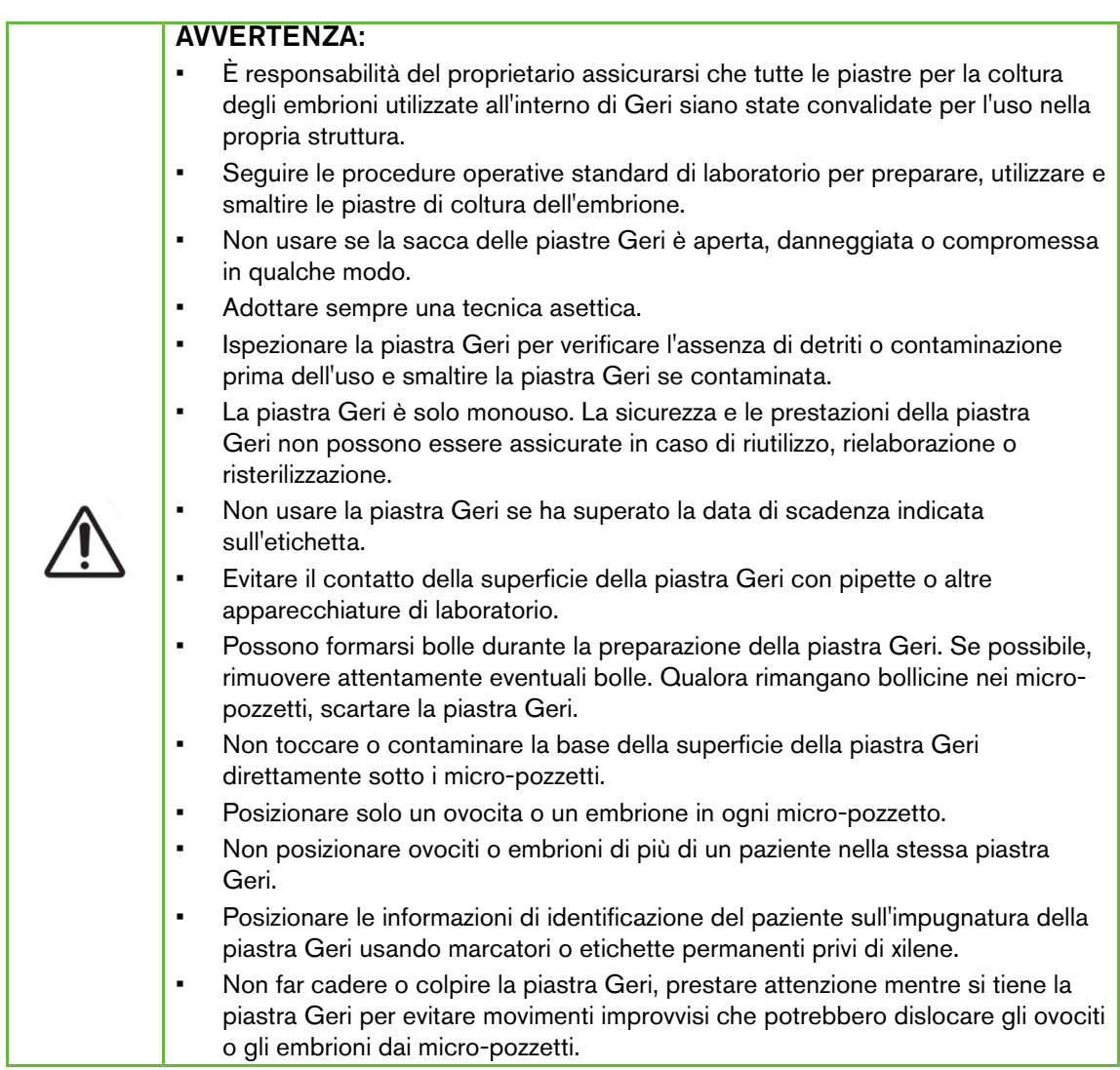

# 5.1.1. Indicazioni per l'uso/Uso previsto

La piastra Geri è un dispositivo in polistirolo, non pirogeno, utilizzato come piatto di coltura dell'embrione con l'incubatore per embrioni Geri, per la conservazione di ovociti o embrioni durante l'incubazione.

# 5.1.2. Controllo della qualità

Ogni lotto di piastre Geri è testato per:

- SAL (livello di sicurezza della sterilità) di 10-6
- endotossina mediante test LAL (lisato degli amebociti del Limulus)
	- − livello di endotossina <20 EU/piastra
- biocompatibilità mediante test MEA (test su embrioni di topo)
	- − 1 cellula ≥ 80% sviluppata a fase di blastocisti espansa entro 96 ore

Tutti i risultati sono forniti su certificati di analisi specifici del lotto disponibili su richiesta.

# 5.1.3. Materiale di consumo in dotazione

La piastra Geri viene fornita con un coperchio e avvolta singolarmente in un sacchetto, in una scatola contenente 20 piastre. La piastra Geri è fornita sterile ed è esclusivamente monouso.

## 5.1.4. Stoccaggio

Le piastre Geri devono essere conservate a temperatura ambiente nella loro confezione originale, in un luogo chiuso e asciutto, lontano dalla luce solare diretta.

Se conservata secondo le istruzioni, la piastra Geri resta stabile fino alla data di scadenza indicata sull'etichetta del prodotto. La piastra Geri non può essere risterilizzata dopo l'apertura. Le piastre Geri sono solo monouso. Smaltire dopo l'uso.

Non utilizzare il prodotto se:

- la confezione sembra danneggiata o il sigillo è rotto
- la data di scadenza sull'etichetta del prodotto è passata.

## 5.1.5. Preparazione della piastra Geri e istruzioni per l'uso

La piastra Geri deve essere preparata in un ambiente sterile. I coperchi devono rimanere sulle piastre fino a quando le piastre sono caricate con mezzo di coltura e olio. La preparazione della piastra Geri deve essere eseguita in un armadio a flusso laminare con tecnica asettica.

NOTA: evitare di toccare le pareti e la base del micro-pozzetto con la punta della pipetta per ridurre la possibilità di graffiare la plastica.

#### Per preparare una piastra Geri, procedere come segue.

- 1. Aspirare 2-3 μl di mezzo di coltura IVF con una pipetta.
- 2. Tenere la pipetta sopra ciascun micro-pozzetto ed erogare il liquido finché il pozzetto non è pieno. 2-3 µL di materiale aspirato dovrebbero riempire tutti i micropozzetti.
- 3. Pipetta 80μL di media nel micro-pozzo centrale, assicurando che tutti i micro-pozzi siano coperti. Il pozzetto centrale ha la capacità di contenere 80 μl.
- 4. Controllare ciascun micro-pozzetto e rimuovere con cura eventuali bolle dai pozzetti aspirando con una pipetta.
- 5. Pipettare 80 μl di liquido in ciascun micro-pozzetto di lavaggio esterno. Ogni pozzetto di lavaggio esterno ha la capacità di contenere 80 microlitri.
- 6. Coprire lentamente tutte le gocce di liquido con almeno 4 ml di olio da coltura IVF approvato.
- 7. Equilibrare i liquidi seguendo le procedure operative standard di laboratorio.
- 8. Assicurarsi che non siano presenti bolle d'aria (anche all'interno di ciascun micropozzetto) prima dell'incubazione.

NOTA: si consiglia di coprire il liquido con olio dopo che i micro-pozzetti sono stati riempiti di liquido e controllati per assenza di bolle d'aria, in quanto ciò garantisce che i micro-pozzetti contengano i liquidi anziché olio.

#### Per caricare ovociti o embrioni in una piastra Geri, procedere come segue.

- 1. Ispezionare la piastra e rimuovere eventuali bolle.
- 2. Utilizzare una pipetta per posizionare un ovocita o un embrione in un micro-pozzetto, facendo attenzione a non creare bolle. Spostare solo un ovocita o un embrione alla volta e non posizionare più di un ovocita o un embrione in un micro-pozzetto.
- 3. Ispezionare la piastra per assicurarsi che tutti gli ovociti o gli embrioni siano alla base del micro-pozzetto. Rimuovere eventuali bolle.
- 4. Posizionare la piastra nello strumento Geri.

Per posizionare una piastra Geri nello strumento Geri: consultare ["7.5.1. Posizionamento](#page-70-0) [e rimozione di una piastra Geri" on page 53](#page-70-0).

#### Per rimuovere ovociti o embrioni da una piastra Geri, procedere come segue.

- 1. Posizionare la punta della pipetta vicino alla parte superiore del micro-pozzetto e aspirare delicatamente. NOTA: evitare di toccare le pareti o la base del micropozzetto con la punta della pipetta.
- 2. Risciacquare l'ovocita o l'embrione usando i pozzetti di lavaggio esterni come richiesto.

# 5.2. Base del flacone d'acqua Geri  $\overline{\mathsf{REF}}$  GERI-WAT-12

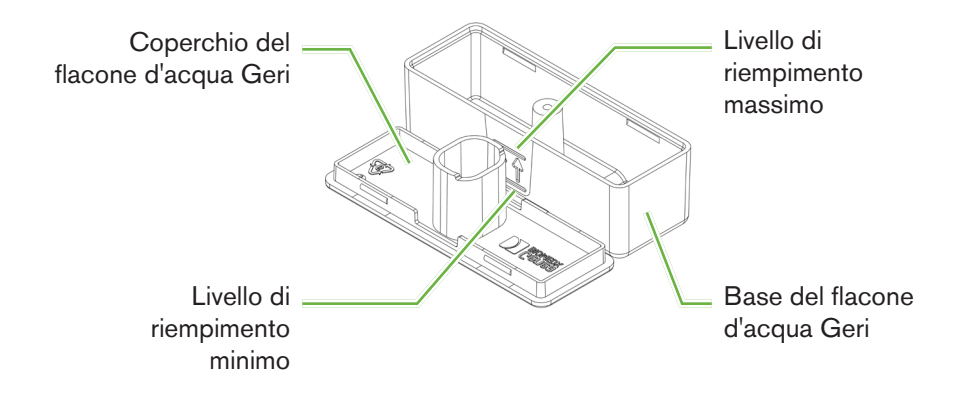

# 5.2.1. Indicazioni per l'uso/Uso previsto

Il flacone d'acqua Geri è un materiale di consumo monouso da utilizzare in una singola camera Geri. L'uso corretto del flacone d'acqua Geri fornisce un ambiente umidificato all'interno di una camera Geri.

## 5.2.2. Materiale di consumo in dotazione

Il flacone d'acqua Geri viene fornito singolarmente avvolto in un sacchetto, in una scatola contenente 12 flaconi d'acqua.

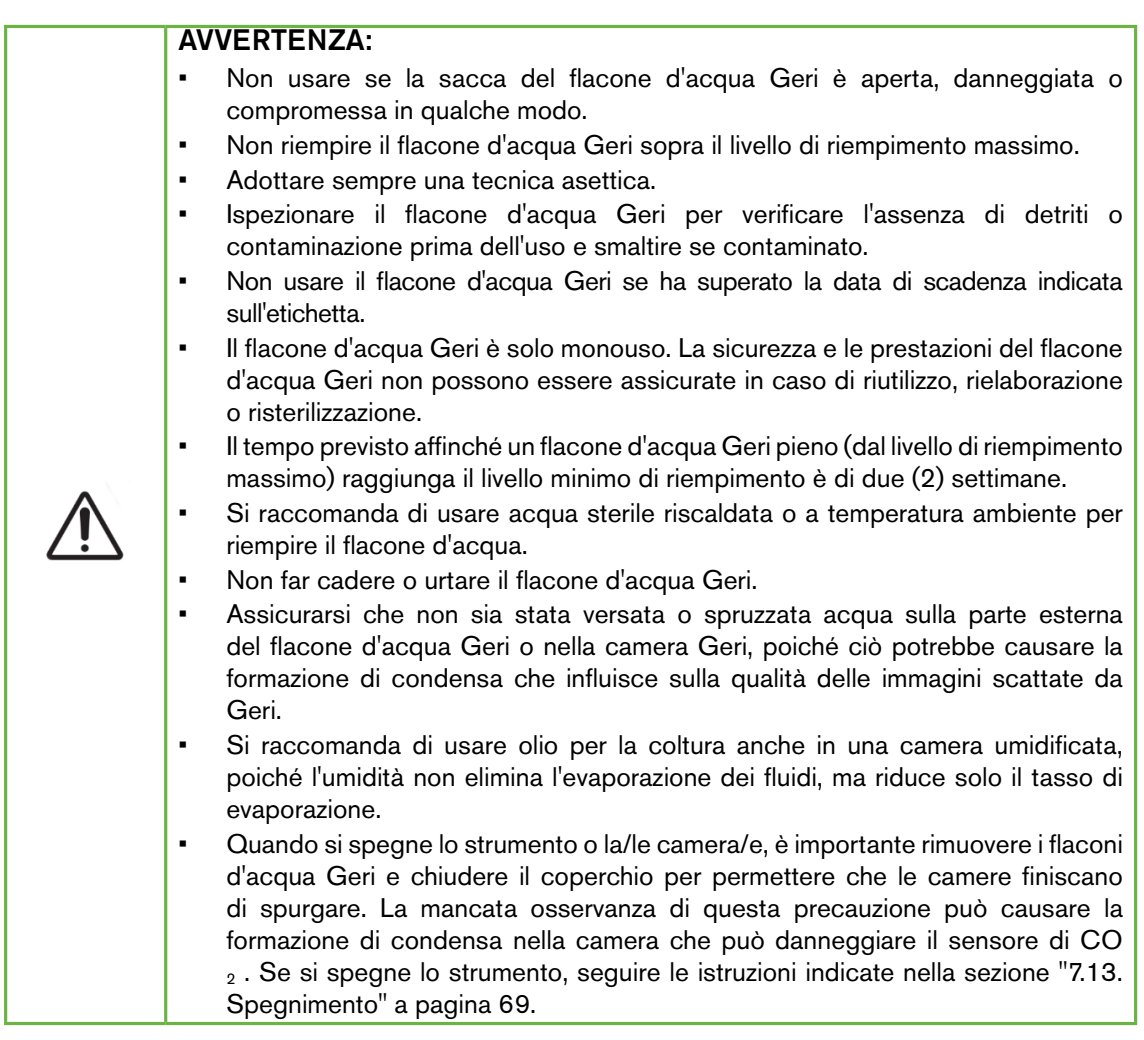

## 5.2.3. Stoccaggio

I flaconi d'acqua Geri devono essere conservati a temperatura ambiente nella loro confezione originale, in un luogo chiuso e asciutto, lontano dalla luce solare diretta.

Se conservati secondo le istruzioni, i flaconi d'acqua Geri restano stabili fino alla data di scadenza indicata sull'etichetta del prodotto. I flaconi d'acqua Geri non possono essere risterilizzati dopo l'apertura. I flaconi d'acqua Geri sono solo monouso. Smaltire dopo l'uso.

Non utilizzare il prodotto se:

- la confezione sembra danneggiata o il sigillo è rotto
- <span id="page-58-0"></span>• la data di scadenza sull'etichetta del prodotto è passata.

## 5.2.4. Preparazione della piastra Geri e istruzioni per l'uso

NOTA: prestare attenzione a non versare acqua.

#### Per preparare un flacone d'acqua Geri, procedere come segue.

- 1. Rimuovere il coperchio dalla base del flacone d'acqua Geri, tenendo i lati corti del flacone.
- 2. Utilizzando una pipetta spessa, riempire il flacone d'acqua Geri fino al livello di riempimento massimo con acqua sterile a temperatura ambiente o riscaldata.
- 3. Attaccare il coperchio del flacone d'acqua Geri alla base del flacone, verificando che siano ben fissati insieme.
- 4. Assicurarsi che non sia stata versata o spruzzata acqua all'esterno del flacone Geri o nella camera Geri prima di collocare il flacone d'acqua Geri nella posizione prevista nella camera Geri.

(Consultare ["7.5. Accesso a una camera" on page 52](#page-69-0) e ["7.5.2. Posizionamento e rimozione](#page-71-0) [di un flacone d'acqua Geri" on page 54\)](#page-71-0).

# 6. INFORMAZIONI SUGLI ACCESSORI

# 6.1. Filtro  $\overline{\textsf{REF}}$  GERI-FIL-50

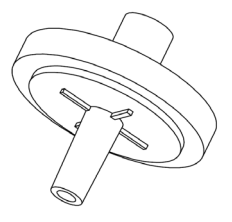

# 6.1.1. Indicazioni per l'uso/Uso previsto

Il filtro viene utilizzato per migliorare la purezza del gas quando entra in ciascuna camera. Il filtro si trova all'interno di ciascuna camera nella parte posteriore.

Ogni filtro ha una custodia in polipropilene contenente una membrana in politetrafluoroetilene (PTFE) rinforzata con una dimensione dei pori di 0,20 μm. Ingresso Luer Lock e presa Luer Slip

# 6.1.2. Accessorio in dotazione

Il filtro viene fornito singolarmente avvolto in un sacchetto, in una scatola contenente 50 filtri.

# 6.1.3. Stoccaggio

I filtri devono essere conservati a temperatura ambiente nella loro confezione originale, in un luogo chiuso e asciutto, lontano dalla luce solare diretta.

Se conservata secondo le istruzioni, la piastra Geri resta stabile fino alla data di scadenza indicata sull'etichetta del prodotto. Il filtro Geri non può essere risterilizzato dopo l'apertura. I filtri sono solo monouso. Smaltire dopo l'uso.

Non utilizzare il prodotto se:

- la confezione sembra danneggiata o il sigillo è rotto
- la data di scadenza sull'etichetta del prodotto è passata.

# 6.1.4. Preparazione del filtro e istruzioni per l'uso

Si veda ["3.4.5. Filtro del gas" on page 13.](#page-30-0)

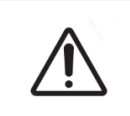

#### ATTENZIONE:

Non riutilizzare il filtro. Le prestazioni del filtro nel migliorare la purezza del gas possono essere compromesse.

# 7. FUNZIONAMENTO DI GERI

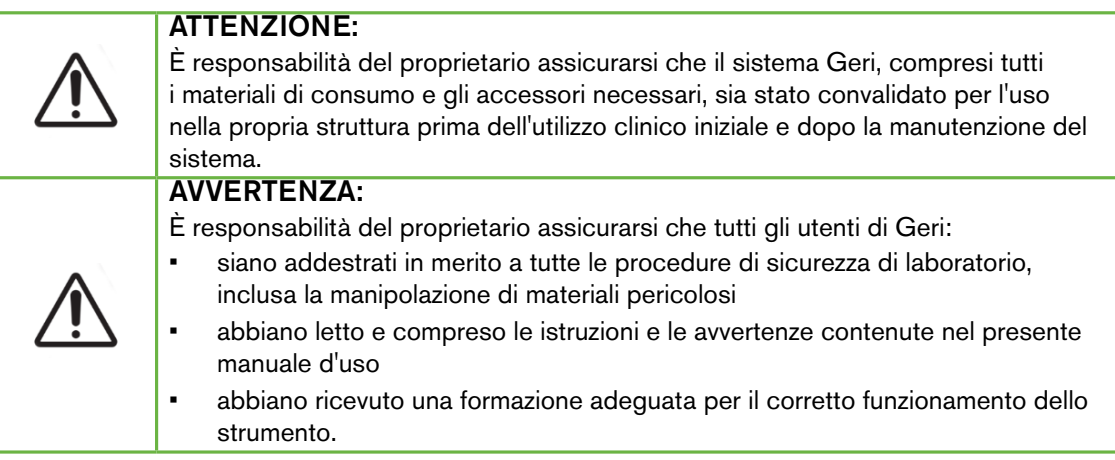

# 7.1. Preparazione di Geri per l'uso

Prima di utilizzare Geri per coltivare embrioni, verificare che:

- la camera da utilizzare sia accesa
	- − Si raccomanda che ciascuna nuova camera da utilizzare sia accesa almeno 24 ore prima dell'uso per consentire l'equilibrio di tutte le condizioni riscontrate in un periodo di 24 ore.
	- − Per attivare una camera: consultare ["4.4.4. Interruttore di accensione/](#page-39-0) [spegnimento della camera" on page 22.](#page-39-0)
- il set-point della temperatura per ogni camera sia corretto
	- − Il set-point corrente può essere rapidamente visualizzato premendo il pulsante multifunzione sul retro della camera. Il set-point della temperatura viene visualizzato sullo schermo della camera per un secondo prima di ritornare alla temperatura corrente nella camera.
	- − Per regolare il set-point della temperatura per una camera: consultare ["4.4.1. Set-point della temperatura" on page 18.](#page-35-0)
- tutti i collegamenti del gas siano stati eseguiti e nella camera sia presente il flusso di gas (consultare ["3.4. Alimentazione del gas" on page 10\)](#page-27-0)
- il punto di riferimento della  $CO<sub>2</sub>$  sia impostato (consultare ["3" on page 4\)](#page-21-0)
- se necessario, l'allarme di umidità è attivato (consultare ["4.4.3. Interruttore di](#page-38-0) [accensione/spegnimento allarme umidità" on page 21\)](#page-38-0)
- se necessario, Geri sia stato collegato correttamente a un sistema di monitoraggio o allarme esterno
- un'unità USB esterna sia collegata alla porta USB Geri.

# 7.2. Schermata principale

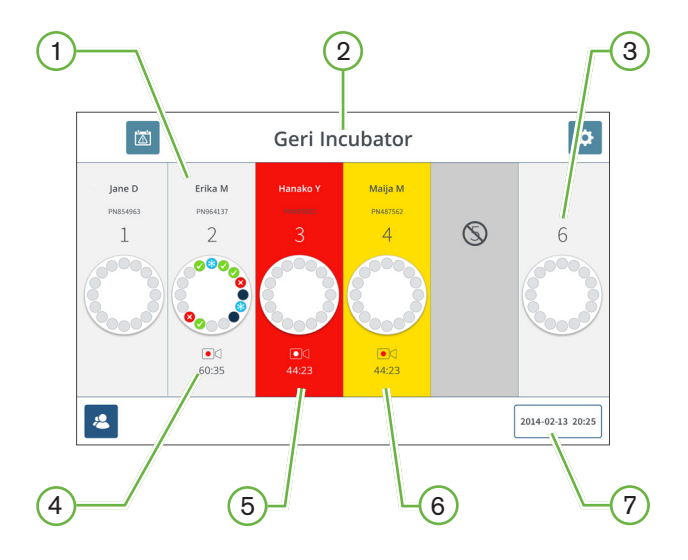

La schermata principale visualizza le seguenti informazioni:

- $(1)$  Nome e ID del paziente
- $(2)$  Nome dello strumento
- 3 Numero della camera

I numeri delle camere sulla schermata principale corrispondono alle camere fisiche di Geri.

## $(4)$  Icona di registrazione

Se si registra, l'icona di registrazione appare insieme al tempo stimato dall'inseminazione in ore e minuti.

# 5 Allarme attivato

Se viene attivato un allarme, la camera interessata lampeggia in rosso e viene emesso un allarme acustico (consultare ["8. Allarmi e avvisi" on page 72](#page-89-0)).

# 6 Avviso attivato

Se viene attivato un avviso, la camera interessata lampeggia in giallo (consultare ["8. Allarmi](#page-89-0) [e avvisi" on page 72\)](#page-89-0).

# $(7)$  Data e ora correnti del sistema

# GENEA BIOMEDX

Le seguenti icone sono visualizzate sulla schermata iniziale:

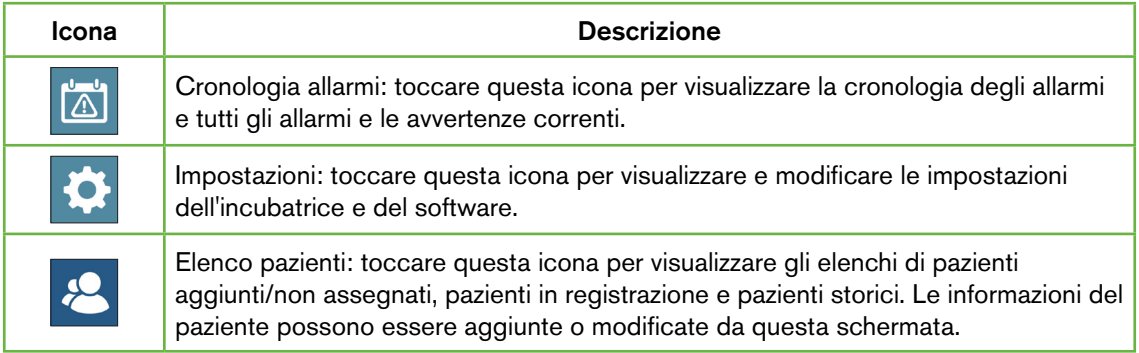

# 7.3. Schermo del coperchio della camera

Durante il normale funzionamento il coperchio della camera visualizza le seguenti informazioni.

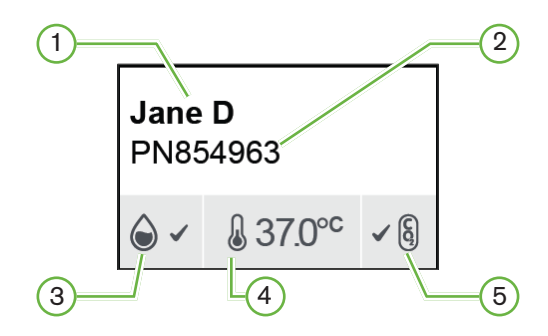

- 1 Nome del paziente
- $(2)$  ID del paziente
- $(3)$  Stato umidità corrente (se abilitato)
- $(4)$  Temperatura corrente
- 5 Stato attuale della CO 2

Le singole impostazioni della camera (vedere immagine sotto) possono anche essere visualizzate premendo il pulsante multifunzione situato nella parte posteriore di ciascuna camera.

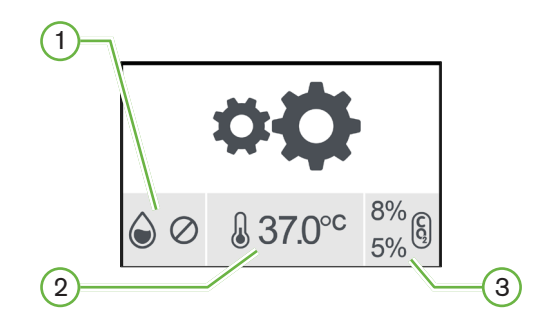

- $(1)$  Stato di umidità
- $(2)$  Set-point della temperatura
- $(3)$ Soglie di allarmeCO<sub>2</sub>

# GENEA BIOMEDX

Lo schermo del coperchio della camera indica quando Geri esegue uno spurgo della camera. Durante lo spurgo della camera, il colore di sfondo dello stato della CO, sullo schermo del coperchio della camera diventa blu (vedere immagine sotto).

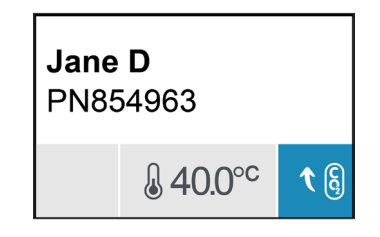

Lo schermo del coperchio della camera mostra anche gli indicatori per la maggior parte degli allarmi e degli avvisi. Per ulteriori informazioni su allarmi e avvisi, consultare ["8. Allarmi](#page-89-0) [e avvisi" on page 72](#page-89-0).

Se la camera è stata spenta, lo schermo del coperchio della camera mostra l'icona di spegnimento della camera $\mathbb O$ .

# 7.4. Aggiunta e modifica dei dettagli del paziente

# <span id="page-65-0"></span>7.4.1. Aggiunta dei dettagli del nuovo paziente

Toccare l'icona dell'elenco pazienti<sup>2</sup> nella schermata principale.

L'elenco dei pazienti può essere filtrato come segue:

- Toccare l'icona dei pazienti non assegnati e per visualizzare i pazienti non assegnati
- Toccare l'icona dei pazienti assegnati e per visualizzare i pazienti attivi correnti
- Toccare l'icona dei pazienti storici il per mostrare i pazienti storici.

#### Per aggiungere un nuovo paziente, procedere come segue.

- 1. Toccare l'icona Aggiungi paziente <sup>12</sup>.
- 2. Utilizzare la tastiera su schermo per immettere il nome del nuovo paziente, l'ID del paziente e la data di nascita (DOB).

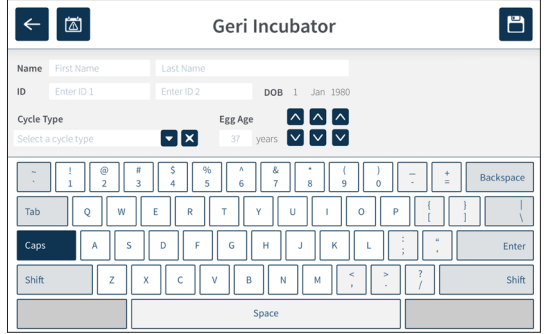

3. Toccare  $\Box$  per salvare e aggiungere i dettagli del nuovo paziente.

# 7.4.2. Modifica dei dettagli del paziente

Per modificare i dettagli del paziente, procedere come segue.

- 1. Toccare l'icona dell'elenco pazienti <sup>e</sup> nella schermata principale. L'elenco dei pazienti non assegnati viene visualizzato.
- 2. Toccare il nome del paziente da modificare.

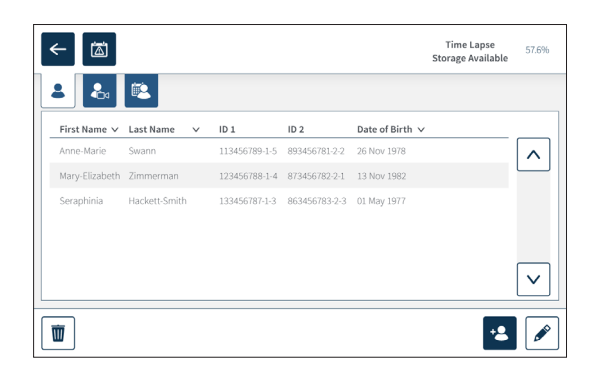

- 3. Toccare l'icona Modifica  $\sqrt{\ }$ .
- 4. Utilizzare la tastiera su schermo per modificare i dettagli del paziente come richiesto (consultare ["7.4.1. Aggiunta dei dettagli del nuovo paziente" on page 48\)](#page-65-0).
- 5. Toccare l'icona Salva **E** per salvare e aggiornare i dettagli del paziente.

# 7.4.3. Aggiunta di un paziente abilitato per Geri Assess 2.0 su Geri Connect

Poiché Geri Assess 2.0 dipende dalla disponibilità delle licenze, un paziente abilitato per Geri Assess 2.0 deve essere 1) aggiunto all'elenco dei pazienti e 2) abilitato per Geri Assess 2.0 nel server Geri Connect collegato e quindi, una volta sincronizzati i dettagli del paziente agli strumenti Geri, 3) essere assegnato a una camera su Geri. Consultare "QFRM794 Manuale d'uso Geri Connect & Geri Assess - 4.1.6. Aggiunta di un paziente abilitato per Geri Assess 2.0" e "7.4.5. Assegnazione di un paziente a una camera" a pagina 50.

# GENEA BIOMEDX

# 7.4.4. Aggiunta di un paziente abilitato per Eeva™

**NOTA:** Il test diagnostico Eeva™ non è disponibile su tutti i mercati

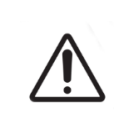

#### AVVERTENZA:

Il test diagnostico Eeva™ può essere attivato solo prima dell'avvio di una sessione di registrazione.Non può essere eseguito sulle sessioni dei pazienti storici o su pazienti in corso di registrazione attiva.

Per attivare il test diagnostico Eeva™ per una sessione del paziente, fare riferimento al manuale d'uso Geri Connect and Geri Assess QFRM794.

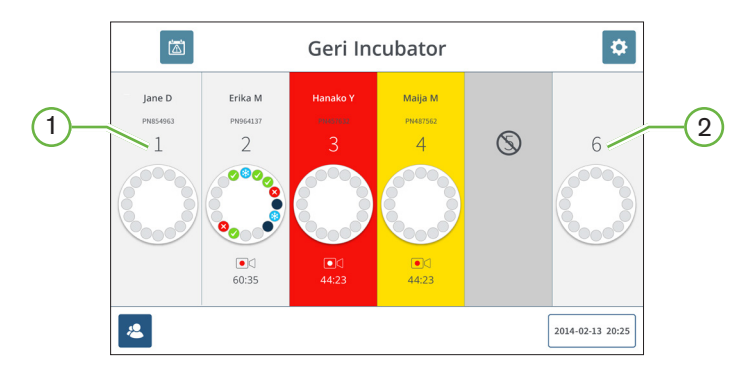

#### 7.4.5. Assegnazione di un paziente a una camera

- $(1)$  Camera vuota e assegnata
- $(2)$  Camera vuota e non assegnata

#### Per assegnare un paziente a una camera, procedere come segue.

1. Dalla schermata iniziale, toccare una camera vuota e non assegnata. Viene visualizzata la schermata della camera.

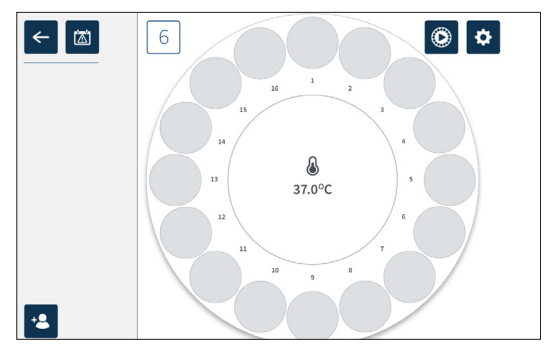

- 2. Toccare l'icona Aggiungi paziente <sup>1</sup>8. Viene visualizzato un elenco di pazienti non assegnati.
- 1. Per selezionare, toccare il nome del paziente che deve essere assegnato.
- 2. Toccare l'icona Assegna alla camera B per salvare e assegnare il nome del paziente alla camera. < NOTA: il numero nell'icona Assegna alla camera rappresenta il numero di camera assegnato.

La schermata della camera e la schermata principale mostrano i dettagli del paziente sulla camera assegnata.

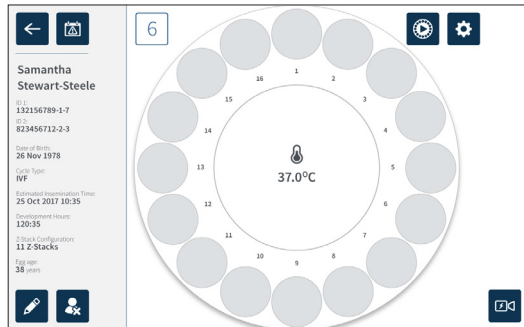

# 7.5. Accesso a una camera

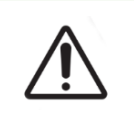

#### <span id="page-69-0"></span>AVVERTENZA:

Per ridurre al minimo il rischio di spostamento dell'embrione, prestare sempre attenzione quando si chiude il coperchio della camera ed evitare di urtare o colpire Geri.

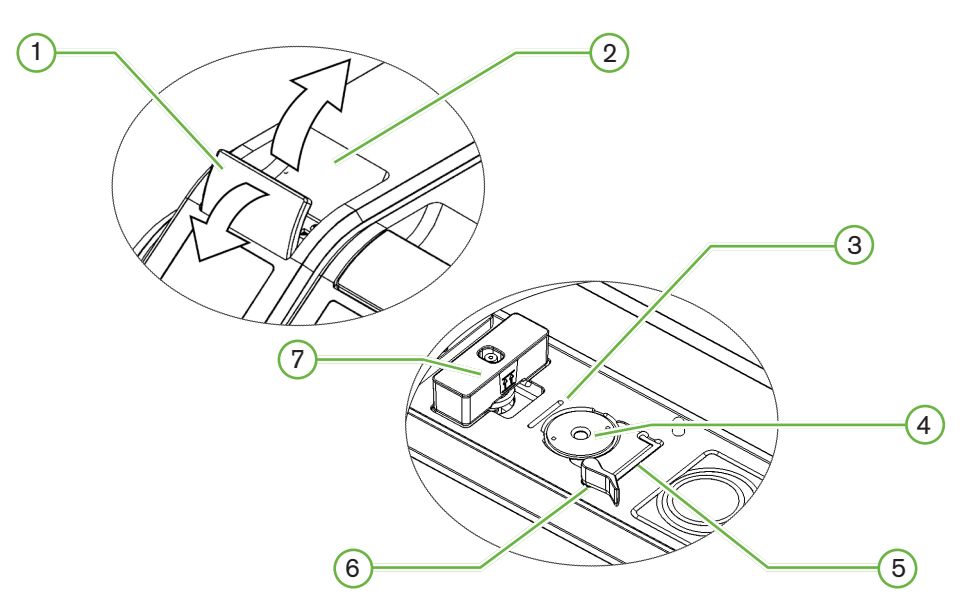

 $(1)$  Dispositivo di chiusura coperchio verde

#### $(2)$  Coperchio della camera

#### 3 Scanalatura bordo posteriore della piastra

La scanalatura del bordo posteriore della piastra fornisce una guida per il bordo posteriore della piastra Geri.

#### $(4)$  Posizione della telecamera

Ogni camera ha una telecamera dedicata per scattare immagini dell'embrione.

#### $(5)$  Scanalatura bordo anteriore della piastra

La scanalatura del bordo anteriore della piastra fornisce una guida per il bordo anteriore della piastra Geri.

## 6 Blocco piastra

Il blocco della piastra fissa la piastra Geri nella posizione corretta. Per aprire: ruotare il blocco della piastra verso sinistra. Per chiudere: ruotare verso destra.

## 7 Posizione del flacone d'acqua

La scanalatura fornisce una posizione esatta per il flacone d'acqua Geri sopra il filtro Geri.

#### Per accedere a una camera, procedere come segue.

- 1. Sollevare il fermo del coperchio verde per sbloccare il coperchio della camera.
- 2. Sollevare il coperchio della camera in posizione verticale per ridurre al minimo il rischio che il coperchio ricada in posizione chiusa.

## 7.5.1. Posizionamento e rimozione di una piastra Geri

#### Per posizionare una piastra Geri in una camera:

- <span id="page-70-0"></span>1. Aprire la camera sollevando il fermo del coperchio verde.
- 2. Controllare che il blocco della piastra sia in posizione aperta (consultare ["7.5.](#page-69-0) [Accesso a una camera" on page 52](#page-69-0)).
- 3. Posizionare con cautela la piastra nella posizione della telecamera, assicurandosi che il bordo anteriore della piastra corrisponda alla scanalatura del bordo anteriore della piastra Geri e che il bordo posteriore della piastra corrisponda alla scanalatura del bordo posteriore della piastra Geri.
- 4. Chiudere il blocco della piastra ruotandolo delicatamente verso destra fino a toccare la piastra Geri.
- 5. Controllare che i bordi anteriore e posteriore della piastra siano allineati alle corrispondenti scanalature. Se i bordi non sono più allineati, riportare il blocco della piastra in posizione aperta e riposizionare la piastra prima di ripetere i passaggi tre e quattro.
- 6. Chiudere il coperchio della camera e spingere leggermente verso il basso il fermo del coperchio verde per bloccare il coperchio della camera in posizione e garantire un ambiente completamente sigillato per l'embrione.

Dopo aver posizionato una piastra in una camera, l'icona di anteprima rapida (consultare ["7.6. Schermata della camera" on page 55\)](#page-72-0) può essere utilizzata per acquisire un'immagine immediata di ciascun micro-pozzetto, al fine di garantire che le impostazioni di base dell'immagine di allineamento, contrasto e messa a fuoco siano sufficienti per avviare la registrazione.

#### AVVERTENZA:

Se si rileva una camera con il fermo del coperchio non completamente innestato, aprire e chiudere il coperchio prima di riagganciarlo. L'apertura e la chiusura del coperchio avviano un ciclo di spurgo per garantire che l'ambiente ottimale della  $CO<sub>2</sub>$  sia ripristinato il più rapidamente possibile.

#### Per rimuovere una piastra Geri da una camera:

- 1. Aprire il blocco della piastra ruotandolo delicatamente verso sinistra.
- 2. Rimuovere con cautela la piastra.

# 7.5.2. Posizionamento e rimozione di un flacone d'acqua Geri

## <span id="page-71-0"></span>AVVERTENZA:

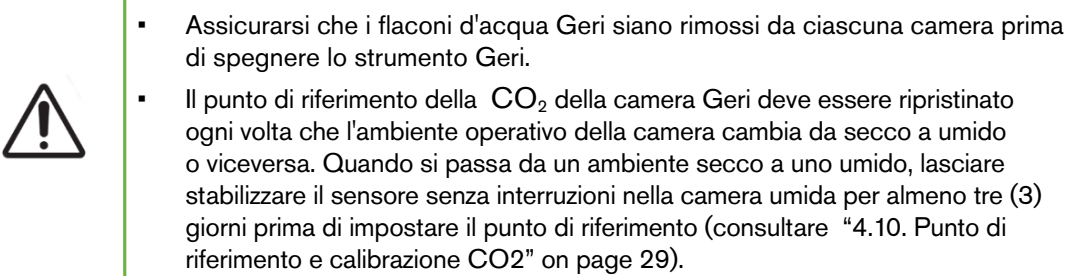

#### Per posizionare un flacone d'acqua Geri in una camera:

- 1. Assicurarsi che un filtro sia installato nella camera (consultare ["3.4.5. Filtro del gas" on](#page-30-0) [page 13\)](#page-30-0).
- 2. Montare il flacone d'acqua Geri riempito sul filtro come illustrato (consultare ["5.2.4.](#page-58-0) [Preparazione della piastra Geri e istruzioni per l'uso" on page 41\)](#page-58-0).

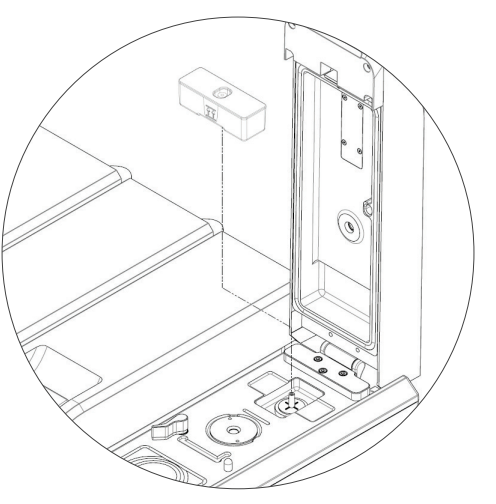

- 1. Chiudere il coperchio della camera e bloccare il fermo del coperchio verde.
- 2. Assicurarsi che l'allarme di umidità sia abilitato (consultare ["4.4.3. Interruttore di](#page-38-0) [accensione/spegnimento allarme umidità" on page 21](#page-38-0)).

#### Per rimuovere un flacone d'acqua Geri da una camera, procedere come segue.

- 1. Sollevare il flacone d'acqua Geri dal filtro.
- 2. Eliminare il flacone d'acqua Geri usato.
### <span id="page-72-1"></span>7.5.3. Spurgo della camera

Ogni volta che un coperchio della camera viene aperto e chiuso, Geri regola automaticamente la temperatura ed esegue uno spurgo della camera per riportare rapidamente la camera ai set-point di temperatura e gas.

I livelli di umidità impiegano più tempo a tornare al livello in cui si trovavano prima dell'apertura del coperchio della camera. Se il coperchio della camera è stato aperto per meno di dieci secondi e poi chiuso, occorrono fino a quattro ore affinché la camera ritorni a un livello di umidità relativa del 60%.

### <span id="page-72-0"></span>7.6. Schermata della camera

Quando si seleziona una camera dalla schermata iniziale, viene visualizzata la schermata della camera.

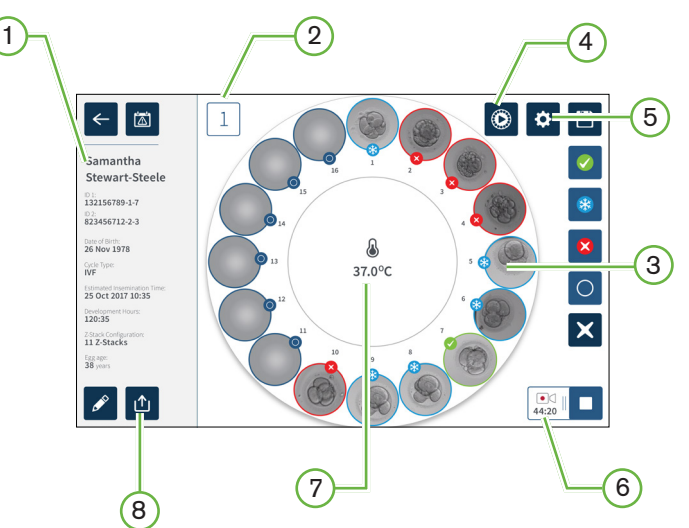

La schermata della camera mostra le seguenti informazioni.

- $(1)$  Nome e dettagli del paziente
- $\left( 2\right)$  Numero della camera
- 3 Posizioni micro-pozzetti individuali
- $(4)$  Icona di anteprima rapida
- $(5)$  Icona Impostazioni di base dell'immagine
- $(6)$  Icona di registrazione attiva Se si registra, questa icona appare insieme al tempo di sviluppo dell'embrione stimato dall'inseminazione in ore e minuti.
- $(7)$  Temperatura
- 8 Icona Esporta

<span id="page-73-0"></span>Le seguenti icone sono visualizzate sulla schermata della camera.

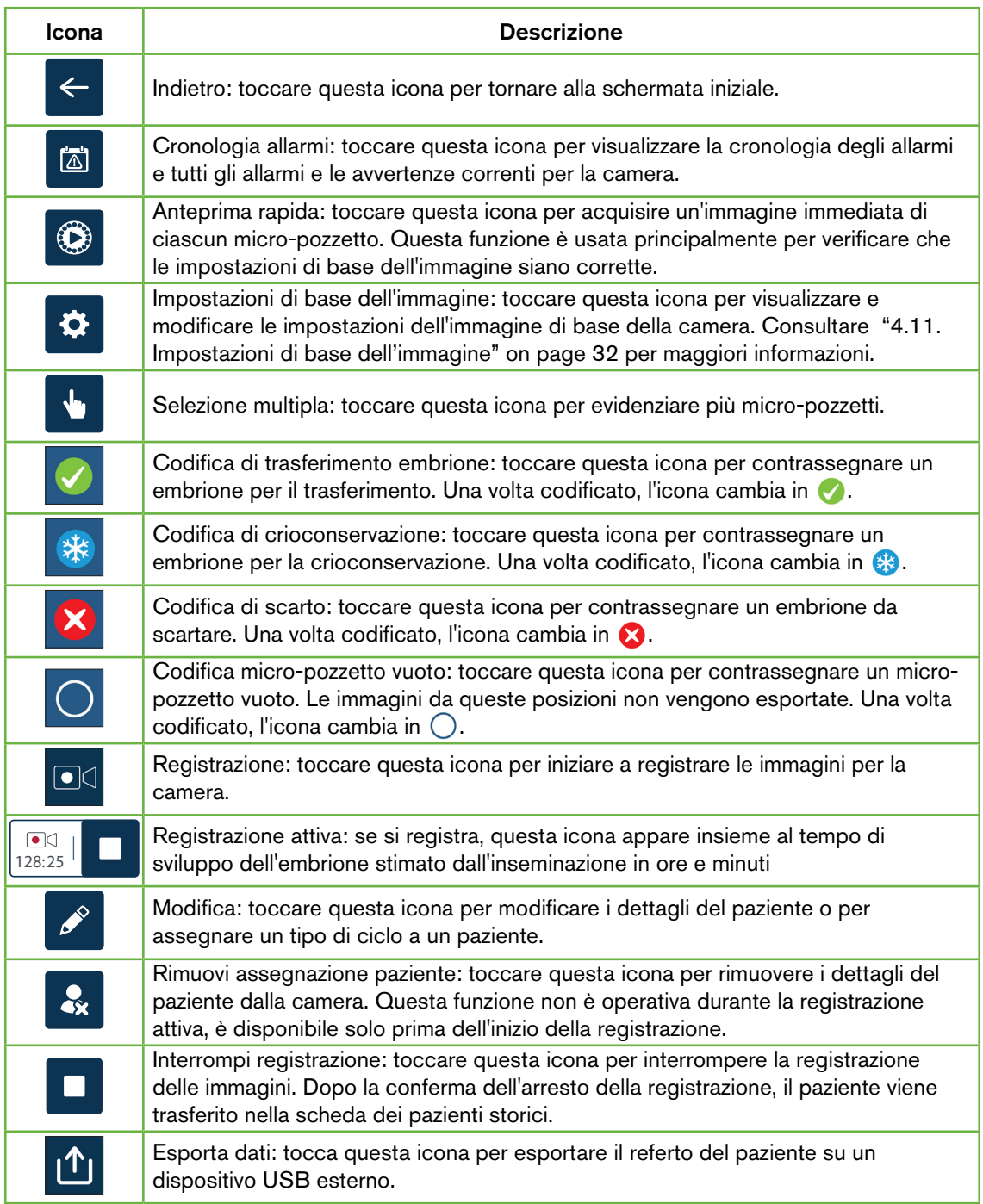

### <span id="page-74-0"></span>7.7. Registrazione di immagini time-lapse per lo sviluppo di embrioni

### 7.7.1. Assegna il tipo di ciclo e determina la stima del tempo di inseminazione

Il tipo di ciclo viene utilizzato per stimare il tempo di inseminazione in ore e minuti. Fornendo lo stesso punto di partenza, il tempo dell'inseminazione viene utilizzato per standardizzare tutte le immagini generate e per aiutare a determinare la spaziatura del piano focale da utilizzare durante la registrazione.

### Per assegnare un tipo di ciclo a un paziente:

- 1. Toccare la camera assegnata al paziente dalla schermata principale. Viene visualizzata la schermata della camera.
- 2. Toccare l'icona Modifica <sup>per</sup> per modificare i dettagli del paziente. Viene visualizzata la schermata delle informazioni del paziente (consultare ["7.4.1. Aggiunta dei dettagli del](#page-65-0) [nuovo paziente" on page 48\)](#page-65-0)
- 3. Toccare la freccia a discesa  $\blacktriangleright$  situata accanto al campo del tipo di ciclo per accedere al menu a discesa e visualizzare tutti i tipi di ciclo.

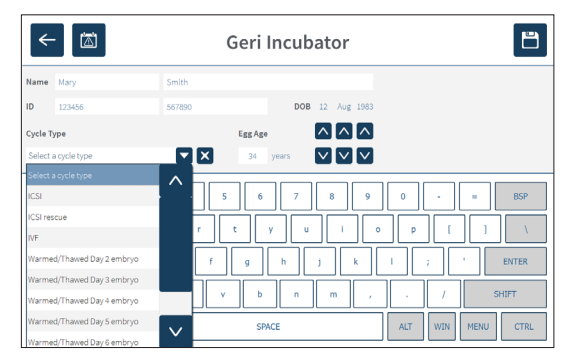

4. Toccare il tipo di ciclo desiderato da selezionare.

5. Toccare **D** per salvare il tipo di ciclo e tornare alla schermata della camera.

In base al tipo di ciclo selezionato, viene visualizzata una stima della data e dell'ora di inseminazione.

Per modificare i tipi di ciclo: consultare ["4.6. Parametri del tipo di ciclo" on page 24](#page-41-0).

### 7.7.2. Avvia registrazione e rilevamento pozzetti vuoti

#### Per iniziare a registrare immagini degli embrioni, procedere come segue.

Dalla schermata della camera assegnata del paziente desiderato:

1. Toccare l'icona di anteprima rapida  $\circledcirc$  per acquisire un'immagine di ciascun pozzetto in modo da garantire che le impostazioni di base dell'immagine di allineamento, contrasto e messa a fuoco siano sufficienti per avviare la registrazione (per apportare eventuali modifiche alle impostazioni di base dell'immagine, consultare ["4.11. Impostazioni di base](#page-49-0) [dell'immagine" on page 32\)](#page-49-0).

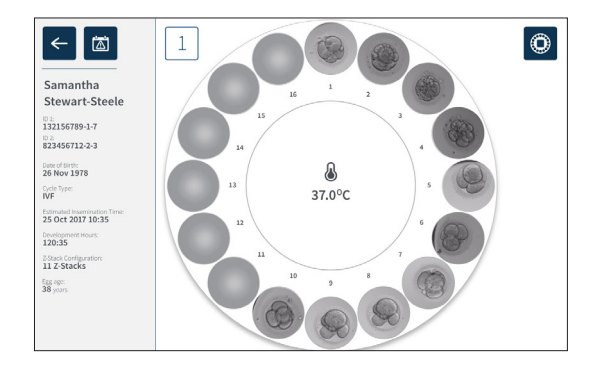

2. Una volta che le impostazioni dell'immagine sono corrette, toccare l'icona di registrazione per confermare le ore di sviluppo e avviare il rilevamento del pozzetto vuoto.

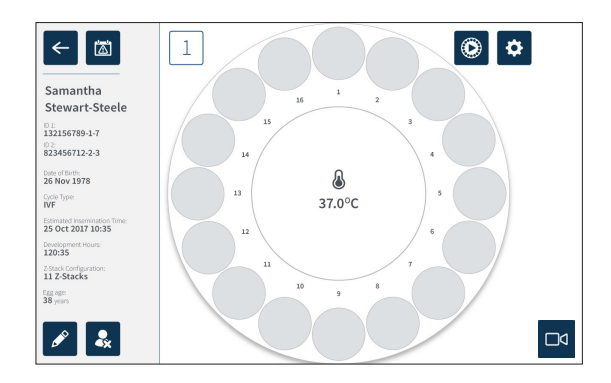

Viene visualizzata una finestra a comparsa per abilitare la conferma delle ore di sviluppo o del tempo stimato dall'inseminazione e per avviare il rilevamento del pozzetto vuoto.

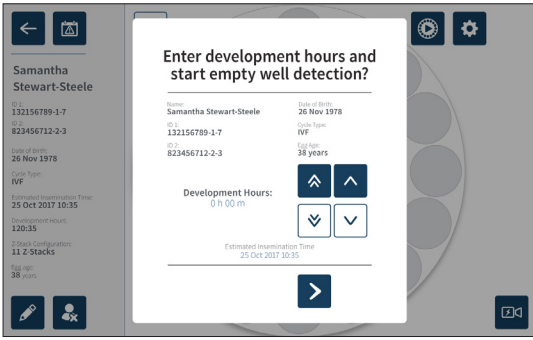

3. Se i dettagli sono corretti, toccare l'icona Avvia rilevamento pozzetto vuoto  $\geq$  per avviare il rilevamento del pozzetto vuoto. Se i dettagli non sono corretti, modificare le informazioni come richiesto facendo clic sull'icona Annullae  $\overline{\mathsf{x}}$  quindi riavviare il rilevamento del pozzetto vuoto. Se si tocca l'icona Annulla  $\overline{X}$ , il rilevamento del pozzetto vuoto viene annullato. La finestra a comparsa sparisce e viene visualizzata la schermata della camera assegnata del paziente.

Geri impiega circa 20 secondi e rileva i pozzetti vuoti come rappresentato dalla sfera rotolante al centro della piastra Geri e dal testo nell'angolo in alto a destra.

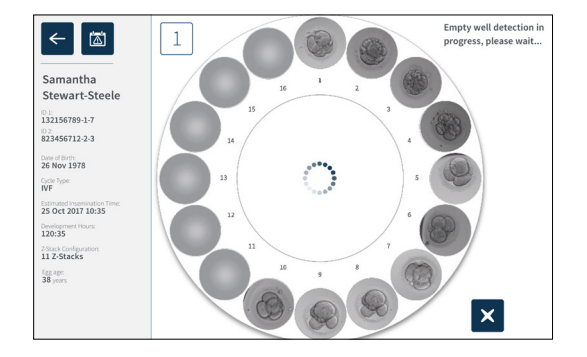

NOTA: se Geri non ha rilevato i pozzetti vuoti corretti, toccare i pozzetti vuoti corretti e quindi toccare l'icona del pozzetto vuoto nell'angolo in alto a destra. Eseguire questa operazione prima di toccare l'icona di registrazione.

4. Una volta rilevati i pozzetti vuoti, toccare l'icona  $\Box$ di registrazione in basso a destra sullo schermo.

<span id="page-77-0"></span>Viene visualizzata una finestra a comparsa per confermare la selezione del pozzetto vuoto.

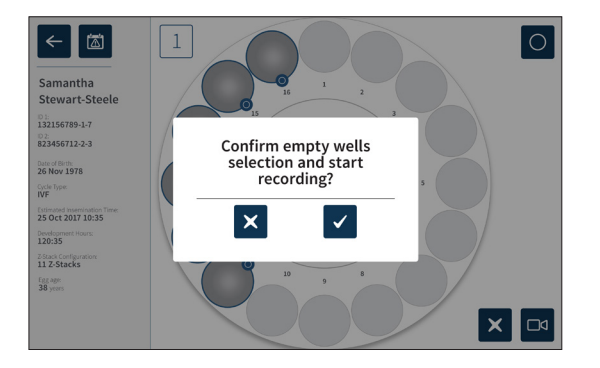

5. Toccare l'icona di conferma  $\checkmark$  per confermare la selezione dei pozzetti vuoti e iniziare a registrare le immagini dell'embrione.

6. Toccare l'icona Annulla  $\times$  per uscire dalla finestra di dialogo senza confermare la selezione.

Una volta iniziata la registrazione, l'icona di registrazione attiva  $\frac{1}{\sqrt{12}}$  e visualizzata sulla schermata della camera insieme al tempo di registrazione trascorso.

NOTA: se la finestra popup di conferma dei pozzetti vuoti e di avvio della registrazione non viene confermata entro 10 minuti, Geri inizia automaticamente la registrazione time-lapse di tutti i micro-pozzetti e ignora il rilevamento dei pozzetti vuoti.

### NOTA:

- Le immagini vengono registrate una volta ogni cinque minuti.
- Le immagini possono impiegare fino a cinque minuti per apparire nei micro-pozzetti a seconda della posizione della telecamera nel ciclo di acquisizione dell'immagine.
- Le immagini sono visualizzate mentre la telecamera si muove attorno a ciascun micro-pozzetto.

NOTA: i micro-pozzetti possono essere contrassegnati come vuoti dopo che la registrazione time-lapse è iniziata utilizzando le icone di codifica sullo schermo della camera.

NOTA: i dati provenienti dai micro-pozzetti contrassegnati come vuoti non possono essere esportati, né trasferiti e sincronizzati su un server Geri Connect collegato.

### 7.7.3. Interrompere la registrazione

#### Per interrompere la registrazione delle immagini, procedere come segue.

- 1. Toccare la camera desiderata dalla schermata iniziale. Viene visualizzata la schermata della camera.
- 2. Toccare l'icona Interrompi registrazione  $\frac{1}{128\times5}$  in basso a destra sullo schermo. Viene visualizzata la finestra a comparsa di interruzione della registrazione.

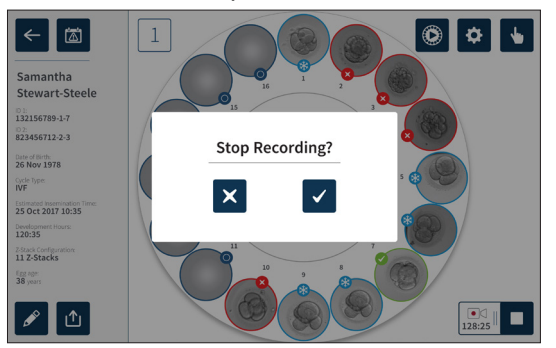

<span id="page-78-1"></span>3. Toccare l'icona di conferma  $\vee$  per interrompere la registrazione.

Quando la registrazione di immagini viene interrotta, il paziente non è più considerato un paziente attivo ed è invece classificato come paziente storico.

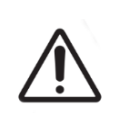

#### AVVERTENZA:

<span id="page-78-0"></span>Non toccare l'icona Interrompi registrazione quando si rimuove temporaneamente una piastra Geri per la sostituzione del mezzo. Non toccare l'icona Interrompi registrazione finché la sessione di registrazione del paziente non è completa.

### 7.8. Schermata micro-pozzetto

Per visualizzare uno specifico micro-pozzetto, toccare la posizione del micro-pozzetto desiderata dalla schermata della camera. Viene visualizzata la schermata del micro-pozzetto.

La schermata del micro-pozzetto mostra le seguenti informazioni:

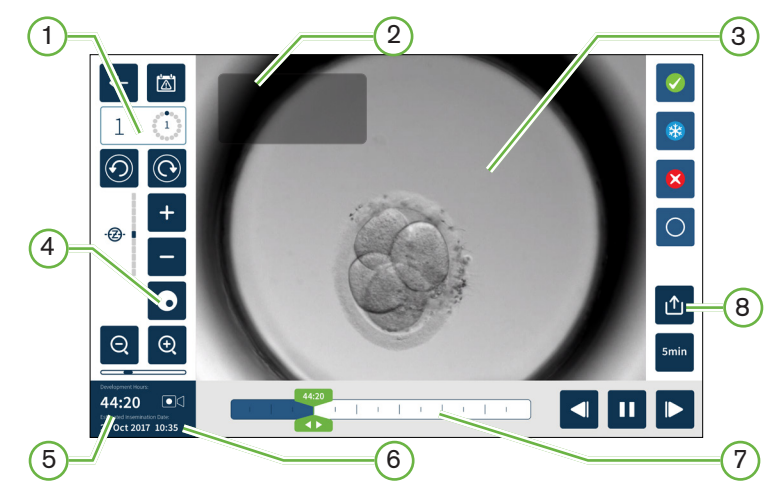

- $(1)$  Numero della camera e posizione del micro-pozzetto
- $(2)$  Nome e ID del paziente

### $(3)$  Immagine dell'embrione

La schermata mostra l'ultima immagine disponibile dell'embrione, per impostazione predefinita.

### $(4)$  Attiva/disattiva campo scuro

L'icona per l'attivazione e la disattivazione di modalità campo scuro è applicabile solo allo strumento Geri+.

- $(5)$  Tempo di registrazione trascorso
- $\left( 6\right)$  Data e ora di inseminazione stimata
- $\left( 7\right)$  Barra di scorrimento
- 8 Icona Esporta

Le seguenti icone sono visualizzate sulla schermata del micro-pozzetto.

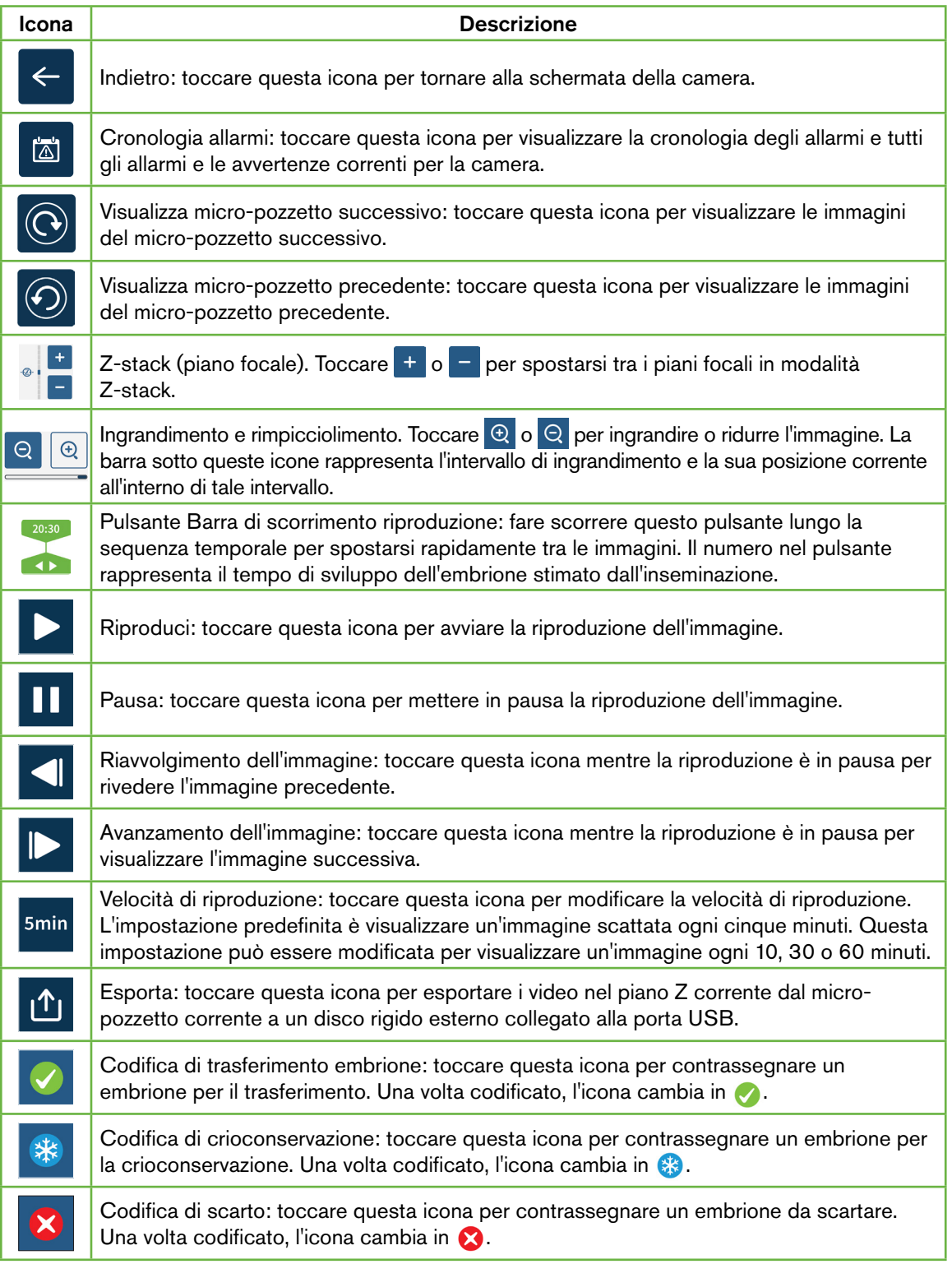

<span id="page-80-0"></span>Icona di Contra Constitutione de la Constitutione de la Constitutione de la Constitutione de la Constitutione

່໐

Micro-pozzetto vuoto: toccare questa icona per contrassegnare i micro-pozzetti senza embrioni. Le immagini dei micro-pozzetti contrassegnati da questa icona non vengono esportate. Una volta codificato, l'icona cambia in  $\bigcap$ .

Attiva/disattiva campo scuro: NOTA: L'icona per l'attivazione e la disattivazione di modalità campo scuro è applicabile solo allo strumento Geri+.

### 7.9. Riesame di embrioni di pazienti attivi

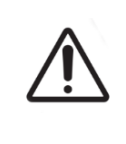

### AVVERTENZA:

Durante lo sviluppo dell'embrione, i punti di controllo critici in termini temporali devono essere riesaminati in tempo reale per consentire una valutazione alternativa sotto microscopia, qualora la valutazione tramite l'immagine registrata non sia chiara.

### 7.9.1. Riproduzione time-lapse

È possibile accedere alla riproduzione delle immagini registrate per i pazienti attivi dalla schermata del micro-pozzetto.

### Per accedere alla schermata del micro-pozzetto, procedere come segue.

- 1. Toccare la camera desiderata dalla schermata iniziale. Viene visualizzata la schermata della camera.
- 2. Per selezionare, toccare il micro-pozzetto da visualizzare. Viene visualizzata la schermata del micro-pozzetto che mostra l'ultima immagine registrata (consultare ["7.8. Schermata micro-pozzetto" on page 61](#page-78-0)).

#### Per rivedere le immagini time-lapse, procedere come segue.

- 1. Fare scorrere il pulsante della barra di scorrimento della riproduzioneal punto di partenza desiderato per la riproduzione. Il pulsante della barra di scorrimento può essere utilizzato in qualsiasi momento durante la riproduzione per spostarsi rapidamente tra i punti di interesse.
- 2. Toccare l'icona Riproduci  $\triangleright$  per avviare la riproduzione. Le immagini vengono visualizzate a una velocità di 10 immagini al secondo.

### Per mettere in pausa la riproduzione: toccare l'icona di pausa  $\blacksquare$ .

Quando l'immagine è in pausa, toccare l'icona di riavvolgimento dell' I immagine o l'icona di avanzamento  $\blacktriangleright$  dell'immagineper spostare indietro o avanti un'immagine.

Per regolare la velocità di riproduzione: toccare l'icona della velocità di riproduzione sinin. Geri può visualizzare un'immagine scattata ogni 5, 10, 30 o 60 minuti.

### 7.9.2. Ingrandimento dell'immagine

Per aumentare la dimensione dell'immagine: toccare l'icona di ingrandimento  $\mathcal{Q}$ .

L'immagine può essere riposizionata spostando l'immagine nella direzione desiderata sullo schermo tattile.

Per ridurre la dimensione dell'immagine: toccare l'icona di rimpicciolimento  $\Theta$ .

### <span id="page-81-0"></span>7.9.3. Z-stack (piani focali)

Geri può acquisire fino a 11 immagini sul piano focale.

Per regolare le impostazioni del piano focale: consultare ["4.5. Impostazioni Z-stack \(piano](#page-40-0) [focale\)" on page 23](#page-40-0).

Per spostarsi tra i piani focali durante il riesame dell'embrione: toccare  $+$  0  $-$ . La scala Z-stack (vedi in basso) mostra il piano focale correntemente visualizzato.

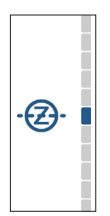

### 7.9.4. Spostamento tra i micro-pozzetti

Dalla schermate del micro-pozzetto, è possibile visualizzare rapidamente l'embrione nel micro-pozzetto successivo e l'embrione nel micro-pozzetto precedente.

Per passare al micro-pozzetto successivo: toccare il display accanto all'icona del micropozzetto successivo . L'embrione nel micro-pozzetto successivo viene visualizzato nello stesso punto temporale e con le stesse impostazioni di ingrandimento e piano focale del micro-pozzetto visualizzato in precedenza.

Anche il micro-pozzetto (numero e posizione del punto) visualizzato sullo schermo viene aggiornato contemporaneamente.

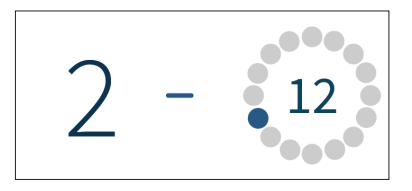

Per passare alla posizione precedente della telecamera: toccare sul display l'icona del micro-pozzetto precedente  $\odot$ .

### 7.9.5. Attiva/disattiva la commutazione tra immagini a campo chiaro e campo scuro

**NOTA:** Applicabile solo allo strumento Geri+.

Per commutare le immagini a campo chiaro e a campo scuro: toccare l'icona di attivazione del campo scuro  $\odot$ . Quando si visualizza l'immagine a campo scuro, tutte le altre funzionalità all'interno dell'area di riesame sono mantenute, ad eccezione dei piani focali in modalità Z-stack, che sono disabilitati. Viene catturato solo un piano focale a campo oscuro.

### <span id="page-82-0"></span>7.9.6. Controllo della capacità di archiviazione

Per controllare lo spazio di archiviazione disponibile di Geri: toccare l'icona dell'elenco pazienti $\mathcal{P}_1$ . La percentuale utilizzata viene visualizzata nell'angolo in alto a destra dello schermo.

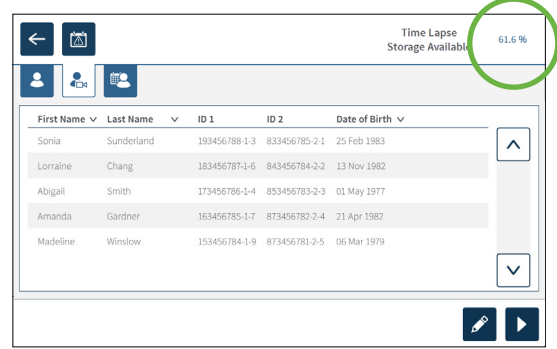

### 7.10. Codifica degli embrioni

### 7.10.1. Codifica di un embrione dalla schermata del micro-pozzetto

Dalla schermata del micro-pozzetto, un embrione può essere contrassegnato utilizzando le seguenti icone di codifica:

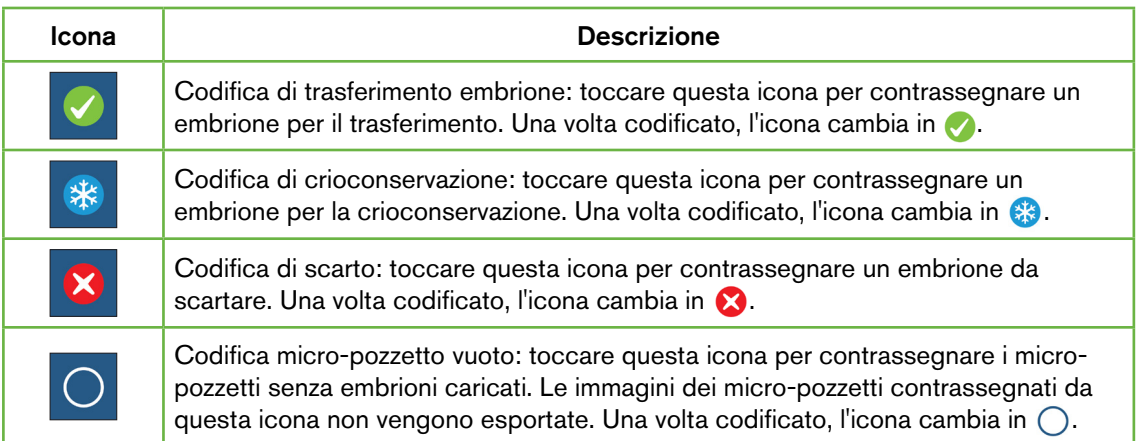

#### Per codificare un embrione, procedere come segue.

- 1. Toccare l'icona della codifica desiderata. Se selezionata, l'icona della codifica cambia in modo da includere l'icona di salvataggio.
- 2. Toccare l'icona Salva E per confermare e salvare la selezione.

Dopo che l'embrione nel micro-pozzetto è stato codificato, lo sfondo dell'icona cambia da blu a bianco per indicare che è stato codificato.

### <span id="page-83-0"></span>7.10.2. Codifica degli embrioni dalla schermata della camera

Dalla schermata della camera, è possibile codificare contemporaneamente più embrioni nei micro-pozzetti.

### Per codificare più embrioni, procedere come segue.

- 1. Toccare l'icona di selezione multipla  $\mathbf{r}$ .
- 2. Toccare gli embrioni desiderati nei micro-pozzetti da codificare.
- 3. Toccare l'icona della codifica desiderata.

Dopo che gli embrioni sono stati codificati, il display attorno al micro-pozzetto cambia in modo da riflettere la nuova codifica.

### 7.11. Riesame ed esportazione dei dati

I dati generati da Geri possono essere riesaminati su Geri e quindi esportati su un'unità esterna collegata alla porta USB.

NOTA: prima di esportare i dati, assicurarsi che un'unità esterna sia collegata alla porta USB sul lato sinistro dello strumento.

I seguenti dati possono essere visualizzati su Geri ed esportati da Geri.

- 1. Referti individuali dei pazienti
- 2. Video time-lapse di singoli embrioni su un unico piano focale di pazienti in registrazione attiva e storici
- 3. Parametri dell'incubatore, tra cui temperatura,  $CO<sub>2</sub>$  e allarmi di umidità.
- 4. Cronologia allarmi

#### 7.11.1. Esportazione dei referti dei pazienti dalla schermata della camera

È possibile esportare un referto del paziente da una camera singola dalla schermata della camera (consultare ["7.6. Schermata della camera" on page 55\)](#page-72-0).

#### Per esportare referti di singoli pazienti, procedere come segue.

- 1. Toccare la camera desiderata dalla schermata iniziale. Viene visualizzata la schermata della camera.
- 2. Toccare l'icona Esporta  $\mathbf{\hat{u}}$ . Viene visualizzata la finestra a comparsa Genera referto.

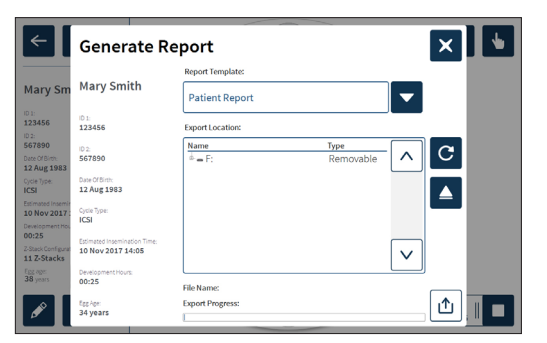

3. Toccare il modello di referto desiderato dall'elenco a discesa per selezionare.

- <span id="page-84-1"></span>4. Toccare l'unità rimovibile desiderata dal campo Esporta posizione per selezionare.
- <span id="page-84-0"></span>5. Toccare l'icona Esporta  $\Phi$  per confermare ed esportare sul disco rigido USB esterno.

Per espellere l'unità esterna: consultare ["7.12. Espulsione dell'unità USB esterna" on page 70](#page-87-0). 7.11.2. Esportazione di video time-lapse dalla schermata del micro-pozzetto

Ivideo di un singolo micro-pozzetto possono essere esportati dalla schermata del micropozzetto (consultare ["7.8. Schermata micro-pozzetto" on page 61\)](#page-78-0).

NOTA: il file MP4 è compatibile con QuickTime® o VLC Media Player, ma non con Windows Media Player.

#### Per esportare singoli video time-lapse di micro-pozzetti, procedere come segue.

- 1. Toccare la camera desiderata dalla schermata iniziale. Viene visualizzata la schermata della camera.
- 2. Toccare il micro-pozzetto desiderato dalla schermata della camera. Viene visualizzata la schermata del micro-pozzetto.
- 3. Selezionare il piano focale desiderato da esportare.
- 4. Toccare l'icona Esporta **1**. Viene visualizzata la finestra a comparsa Esporta video.

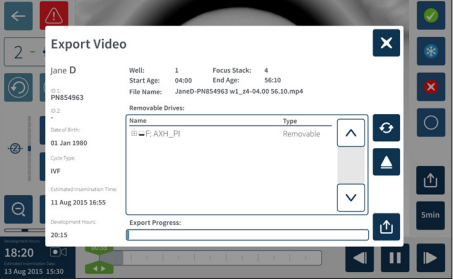

- 5. Toccare l'unità rimovibile desiderata dal campo Esporta posizione per selezionare.
- 6. Toccare l'icona Esporta per confermare ed esportare sul disco rigido USB esterno.

Per espellere l'unità esterna: consultare ["7.12. Espulsione dell'unità USB esterna" on page 70](#page-87-0).

#### 7.11.3. Riesame degli embrioni di pazienti storici

#### Per rivedere i video dell'embrione di un paziente storico:

- 1. Toccare l'icona dell'elenco pazienti<sup>2</sup> nella schermata principale.
- 2. Toccare l'icona Pazienti storici **eta** per mostrare tutti i pazienti storici.
- 3. Toccare il nome del paziente storico desiderato da selezionare.

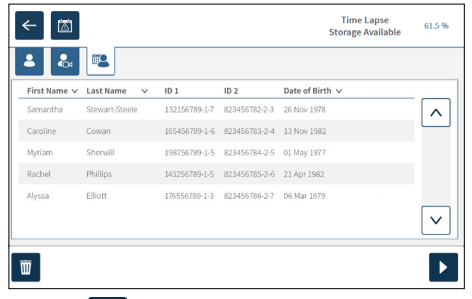

4. Toccare l'icona Riproduci **>** per mostrare la schermata della camera del paziente storico.

<span id="page-85-2"></span><span id="page-85-0"></span>5. Toccare il micropozzetto desiderato per rivedere i video time-lapse di un singolo embrione.

### 7.11.4. Esportazione di video time-lapse di pazienti storici

NOTA: il file MP4 è compatibile con QuickTime® o VLC Media Player, ma non con Windows Media Player.

### Per esportare video time-lapse di embrioni di un paziente storico, procedere come segue.

- 1. Toccare l'icona dell'elenco pazienti<sup>2</sup> nella schermata principale.
- 2. Toccare l'icona Pazienti storici **eta** per mostrare tutti i pazienti storici.
- 3. Toccare il nome del paziente storico desiderato da selezionare.
- 4. Toccare l'icona Riproduci D per visualizzare la schermata della camera del paziente storico selezionato.
- 5. Toccare il micro-pozzetto e selezionare il piano focale desiderato da esportare.
- 6. Toccare l'icona Esporta <sub>11</sub>.
- 7. Toccare l'unità rimovibile desiderata dal campo Esporta posizione per selezionare.
- 8. Tocca l'icona Esporta 1 per confermare ed esportare le immagini sull'unità USB esterna.
- 9. Attendere il completamento dell'esportazione e quindi ripetere i passaggi precedenti per esportare eventuali piani focali aggiuntivi.

Per espellere l'unità esterna: consultare ["7.12. Espulsione dell'unità USB esterna" on page 70](#page-87-0).

### 7.11.5. Eliminazione di pazienti storici

#### Per eliminare un paziente storico:

- <span id="page-85-1"></span>1. Toccare l'icona dell'elenco pazienti<sup>2</sup> nella schermata principale.
- 2. Toccare l'icona Pazienti storici **eta** per mostrare tutti i pazienti storici.
- 3. Toccare il nome del paziente storico desiderato da selezionare.
- 4. Toccare l'icona di cancellazione  $\overline{w}$  per cancellare i dati/video del paziente.
- 5. Toccare l'icona Conferma  $\vee$  per eliminare il paziente selezionato.

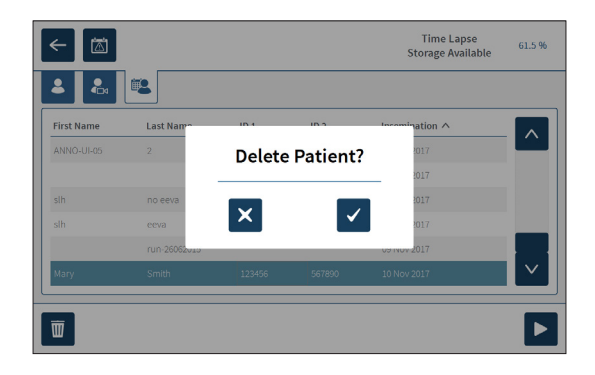

### <span id="page-86-0"></span>7.11.6. Riesame dei parametri dell'incubatrice

Geri registra i parametri di temperatura e CO<sub>2</sub> dell'incubatore, nonché eventuali allarmi di umidificazione e allarmi attivati dai coperchi delle camere aperti.

Per visualizzare i parametri dell'incubatrice: toccare l'icona delle impostazioni **della** schermata iniziale.

Viene visualizzata la schermata delle impostazioni di base dell'incubatore e del software che apre per impostazione predefinita la scheda dei parametri dell'incubatore (grafica). I parametri sono visualizzati in formato grafico, che copre le 24 ore precedenti.

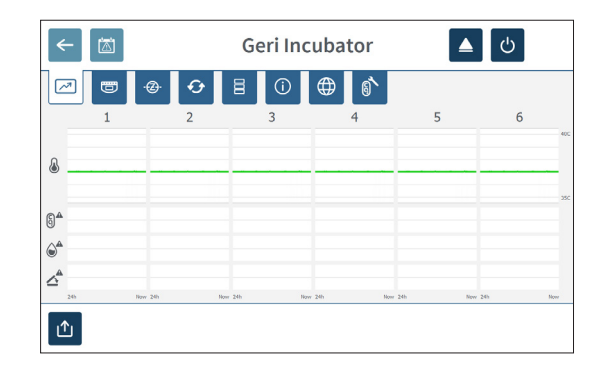

### 7.11.7. Esportazione dei parametri dell'incubatrice e della cronologia degli allarmi

Geri esporta i file CSV per ogni camera, fornendo dettagli su temperatura, allarmi relativi alla CO<sub>2</sub>, allarme di umidità e allarme di apertura del coperchio per gli ultimi 30 giorni.

#### Per esportare i parametri dell'incubatrice, procedere come segue.

- 1. Toccare l'icona Impostazioni $\ddot{\varphi}$  nella schermata principale. Viene visualizzata la schermata delle impostazioni di base dell'incubatore e del software che apre per impostazione predefinita la scheda dei parametri dell'incubatore (grafica).
- 2. Toccare l'icona Esporta **1**.
- 3. Toccare l'unità rimovibile desiderata dal campo Esporta posizione per selezionare.
- 4. Toccare l'icona Esporta **D**er confermare ed esportare i parametri sull'unità USB esterna

Per espellere l'unità esterna: consultare ["7.12. Espulsione dell'unità USB esterna" on page](#page-87-0) [70.](#page-87-0)

### <span id="page-87-2"></span>7.11.8. Esportazione del pacchetto di diagnostica

#### Per esportare un pacchetto di diagnostica, procedere come segue.

- 1. Toccare l'icona Impostazioni $\ddot{\phi}$  nella schermata principale. Viene visualizzata la schermata delle impostazioni di base dell'incubatore e del software che apre per impostazione predefinita la scheda dei parametri dell'incubatore (grafica).
- 2. Toccare l'icona delle informazioni 0 per accedere alla schermata delle informazioni dell'incubatore.
- 3. Toccare l'icona Esporta pacchetto di diagnostica **P**. Viene visualizzata la schermata Esporta diagnostica.
- 4. Toccare l'unità rimovibile desiderata dal campo Esporta posizione per selezionare.
- 5. Toccare l'icona Esporta **D** per confermare ed esportare sull'unità USB esterna.

Per espellere l'unità esterna: consultare ["7.12. Espulsione dell'unità USB esterna" on page](#page-87-0) [70](#page-87-0).

### 7.12. Espulsione dell'unità USB esterna

#### Per espellere l'unità esterna, procedere come segue.

- <span id="page-87-0"></span>1. Toccare l'icona Espelli **e** per confermare. Viene visualizzata la schermata di espulsione dell'unità.
- 2. Toccare l'unità rimovibile desiderata da selezionare.
- 3. Toccare l'icona Espelli **△** per confermare.
- 4. Rimuovere l'unità dalla porta USB.

### 7.13. Spegnimento

#### <span id="page-87-1"></span>AVVERTENZA:

- Non spegnere mai lo strumento mentre gli embrioni sono in coltura in una qualsiasi delle camere.
- Quando si spegne lo strumento, rimuovere i flaconi d'acqua Geri da ciascuna camera e lasciare che la camera finisca un ciclo di spurgo. Quindi spegnere lo strumento secondo le istruzioni riportate di seguito prima di lasciare tutti i coperchi aperti per consentire l'asciugatura e il raffreddamento dell'interno delle camere.

Il computer Geri deve essere spento correttamente prima di poter spegnere l'interruttore on/ off sul retro dello strumento.

#### Per spegnere il computer, procedere come segue.

- 1. Toccare l'icona Impostazioni  $\ddot{\bm{\cdot}}$  nella schermata principale.
- 2. Toccare l'icona di spegnimento  $\bigcirc$ . Viene visualizzata la finestra a comparsa di conferma dello spegnimento.

<span id="page-88-0"></span>3. Toccare l'icona Conferma v per confermare o l'icona Annulla x per annullare.

Quando il computer si è spento e lo schermo è vuoto, è possibile spegnere Geri tramite l'interruttore on/off sul retro dello strumento.

### 7.14. Spostamento di Geri in un'altra posizione fisica

## AVVERTENZA:

Per ridurre al minimo il rischio di lesioni:

- non tentare di trasportare da soli Geri; Geri pesa 40,35 kg
- Geri deve essere trasportato da due persone solo utilizzando le procedure appropriate di sollevamento e di trasporto sicuro.

Prima dello spostamento, Geri deve essere spento (consultare ["7.13. Spegnimento" on page](#page-87-1) [70](#page-87-1)).

### 7.14.1. Blocco per il trasporto delle ottiche della fotocamera

Prima che Geri venga spostato in un'altra posizione fisica, occorre inserire il blocco per il trasporto di dispositivi ottici, in modo da ridurre al minimo il movimento ed evitare danni al sistema ottico interno.

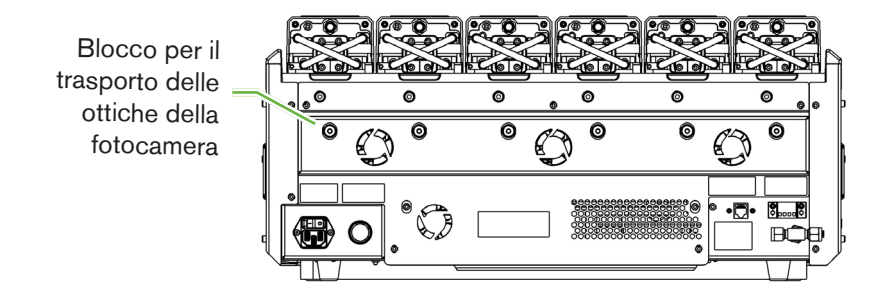

Per attivare il blocco per il trasporto di dispositivi ottici: utilizzare una chiave a brugola di formato 4 per spingere il blocco e girare in senso orario di un quarto di giro.

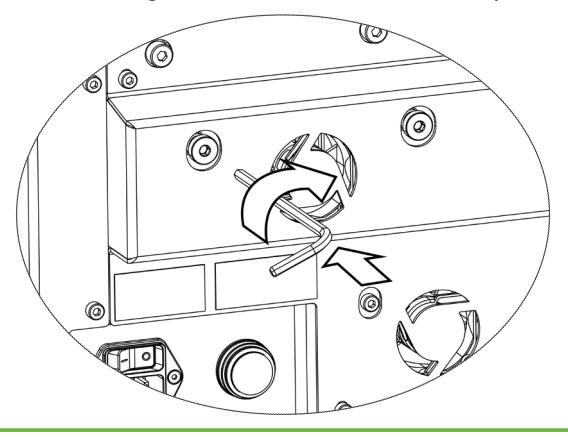

Per disattivare il blocco per il trasporto di dispositivi ottici: utilizzare una chiave a brugola di formato 4 per ruotare in senso antiorario di un quarto di giro.

## 8. ALLARMI E AVVISI

In caso di attivazione di un allarme o di un avviso, sulla schermata iniziale la camera corrispondente viene evidenziata in rosso per un allarme  $(1)$ , o in giallo per un avviso  $(2)$ . Quando un allarme è attivato, è presente anche un allarme acustico.

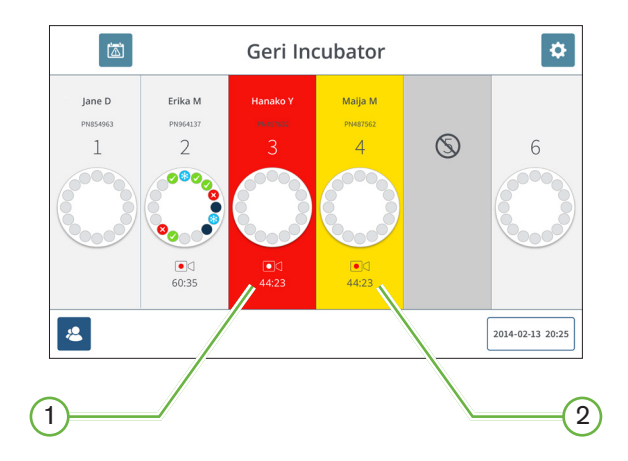

Anche la schermata del coperchio della camera corrispondente evidenzia l'allarme o l'avviso attivato.

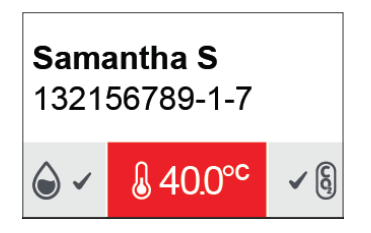

Quando viene attivato un allarme, viene attivata anche la connessione dell'allarme esterno.

### <span id="page-90-0"></span>8.1. Schermata allarmi e avvisi

La schermata degli allarmi e degli avvisi fornisce ulteriori informazioni visualizzando lo stato corrente di allarme o avviso di ciascuna camera.

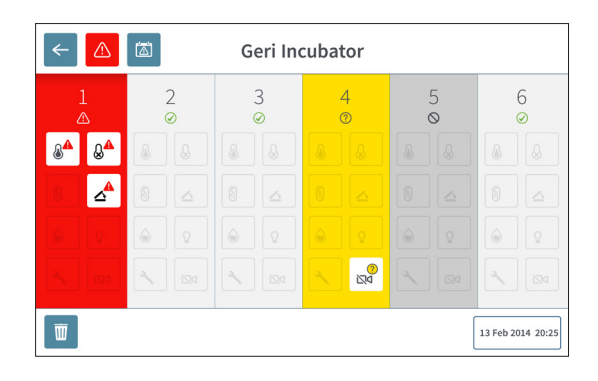

In caso di attivazione di un allarme o un avviso, toccare l'icona Allarme  $\triangle$ . L'allarme o l'avviso attivo viene evidenziato e la camera corrispondente viene evidenziata in rosso per un allarme o in giallo per un avviso. Anche lo specifico allarme o avviso è evidenziato.

Gli allarmi e gli avvisi specifici sono i seguenti.

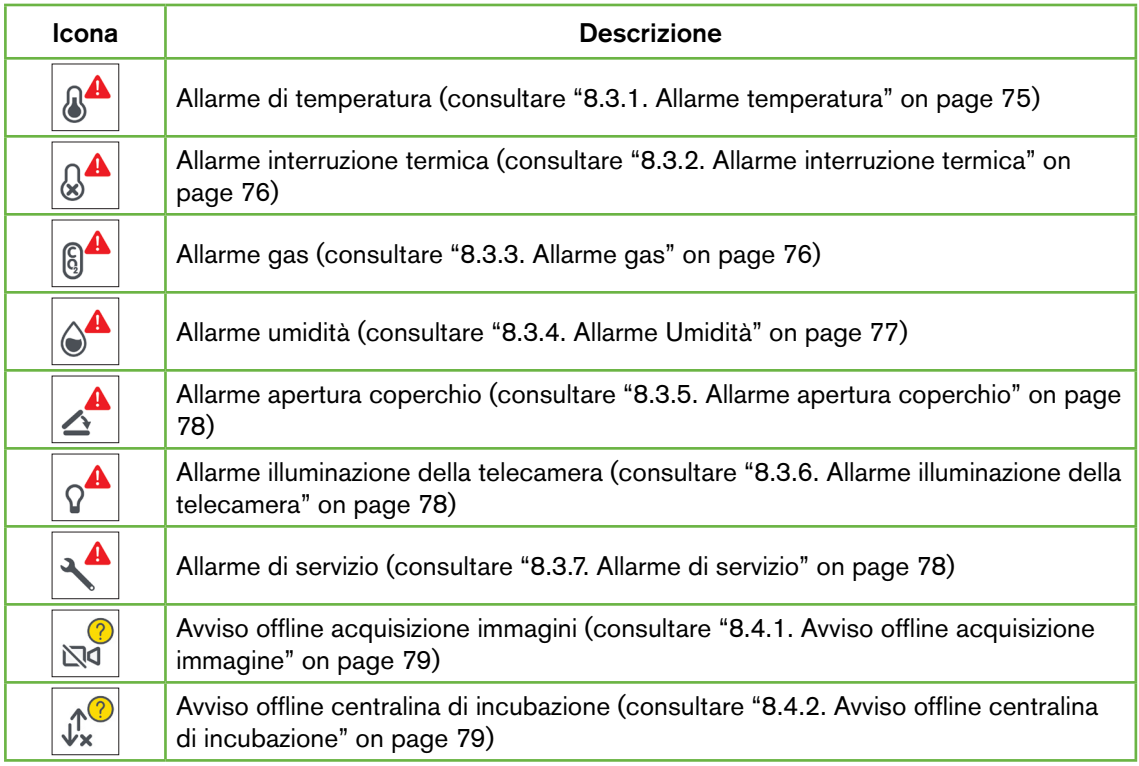

<span id="page-91-1"></span>Toccando l'icona di allarme o avviso evidenziata vengono visualizzate ulteriori informazioni su tale allarme o avviso.

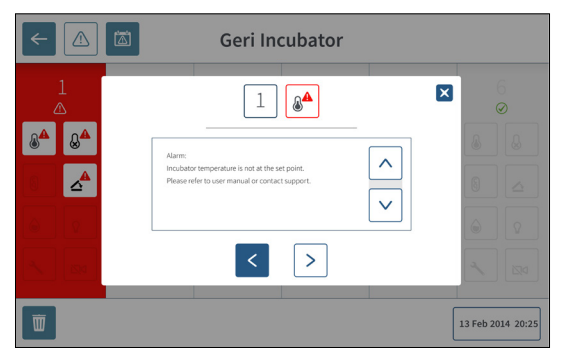

### <span id="page-91-0"></span>8.2. Schermata allarmi e avvisi

Geri registra e mantiene una cronologia di tutti gli allarmi e gli avvisi.

Per accedere alla schermata della cronologia degli allarmi e degli avvisi: toccare l'icona Cronologia allarmi e avvisi a nella schermata principale.

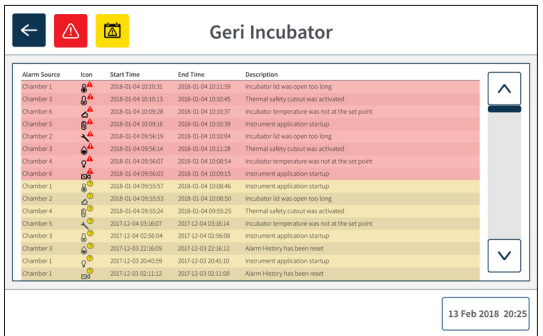

La schermata della cronologia degli allarmi e delle avvertenze mostra una breve descrizione dell'allarme o dell'avviso e, se del caso, un orario di inizio e di fine per l'evento di allarme o avviso.

## <span id="page-92-1"></span>8.3. Tipi di allarmi

### <span id="page-92-0"></span>8.3.1. Allarme temperatura

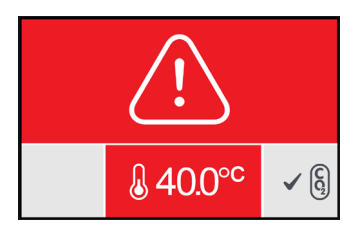

Un allarme della temperatura viene attivato quando la temperatura all'interno della camera supera il set-point di temperatura di oltre  $\pm$  0,4 °C (calcolato su un periodo di due minuti). Anche la connessione dell'allarme esterno viene attivata contemporaneamente.

L'allarme della temperatura si arresta quando la temperatura all'interno della camera ritorna a ± 0,35 °C (calcolato su un periodo di due minuti).

Quando viene attivato l'allarme della temperatura, l'allarme acustico può essere temporaneamente silenziato, premendo il pulsante multifunzione situato nella parte posteriore della camera corrispondente.

### NOTA:

- L'allarme continua a essere visualizzato sia sulla schermata iniziale di Geri, sia sulla schermata del coperchio della camera.
- L'allarme della temperatura viene temporaneamente disabilitato quando Geri è acceso o se viene modificato il set-point della temperatura per una camera. Ciò consente alle camere il tempo per raggiungere i rispettivi set-point di temperatura.

### <span id="page-93-2"></span><span id="page-93-0"></span>8.3.2. Allarme interruzione termica

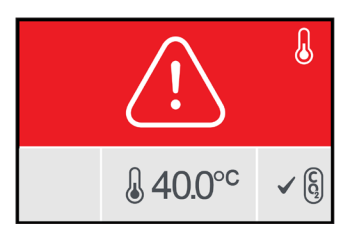

Geri è dotato di due sistemi di controllo di incubazione che assicurano la ridondanza nel mantenimento del set-point della temperatura in caso di guasto di un componente o firmware di uno dei sistemi.

Quando viene attivato un allarme interruzione termica, ciò indica un guasto del componente o del firmware in uno degli impianti di riscaldamento. Anche la connessione dell'allarme esterno viene attivata contemporaneamente. Sebbene la temperatura all'interno della camera venga mantenuta, viene visualizzato l'errore in modo che l'interruzione termica possa essere ripristinata. L'allarme di interruzione termica si arresta quando viene ripristinata l'interruzione. Per ripristinare l'interruzione termica: Geri deve essere spento e riacceso (consultare ["7.13.](#page-87-1) 

[Spegnimento" on page 70](#page-87-1)).

Quando viene attivato l'allarme di interruzione termica, l'allarme acustico può essere temporaneamente silenziato premendo il pulsante multifunzione situato nella parte posteriore della camera corrispondente.

 NOTA: l'allarme continua a essere visualizzato sia sulla schermata iniziale di Geri, sia sulla schermata del coperchio della camera.

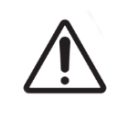

#### AVVERTENZA:

<span id="page-93-1"></span>Non spegnere mai lo strumento mentre gli embrioni sono in coltura in una qualsiasi delle camere.

### 8.3.3. Allarme gas

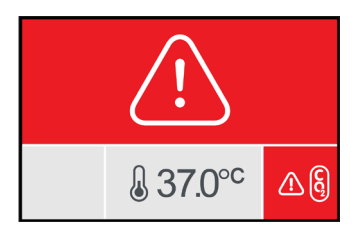

L'allarme gas viene attivato quando il livello di  $CO<sub>2</sub>$  all'interno della camera supera i set-point dell'intervallo della CO<sub>2</sub> specificati (calcolati su un periodo di due minuti). Anche la connessione dell'allarme esterno viene attivata contemporaneamente.

L'allarme gas si interrompe quando il livello di  $CO<sub>2</sub>$  (calcolato su un periodo di due minuti) rientra nei set-point dell'intervallo della CO<sub>2</sub> specificati.

Quando viene attivato l'allarme della temperatura, l'allarme acustico può essere

<span id="page-94-1"></span>temporaneamente silenziato, premendo il pulsante multifunzione situato nella parte posteriore della camera corrispondente.

### NOTA:

- L'allarme continua a essere visualizzato sia sulla schermata iniziale di Geri, sia sulla schermata del coperchio della camera.
- Quando il coperchio della camera viene aperto, i livelli di CO<sub>2</sub> scendono rapidamente sotto i set-point dell'intervallo della  $_{c02}$ . Quando il coperchio della camera è chiuso, Geri esegue uno spurgo automatico della camera per riportare i livelli di CO  $_2$  entro i set-point dell'intervallo della  $CO<sub>2</sub>$ . L'allarme gas è temporaneamente disabilitato durante questo processo.

### <span id="page-94-0"></span>8.3.4. Allarme Umidità

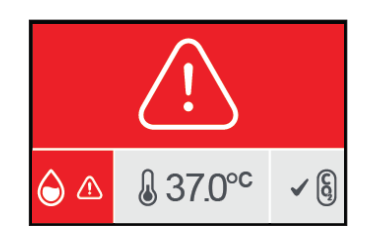

L'allarme di umidità viene attivato se il livello di umidità (calcolato su un periodo di due minuti) è inferiore al limite inferiore specificato. L'allarme di umidità attiva l'allarme acustico locale e la connessione dell'allarme esterno. Oltre all'allarme acustico locale, un indicatore di allarme lampeggiante viene visualizzato sulla schermata principale di Geri e sulla schermata del coperchio della camera.

L'allarme di umidità si arresta quando il livello di umidità (calcolato su un periodo di due minuti) è superiore al limite minimo specificato.

### NOTA:

- L'allarme di umidità viene temporaneamente disabilitato mentre il coperchio dell'incubatrice è aperto.
- L'allarme di umidità viene temporaneamente disabilitato mentre la camera di incubazione è in fase di spurgo.
- Quando viene attivato l'allarme di umidità, l'utente può disattivare temporaneamente l'allarme per due minuti premendo il pulsante multifunzione situato nella parte posteriore della camera corrispondente.
- L'allarme continua a essere visualizzato sia sulla schermata iniziale di Geri, sia sulla schermata del coperchio della camera.

Le soglie dell'allarme di umidità sono elencate nella seguente tabella. L'allarme verrà attivato se l'umidità relativa all'interno della camera non raggiunge i seguenti livelli:

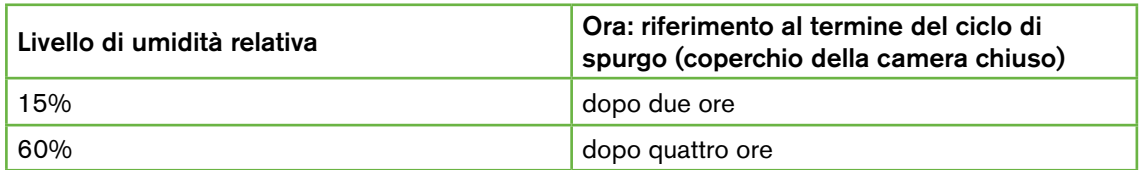

### <span id="page-95-3"></span><span id="page-95-0"></span>8.3.5. Allarme apertura coperchio

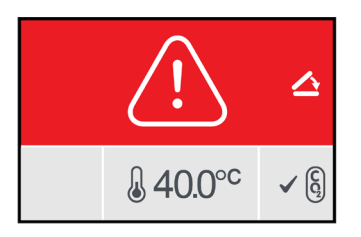

Il coperchio della camera deve essere chiuso saldamente per garantire il corretto funzionamento della camera. Un allarme di apertura coperchio viene attivato quando il coperchio della camera non è stato chiuso correttamente per oltre un minuto. L'allarme di apertura del coperchio si arresta una volta che il coperchio della camera viene chiuso correttamente (consultare ["7.5. Accesso a una camera" on page 52](#page-69-0)). Se il coperchio non è stato chiuso correttamente, si consiglia di aprire e chiudere il coperchio correttamente per consentire lo spurgo della camera.

### <span id="page-95-1"></span>8.3.6. Allarme illuminazione della telecamera

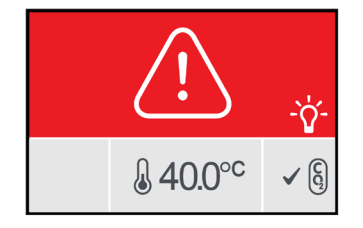

Un allarme di illuminazione della telecamera viene attivato quando il LED di illuminazione ha sviluppato un guasto e non si spegne. L'allarme di illuminazione della telecamera si arresta quando il LED di illuminazione si spegne. Ciò potrebbe richiedere lo spegnimento della camera (consultare ["4.4.4. Interruttore di accensione/spegnimento della camera" on page 22\)](#page-39-0). Quando viene attivato l'allarme della temperatura, l'allarme acustico può essere temporaneamente silenziato, premendo il pulsante multifunzione situato nella parte posteriore della camera corrispondente. NOTA: l'allarme continua a essere visualizzato sia sulla schermata iniziale di Geri, sia sulla schermata del coperchio della camera.

### <span id="page-95-2"></span>8.3.7. Allarme di servizio

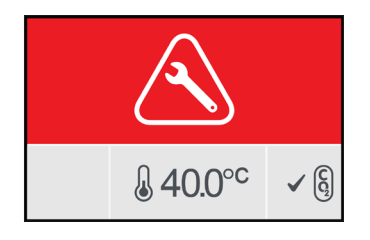

Quando viene attivato un allarme di servizio, si è verificato un guasto significativo della camera. Anche la connessione dell'allarme esterno viene attivata contemporaneamente. Spegnere la camera (consultare ["4.4.4. Interruttore di accensione/spegnimento della camera" on page](#page-39-0) [22\)](#page-39-0) e contattare il rappresentante locale di Genea Biomedx Il problema della camera richiederà assistenza.

### <span id="page-96-2"></span>8.3.8. Allarme perdita di alimentazione elettrica

Senza alimentazione, Geri non può mantenere la temperatura di incubazione o il flusso di gas CO 2. Un allarme di perdita di alimentazione elettrica si attiva quando Geri è stato spento (senza la procedura di spegnimento corretta) o ha perso l'alimentazione di rete.

Per silenziare l'allarme acustico: utilizzare il pulsante di silenziamento della perdita di alimentazione elettrica situato accanto alla presa di alimentazione sulla parte posteriore dello strumento (consultare ["2.5. Parte posteriore dello strumento" on page 5](#page-22-0)).

Se l'alimentazione non è stata ripristinata in circa 100 secondi, viene attivata la connessione dell'allarme esterno. Il ritardo nell'attivazione dell'allarme esterno consente la perdita temporanea di energia che potrebbe verificarsi durante l'installazione di una UPS.

L'allarme di perdita di alimentazione elettrica si interrompe quando Geri viene riacceso o la rete elettrica viene ripristinata.

Quando Geri viene spento correttamente (consultare ["7.13. Spegnimento" on page 70](#page-87-1)), l'allarme di perdita di alimentazione elettrica è disabilitato.

### 8.4. Tipi di avvisi

### <span id="page-96-0"></span>8.4.1. Avviso offline acquisizione immagine

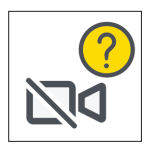

Un avviso di assenza di linea per l'acquisizione di immagini viene attivato quando si verifica un problema con il meccanismo della telecamera. Il problema potrebbe essere dovuto a un errore di comunicazione o a componenti difettosi all'interno del meccanismo della telecamera.

Durante questo periodo, esiste il rischio che le immagini non vengano riprese dalla telecamera e, di conseguenza, occorre prendere in considerazione metodi alternativi di riesame degli embrioni.

### <span id="page-96-1"></span>8.4.2. Avviso offline centralina di incubazione

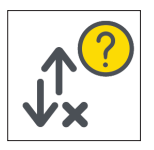

Un avviso di assenza di linea per la centralina di incubazione viene attivato quando si verifica un problema di comunicazione tra la camera e il computer principale.

Durante questo periodo, esiste il rischio che i livelli di temperatura e  $CO<sub>2</sub>$  possano deviare dai valori prefissati e, di conseguenza, occorre prendere in considerazione il trasferimento degli embrioni in una camera diversa.

### <span id="page-97-0"></span>8.4.3. Altri Messaggi di avviso

Altri messaggi di avviso non critici vengono registrati e visualizzati nella schermata della cronologia degli allarmi e degli avvisi (consultare ["8.2. Schermata allarmi e avvisi" on page](#page-91-0) [74\)](#page-91-0).

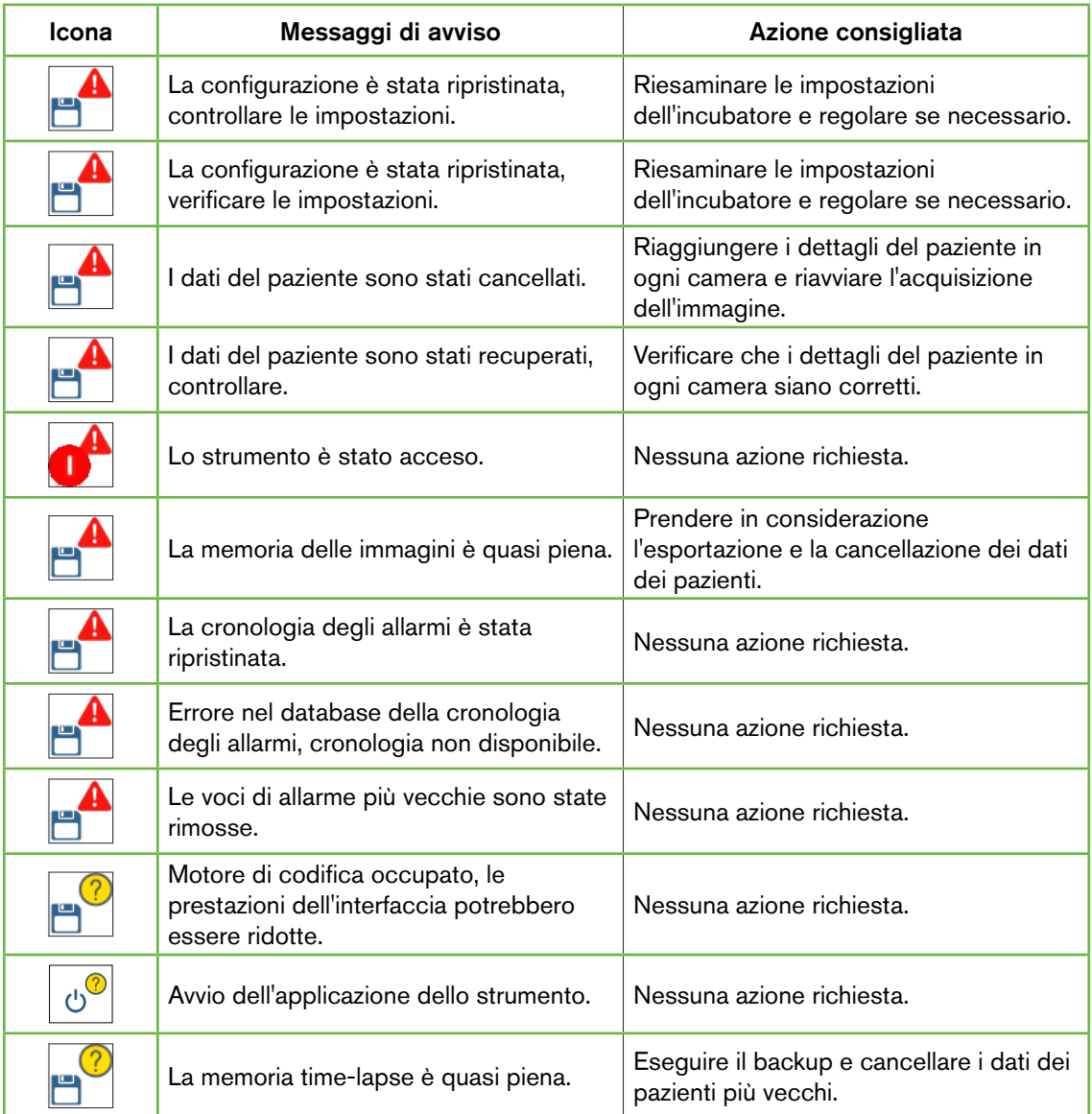

## <span id="page-98-0"></span>9. ASSISTENZA E MANUTENZIONE

### 9.1. Sostituzione del filtro

Il filtro in ogni camera deve essere sostituito ogni due mesi.

Consultare ["6. Informazioni sugli accessori" on page 43](#page-60-0) per informazioni sul filtro e ["3.4.5. Filtro del gas" on page 13](#page-30-0) per istruzioni su come rimuovere e inserire un filtro.

### 9.2. Sostituzione del flacone d'acqua Geri

Il tempo previsto affinché un flacone d'acqua Geri pieno (dal livello di riempimento massimo) raggiunga il livello minimo di riempimento è di due (2) settimane.

Consultare ["5.2. Base del flacone d'acqua Geri" on page 40](#page-57-0) per informazioni sul filtro e ["7.5.2. Posizionamento e rimozione di un flacone d'acqua Geri" on page 54](#page-71-0) per istruzioni su come rimuovere e inserire un filtro.

### 9.3. Pulizia ordinaria

La decontaminazione delle superfici degli strumenti è consigliata come parte dell'uso e della manutenzione ordinaria, ma deve essere effettuata immediatamente dopo lo sversamento di liquidi, o quando sono visibili altre contaminazioni. La decontaminazione efficace comprende la pulizia per rimuovere sporcizia visibile e la disinfezione, in modo da fornire una superficie priva di tutte le forme di vita microbica (eccetto per grandi numeri di spore batteriche). Le procedure descritte di seguito sono raccomandate in caso di evidenza visiva di contaminazione/sporcizia e sono state convalidate per dimostrarne l'efficacia.

### 9.3.1. Pulizia dell'incubatore Geri

- 1. La pulizia deve essere eseguita su uno strumento vuoto (senza embrioni in posizione e sportello di accesso aperto). Assicurarsi della disponibilità di un'illuminazione adeguata in modo da visualizzare le aree di contaminazione.
- 2. Rimuovere la contaminazione visibile con un panno assorbente a bassa dispersione inumidito con acqua a elevata purezza.
- 3. Inumidire un'altra salvietta assorbente a bassa dispersione di particelle con acqua a elevata purezza e asciugare tutte le superfici accessibili dello strumento.
- 4. Ripetere i passaggi di pulitura almeno tre volte o fino a quando nessun residuo è visibile sulla salvietta. Utilizzare una nuova salvietta per ogni passaggio di pulitura.
- 5. Se lo strumento non è visivamente pulito (anche sotto ingrandimento, se necessario), ripetere i passaggi 2 e 3 finché lo strumento non è visivamente pulito
- 6. Lasciare lo sportello di accesso aperto e attendere 1 ora affinché l'umidità si disperda e lo strumento appaia visivamente asciutto.
- 7. Procedere alla disinfezione.

### 9.3.2. Disinfezione dell'incubatrice Geri

- 1. La pulizia deve essere eseguita su uno strumento vuoto (senza embrioni in posizione e sportello di accesso aperto).
- 2. Inumidire un panno assorbente che perda poca lanugine con una soluzione

<span id="page-99-0"></span>detergente approvata e clinicamente validata per IVF e passarlo su tutte le superfici accessibili dello strumento.

- 3. Ripetere il passaggio almeno tre volte. Utilizzare una nuova salvietta per ogni passaggio di pulitura.
- 4. Asciare aperta la porta d'accesso e attendere 1 ora cosicché i fumi dei reagenti si dissolvano e l'aspetto sia visivamente asciutto.

**NOTA:** la soluzione di pulizia/disinfezione deve essere approvata per la FIVET e convalidata per l'uso nella clinica. Un esempio di soluzione di pulizia/disinfezione approvata e convalidata per la FIVET è composta al 70% di alcool isopropilico; questa soluzione è stata convalidata per la pulizia e la disinfezione in Genea Australia Clinics.

### 9.4. Manutenzione annuale

Al fine di garantire prestazioni ottimali di Geri, è necessaria un'ispezione annuale per rilevare tempestivamente possibili malfunzionamenti.

La manutenzione annuale deve essere eseguita da un tecnico dell'assistenza autorizzato.

### 9.5. Decontaminazione

Qualora si determini che lo strumento deve essere restituito a Genea Biomedx per l'assistenza, lo strumento deve essere decontaminato.

La decontaminazione deve essere eseguita da un tecnico dell'assistenza autorizzato o da un rappresentante di Genea Biomedx.

### 9.6. Backup e rimozione dei dati

A seconda del livello di utilizzo di Geri, i dati devono essere salvati su un'unità USB esterna e cancellati dal disco rigido di Geri ogni mese, o prima se necessario.

Consultare ["7.11.2. Esportazione di video time-lapse dalla schermata del micro-pozzetto"](#page-84-0) [on page 67e](#page-84-0) ["7.11.4. Esportazione di video time-lapse di pazienti storici" on page 68](#page-85-0) per informazioni sull'esportazione di dati su un'unità USB esterna. Consultare["7.11.5.](#page-85-1) [Eliminazione di pazienti storici" on page 68](#page-85-1) per informazioni sull'eliminazione dei dati da Geri.

## <span id="page-100-0"></span>10. SPECIFICHE TECNICHE

### 10.1. Specifiche dello strumento

### Classificazione secondo IEC 61010-1

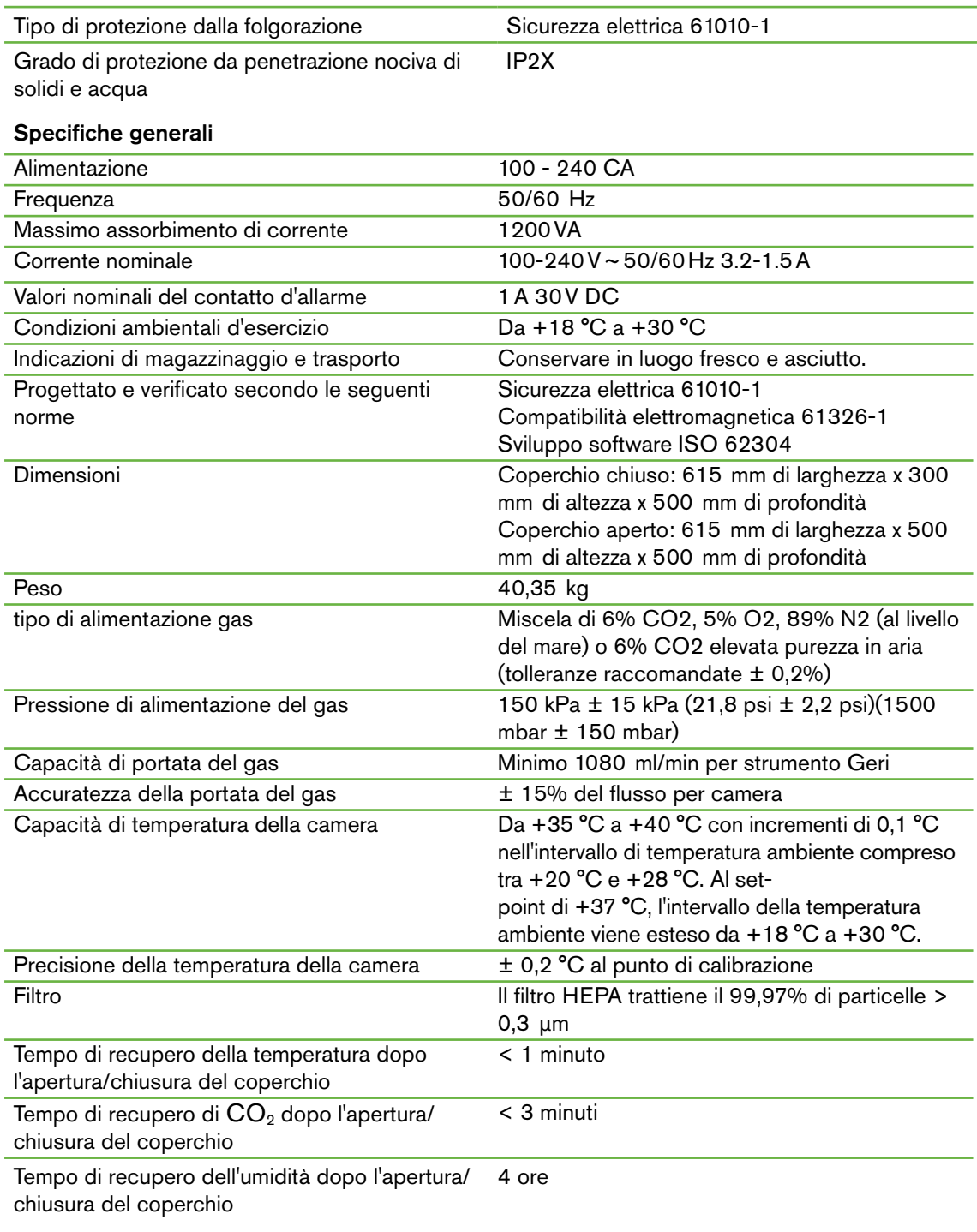

#### <span id="page-101-0"></span>Specifiche della telecamera

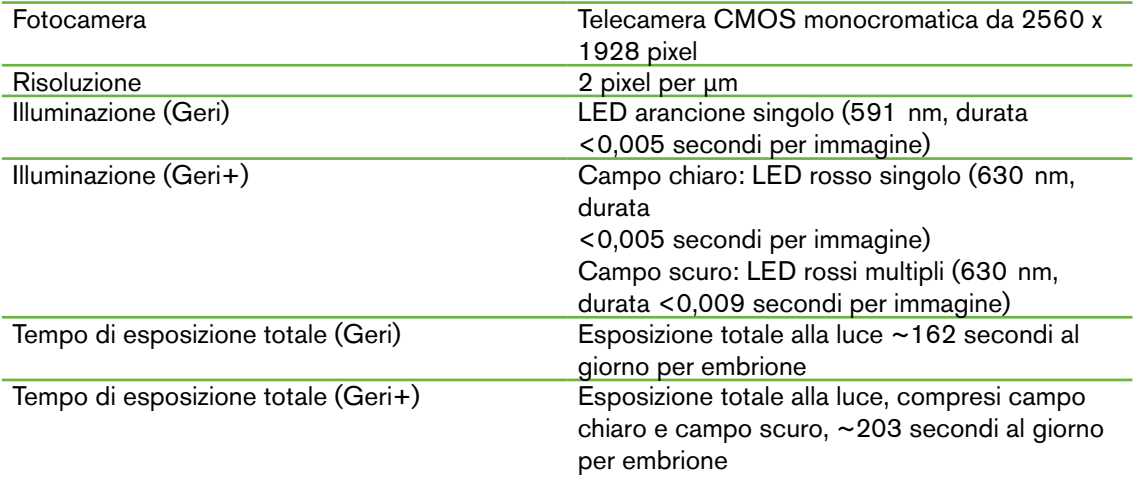

### 10.2. Specifiche materiali di consumo

### 10.2.1. Specifiche della piastra Geri

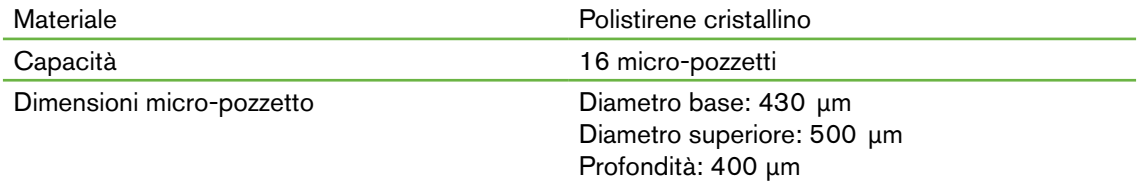

### 10.2.2. Specifiche flacone d'acqua Geri

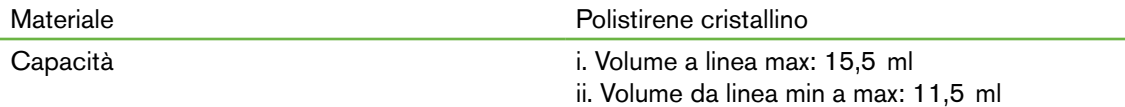

### 10.3. Specifiche accessori

### 10.3.1. Specifiche filtro

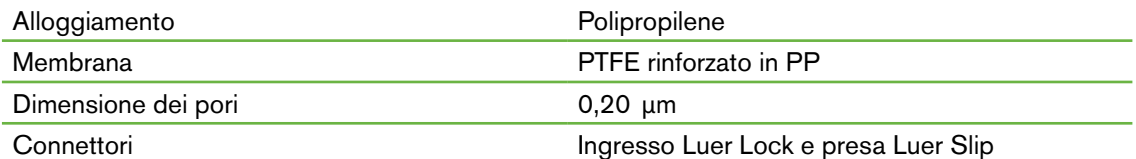

### 10.4. Specifiche sensore della camera

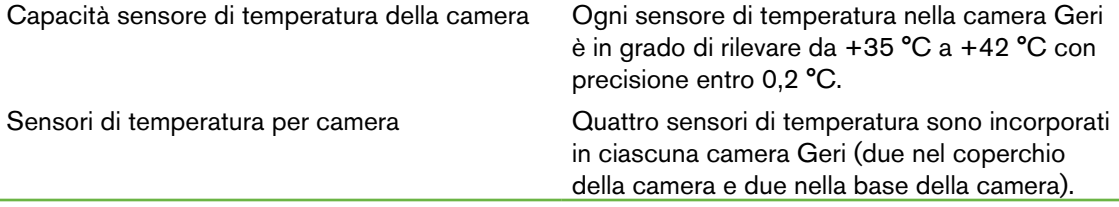

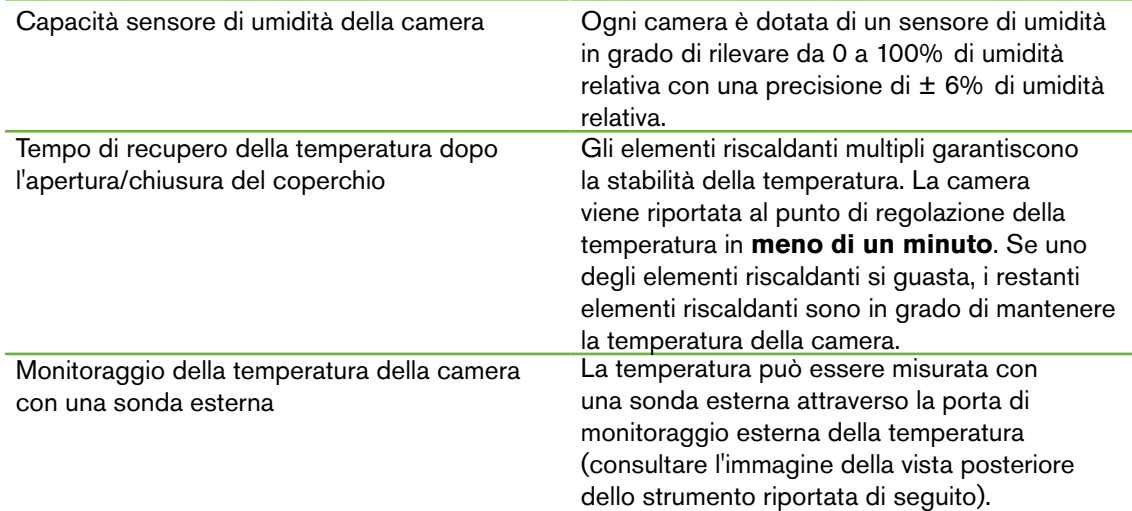

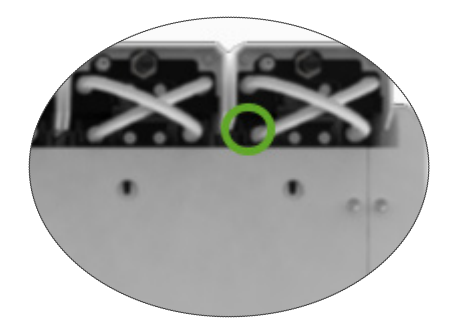

Sono disponibili vari sensori PT100 remoti (da PT100 Classe A a EN60751).

Per adattarsi alle porte di monitoraggio il sensore deve soddisfare le seguenti specifiche.

- Diametro massimo 2,51 mm
- Lunghezza minima 100 mm

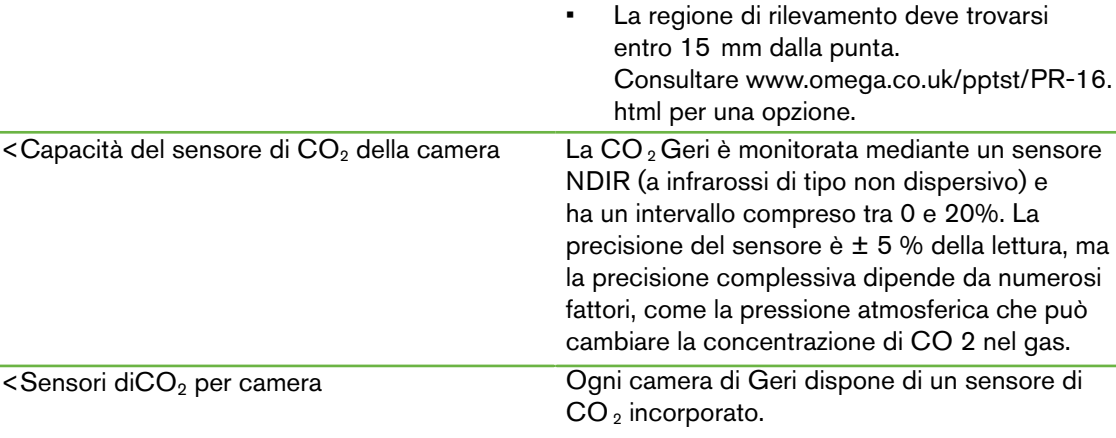

<span id="page-103-0"></span>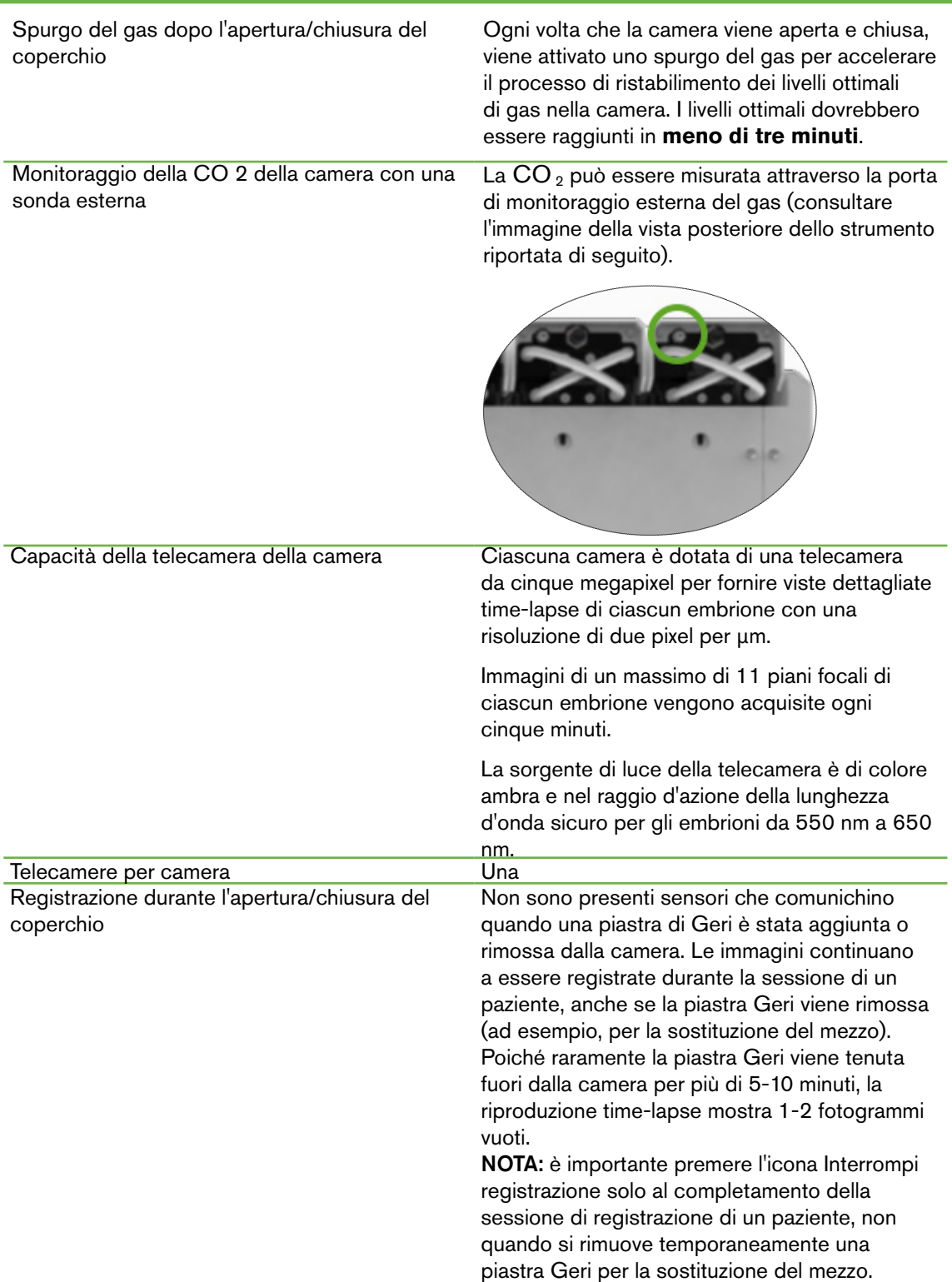

### 10.5. Durata dello strumento

La durata prevista dello strumento è di cinque anni. Genea Biomedx non si assume alcuna responsabilità per questo prodotto dopo questo periodo di tempo.

### MANUALE D'USO

# <span id="page-104-0"></span>11. INDICE

### **A**

#### Accessori

filtro, [43](#page-60-1) istruzioni per l'uso, [13](#page-30-1) installazione, [13](#page-30-1) rimozione, [13](#page-30-1) sostituzione, [81](#page-98-0) specifiche, [83](#page-100-0) stoccaggio, [41](#page-58-0)

#### Allarmi e avvisi

connessione allarmi, consultare Connessione allarmi esterni schermata cronologia allarmi e avvisi, [74](#page-91-1) schermata allarmi e avvisi, [73](#page-90-0) allarme illuminazione della camera, [78](#page-95-3) allarme gas, [76](#page-93-2) allarme umidità, [77](#page-94-1) avviso offline acquisizione di immagini [79](#page-96-2) avviso offline centralina di incubazione, [79](#page-96-2) Allarme apertura coperchio, [78](#page-95-3) allarme perdita di alimentazione elettrica, [79](#page-96-2) pulsante di silenziamento dell'allarme perdita di alimentazione elettrica, [6](#page-23-0) allarme di servizio, [78](#page-95-3) allarme di temperatura, [75](#page-92-1) allarme interruzione termica, [76](#page-93-2) messaggi di avviso, [80](#page-97-0)

#### Assess 2.0, Consultare Geri Assess 2.0

Rappresentante autorizzato europeo, [3](#page-20-0)

### **B**

### Impostazioni di base dell'immagine, [32](#page-49-1)

allineamento della fotocamera, regolazione, [34](#page-51-0) messa a fuoco della fotocamera, regolazione, [33](#page-50-0)

contrasto dell'immagine, regolazione, [33](#page-50-0)

### **C**

Allineamento della fotocamera, Consultare Impostazioni di base dell'immagine

Messa a fuoco della fotocamera, Consultare

#### Impostazioni di base dell'immagine

#### Camera

accesso, [5](#page-69-1)2 schermo del coperchio della camera [4](#page-21-0), [47](#page-64-0) schermo della camera, [55](#page-72-1) specifiche sensore della camera, [84](#page-101-0) icone, [56](#page-73-0) Interruttore di accensione/spegnimento, [22](#page-39-1) assegnazione del paziente, [51](#page-68-0) Filtri a carbone

utilizzo di un filtro a carbone esterno, [13](#page-30-1)

#### Set-point intervallo CO<sub>2</sub> modifica set point, [20](#page-37-0)

### Punto di riferimento CO <sub>2</sub>, [29](#page-46-0) calibratura, [29](#page-46-0)

manutenzione, [31](#page-48-0)

#### Materiali di consumo

informazioni, [36](#page-53-0) piastra Geri, informazioni, [37](#page-54-0) Istruzioni per l'uso, [38](#page-55-0) carico in una camera, [53](#page-70-0) carico di ovociti o embrioni, [40](#page-57-1) rimozione da una camera, [53](#page-70-0) rimozione di ovociti o embrioni, [40](#page-57-1) stoccaggio, [39](#page-56-0) flacone d'acqua Geri sostituzione del flacone, [81](#page-98-0) istruzioni per l'uso, [40](#page-57-1) collocazione in una camera, [53](#page-70-0) rimozione, [53](#page-70-0) stoccaggio, [41](#page-58-0) specifiche, [84](#page-101-0)

#### Contatto, Consultare produttore

#### Tipo di ciclo

aggiunta di un nuovo tipo di ciclo, [24](#page-41-1) assegnazione tipi di ciclo, [57](#page-74-0) tipi di ciclo predefiniti, [24](#page-41-1) modifica di un tipo di ciclo, [25](#page-42-0) parametri, [24](#page-41-1)

### **D**

#### Campo scuro

commutare da campo chiaro a campo scuro, [64](#page-81-0)

### Data e Ora, [26](#page-43-0)

Piastra, consultare Materiali di consumo piastra Geri

Unità, esterna, consultare unità USB

### **E**

Eeva, [50](#page-67-0)

Sicurezza elettrica, [1](#page-0-0)

#### Compatibilità elettromagnetica, [2](#page-1-0)

#### Embrioni

riesame pazienti storici, [66](#page-83-0) codifica embrioni dalla schermata della camera, [66](#page-83-0) dalla schermata del micro-pozzetto, [65](#page-82-0)

#### Esportazione dati

pacchetto diagnostico, [70](#page-87-2) parametri dell'incubatore, [69](#page-86-0) cronologia degli allarmi dei parametri dell'incubatore, [69](#page-86-0) referti paziente, [66](#page-83-0)

Esportazione immagini da pazienti storici, [67](#page-84-1) dalla schermata del micro-pozzetto, [67](#page-84-1)

Connessione allarmi esterni, [6](#page-23-0), [14](#page-31-0)

Monitoraggio della temperatura esterna, [6](#page-23-0)

### **F**

Filtro, consultare Accessori; filtro; consultare anche Filtri a carbone

### **G**

Gas

connessione a strumenti multipli, [12](#page-29-0) posizione di connessione, [5](#page-22-1) collegamento alla bombola del gas, [11](#page-28-0) raccomandazioni del regolatore della bombola, [10](#page-27-0) monitoraggio esterno, [5](#page-22-1) filtro, consultare Accessori; filtro, miscela richiesta, [10](#page-27-0)

altre connessioni, [13](#page-30-1) fornitura, [9](#page-26-0)

### Geri

materiali di consumo, consultare Descrizione dei materiali di consumo, [2](#page-1-0) parte anteriore dello strumento, [4](#page-3-0) manipolazione e posizionamento, [9](#page-26-0) schermata iniziale, [45](#page-62-0) articoli inclusi, [9](#page-26-0) destinazione d'uso, [3](#page-2-0) durata, [86](#page-103-0) spostamento posizione, [71](#page-88-0) funzionamento, [44](#page-61-0) parametri, [25](#page-42-0) spegnimento, [70](#page-87-2) preparazione per l'uso, [41](#page-58-0) parte posteriore dello strumento, [5](#page-22-1) assistenza e manutenzione, [81](#page-98-0) lati dello strumento, [7](#page-24-0) impostazioni software, [15](#page-32-0) specifiche tecniche, [83,](#page-100-0) [84](#page-101-0) schermo tattile, [4](#page-3-0)

Geri Assess 2.0 aggiunta di un paziente, [48](#page-65-1) aggiunta di un paziente a Geri Connect, [49](#page-66-0)

Strumento Geri+, [3](#page-2-0)

### **H**

Materiali pericolosi, [1](#page-18-0) Aiuto, consultare Assistenza tecnica Allarme umidità, [77](#page-94-1) Accensione/spegnimento, [21](#page-38-0)

### **I**

Icone, consultare anche Simboli allarmi e avvisi, [73](#page-90-0) Impostazioni di base dell'immagine, [32](#page-49-1) schermo camera, [55](#page-72-1) codifica embrione, [65](#page-82-0) schermata iniziale, [45](#page-62-0) impostazioni incubatore e software, [16](#page-33-0) schermata micro-pozzetto, [61](#page-78-1)

### messaggi di avviso, [80](#page-97-0)

### Contrasto dell'immagine, consultare Impostazioni di base dell'immagine

Immagini, consultare Z-Stack; consultare Immagine di base, Impostazioni; consultare Riproduzione; consultare Registrazione di immagini

### Parametri dell'incubatore

accesso, [17](#page-34-0)

### Parametri incubatore (formato grafico) accesso, [17](#page-34-0) esportazione, [69](#page-86-0)

riesame, [69](#page-86-0)

### inseminazione

regolazione data o ora, [57](#page-74-0) stima, tempo, [57](#page-74-0)

#### Installazione

Installazione e manutenzione, [2](#page-19-0) Installazione e configurazione, [9](#page-26-0) lista di controllo per installazione e configurazione, [35](#page-52-0)

Parametri dello strumento, [26](#page-43-0)

### **L**

Lingua, modifica, consultare Localizzazione

Localizzazione, [27](#page-44-0)

### **M**

Presa di alimentazione di rete, consultare Presa di alimentazione

Produttore, [3](#page-2-0)

Micro-pozzetto spostamento tra i micro-pozzetti[,](#page-104-0) [64](#page-81-0)

#### schermata micro-pozzetto, [61](#page-78-1)

Trasporto di Geri, consultare Geri; Spostamento della posizione

Tasto multifunzione, [5](#page-22-1)

### **O**

Blocco per il trasporto di dispositivi ottici, [71](#page-88-0)

### **P**

### Paziente

aggiunta di dettagli del paziente, [48](#page-65-1) assegnazione a una camera, [51](#page-68-0) modifica dei dettagli del paziente, [49](#page-66-0) esportare rapporti sui pazienti, [68](#page-85-2) riesame degli embrioni, [63](#page-80-0) riesame degli embrioni di pazienti storici, [67](#page-84-1)

### Riproduzione

riproduzione immagini, [63](#page-80-0) ingrandimento immagine, [63](#page-80-0) riesame immagini, [63](#page-80-0)

#### spegnimento, [70](#page-87-2)

accensione, [15](#page-32-0)

pulsante di accensione PC, [7](#page-24-0)

Presa di alimentazione, [6](#page-23-0)

### **R**

Registrazione di immagini sviluppo embrionale, [57](#page-74-0) inizio registrazione, [56](#page-73-0) arresto registrazione, [60](#page-77-0)

### **S**

Istruzioni di sicurezza, [1](#page-0-0)

Sensore, CO<sub>2</sub>, Consultare Calibrazione

### Assistenza e manutenzione manutenzione annuale, [81](#page-98-0) pulizia, [81](#page-98-0) decontaminazione, [82](#page-99-0)

#### impostazioni software, [15](#page-32-0)

Accensione dello strumento, consultare Simboli

accensione, consultare anche Icone etichettatura della confezione, [XIII,](#page-16-0) [36](#page-53-0)

### **T**

Specifiche tecniche, [83,](#page-100-0) [84](#page-101-0) Assistenza tecnica, [3](#page-20-0) Monitoraggio temperatura, consultare Moni-

#### toraggio temperatura esterno

#### Set-point della temperatura

regolazione del set-point, [18](#page-35-0)

#### Regolazione orario, Consultare Data e ora

- Immagini time-lapse, consultare Riproduzione; Impostazioni immagine di base; consultare Registrazione di immagini; consultare Z-stack
- Schermo tattile, consultare Geri; schermo tattile
- Trasporto di Geri, consultare Geri; Spostamento della posizione

#### **U**

#### Unità USB

espulsione, [70](#page-87-2) preparazione di Geri per l'uso, [44](#page-61-0) porta USB, [7](#page-24-0)

### **W**

Avvertenze e precauzioni, [VII](#page-10-0)

### **Z**

### Z-Stack

impostazioni (piano focale), [23](#page-40-1)
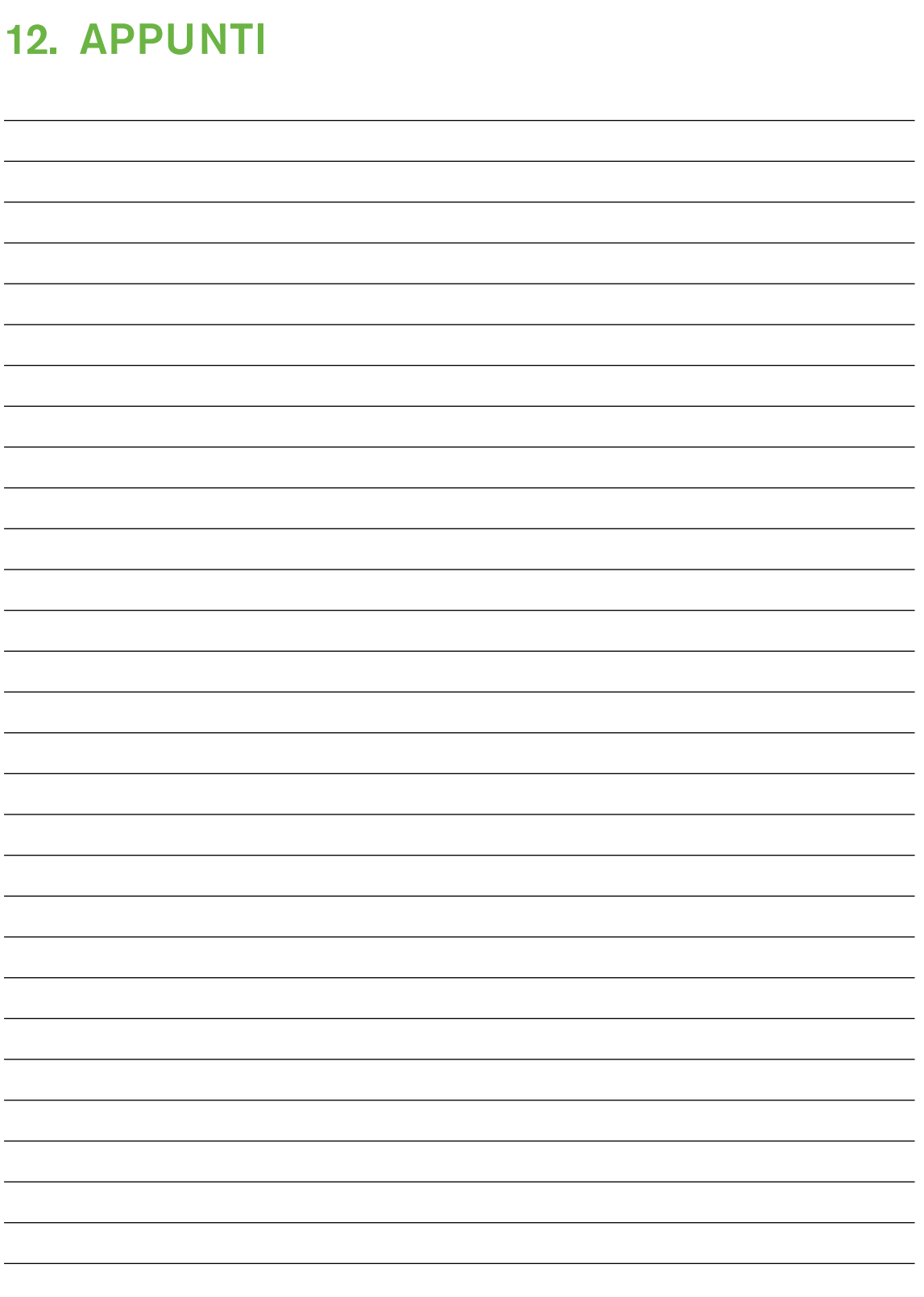

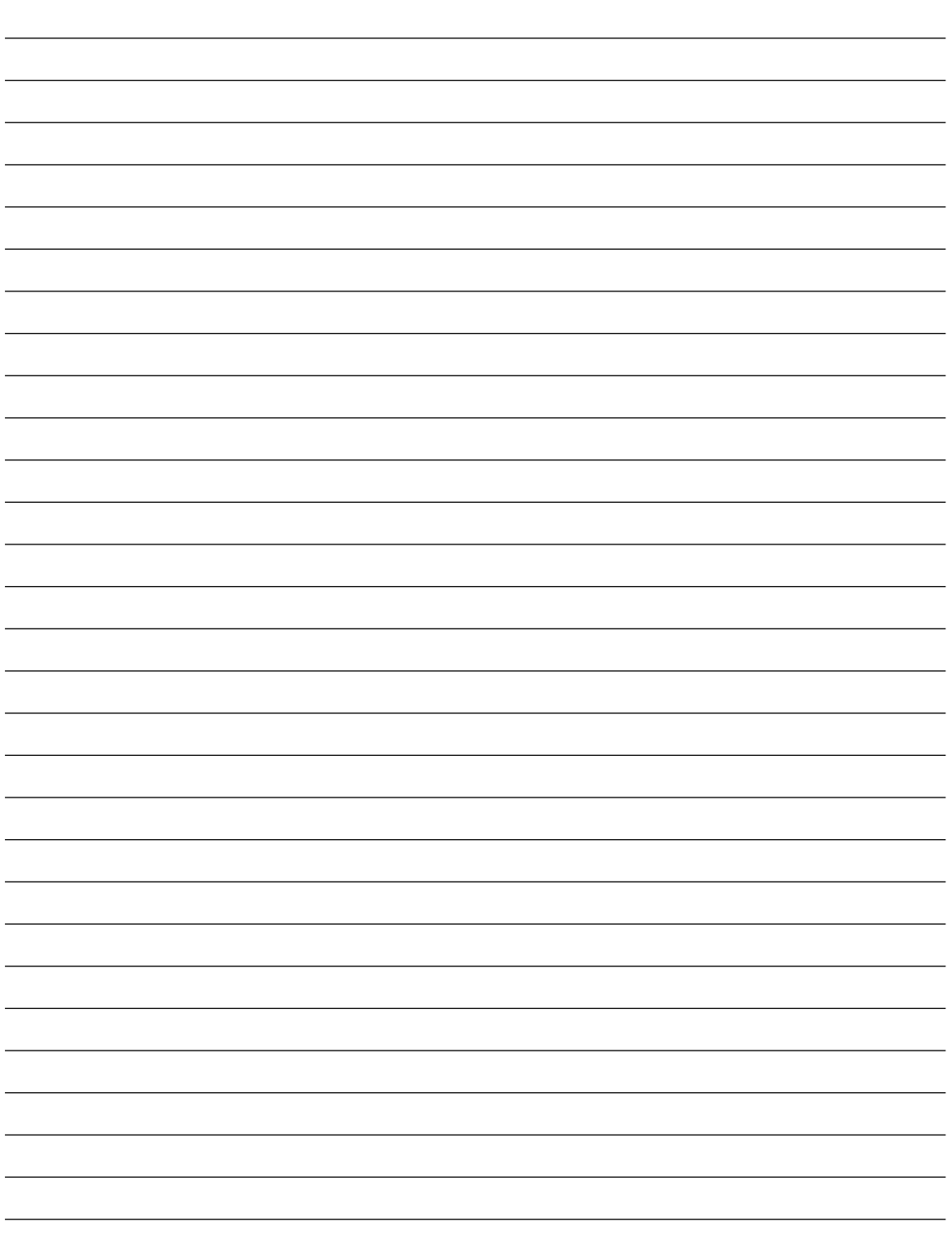

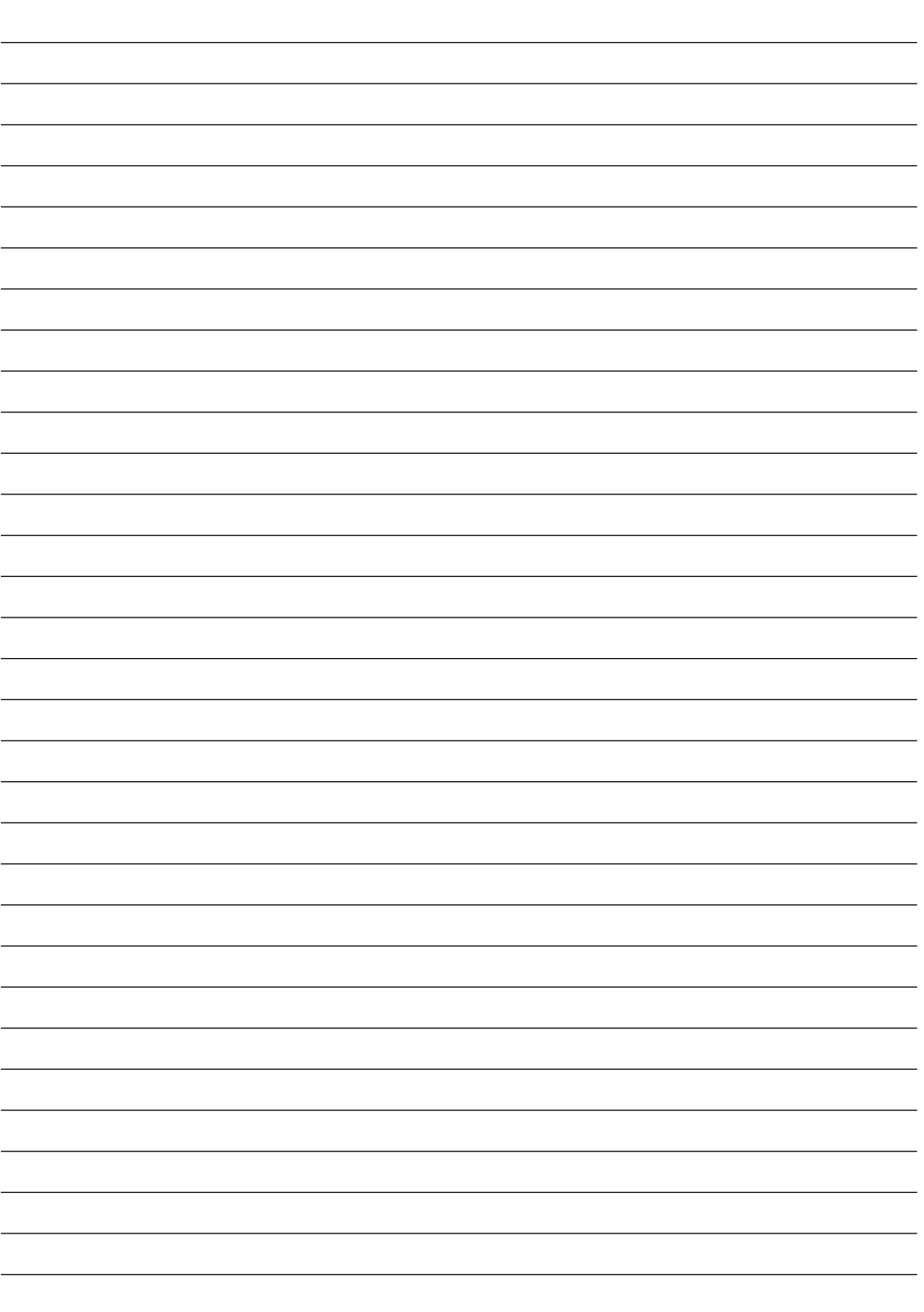

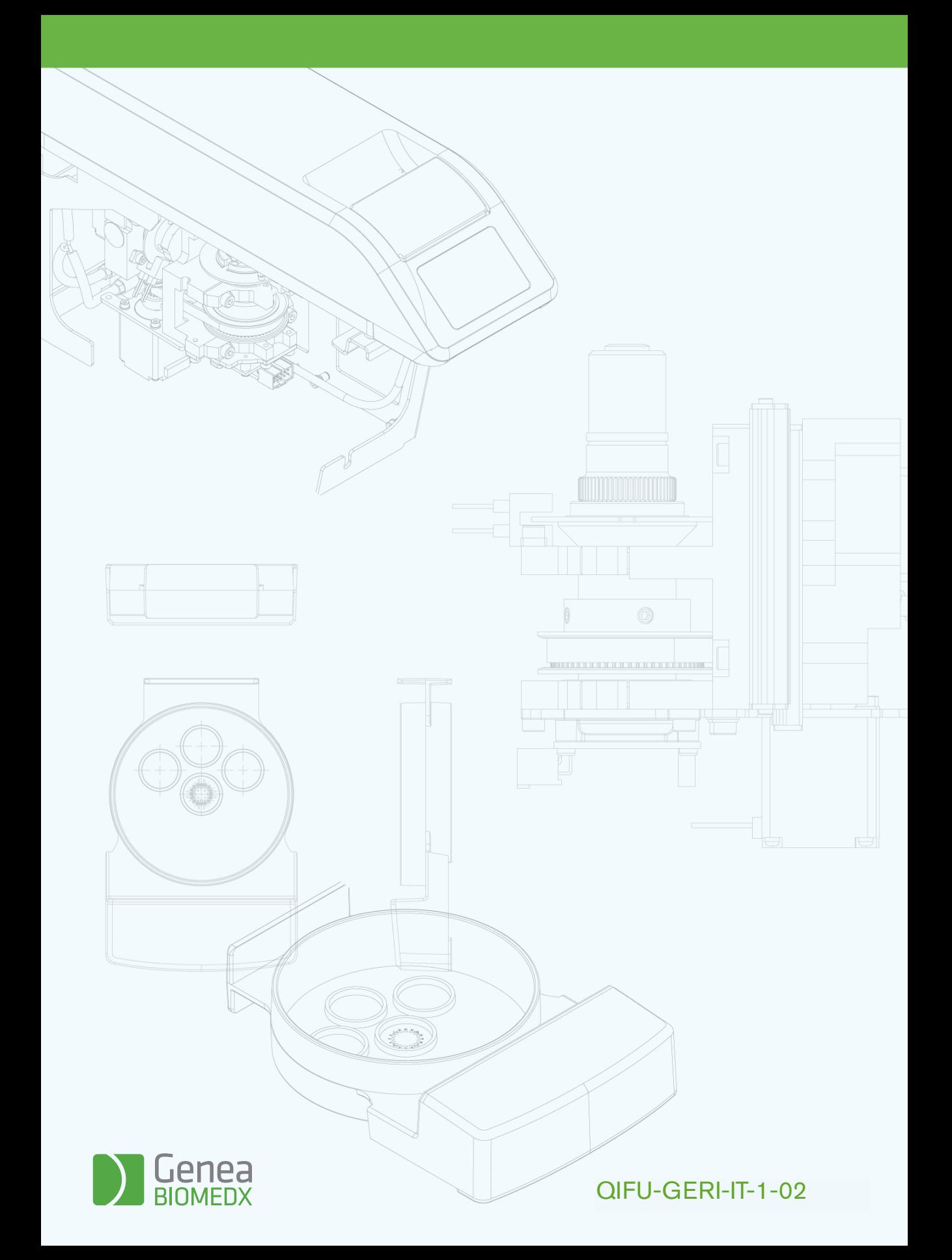